# Uživatelská Příručka

Pantum BM5100 Series

Monochromatický laserový multifunkční zařízení

(faxový model)

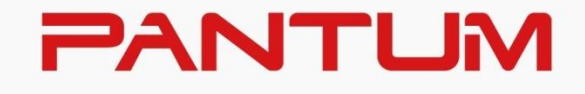

\*Před použitím tiskárny se doporučuje pečlivě si přečíst tuto příručku

# **Předmluva**

Jste vítáni používat produkty řady Pantum !

Rádi bychom vám srdečně poděkovali za používání produktů řady Pantum !

V zájmu ochrany vašich životně důležitých práv a zájmů si pozorně přečtěte následující prohlášení. Pro více informací navštivte naše oficiální webové stránky ([www.pantum.com\)](http://www.pantum.com/).

# **Prá vní pozná mka**

### **Známka**

Pantum a Pantum loga jsou registrované ochranné známky společnosti Zhuhai Pantum Electronics Co., Ltd.

Microsoft® , Windows® , Windows server® a Windows Vista® jsou ochranné známky a registrované ochranné známky společnosti Microsoft Corporation registrované v USA a dalších zemích.

Apple, AirPrint, Mac, and macOS are trademarks of Apple Inc., registered in the U.S. and other countries.Use of the Works with Apple badge means that an accessory has been designed to work specifically with the technology identified in the badge and has been certified by the developer to meet Apple performance standards.

The Mopria™ word mark and the Mopria™ Logo are registered and/or unregistered trademarks of Mopria Alliance, Inc. in the United States and other countries. Unauthorized use is strictly prohibited.

Wi-Fi Direct, Wi-Fi Protected Setup (WPS), WPA, WPA2, WPA3 a Wi-Fi Protected Access jsou značky Wi-Fi Alliance.

Vlastnictví názvů softwaru v této Uživatelské příručce patří jejich příslušným společnostem v souladu s příslušnou licenční smlouvou a jsou odkázány pouze na pokyny.

Všechny ostatní názvy produktů a značek zde mohou být registrovanými ochrannými známkami, ochrannými známkami nebo servisními značkami příslušných vlastníků a jsou odkazovány pouze na pokyny.

#### **Copyright**

Autorská práva k této Uživatelské příručce vlastní společnost Zhuhai Pantum Electronics Co., Ltd. Je zakázáno kopírovat, překládat, upravovat a přenášet tuto uživatelskou příručku jakýmkoli způsobem nebo v jakékoli formě bez předchozího písemného souhlasu Společnosti Zhuhai Pantum Electronics Co., Ltd.

Verze: V3.1

#### **Zřeknutí**

Pro lepší uživatelský komfort, Zhuhai Pantum Electronics Co., Ltd. vyhrazuje si právo provádět změny v této Uživatelské příručce. Podléhají změnám bez předchozího upozornění.

Uživatel nese veškeré škody způsobené nedodržením uživatelské příručky. Ve stejné době, Zhuhai Pantum Electronics Co., Ltd. neučinil žádné výslovné nebo předpokládané záruky nebo záruky za tato uživatelská Příručka (včetně typografie nebo text) s výjimkou výslovné záruky výrobku opravu dopis nebo závazek služby.

Pokud se tento produkt používá pro kopírování, tisk, skenování nebo jiné formy určitých dokumentů nebo obrázků, může to porušovat zákony vaší polohy. Pokud nemůžete určit, zda je use v souladu

s místními zákony, měli byste se poradit s právním odborníkem.

Výrobek lze bezpečně používat pouze v netropických oblastech v nadmořské výšce nejvýše 3000 metrů.

# **Bezpečnostní Opatření**

#### **Odpojte napájení produktu**

Tento výrobek musí být umístěn v blízkosti a v dosahu elektrické zásuvky, aby mohl být včas odpojen od elektrické zásuvky, aby se odpojil zdroj napájení!

#### **Laserová Bezpečnost**

Laserové záření je škodlivé pro lidské tělo. Vzhledem k tomu, že laserová sestava je zcela uzavřena v tiskárně, laserové záření nebude unikat. Aby se zabránilo laserovému záření, prosím, nerozebírejte stroj podle libosti!

Tiskárna se řídí ustanoveními laserových produktů Třídy 1 podle standardu CFR.

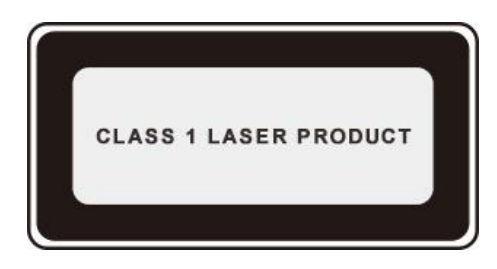

Tiskárna má laserovou diodu Třídy III b, která nemá mezi laserovými součástmi žádný únik laserového záření.

Laserové komponenty musí splňovat požadavky: Kodex federálních předpisů Spojených Států Amerických, 21 CFR 1040, IEC 60825-1.

K laserovým komponentům uvnitř tiskárny je připojen následující štítek:

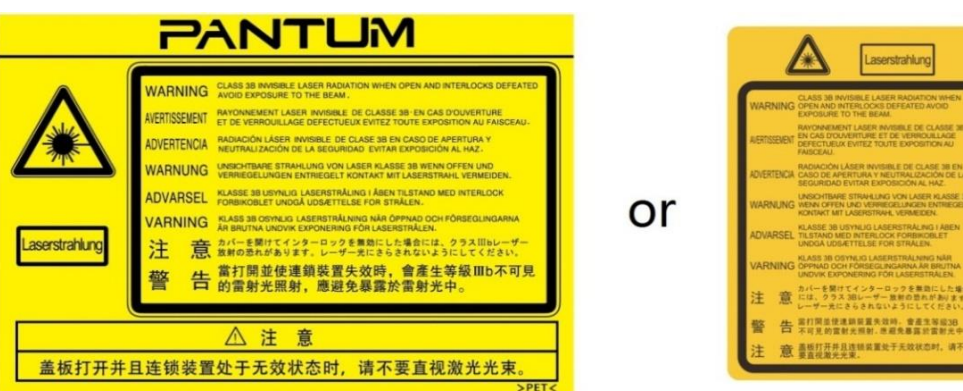

#### **Bezpečnostní Upozornění**

Před použitím tiskárny mějte na paměti následující bezpečnostní upozornění:

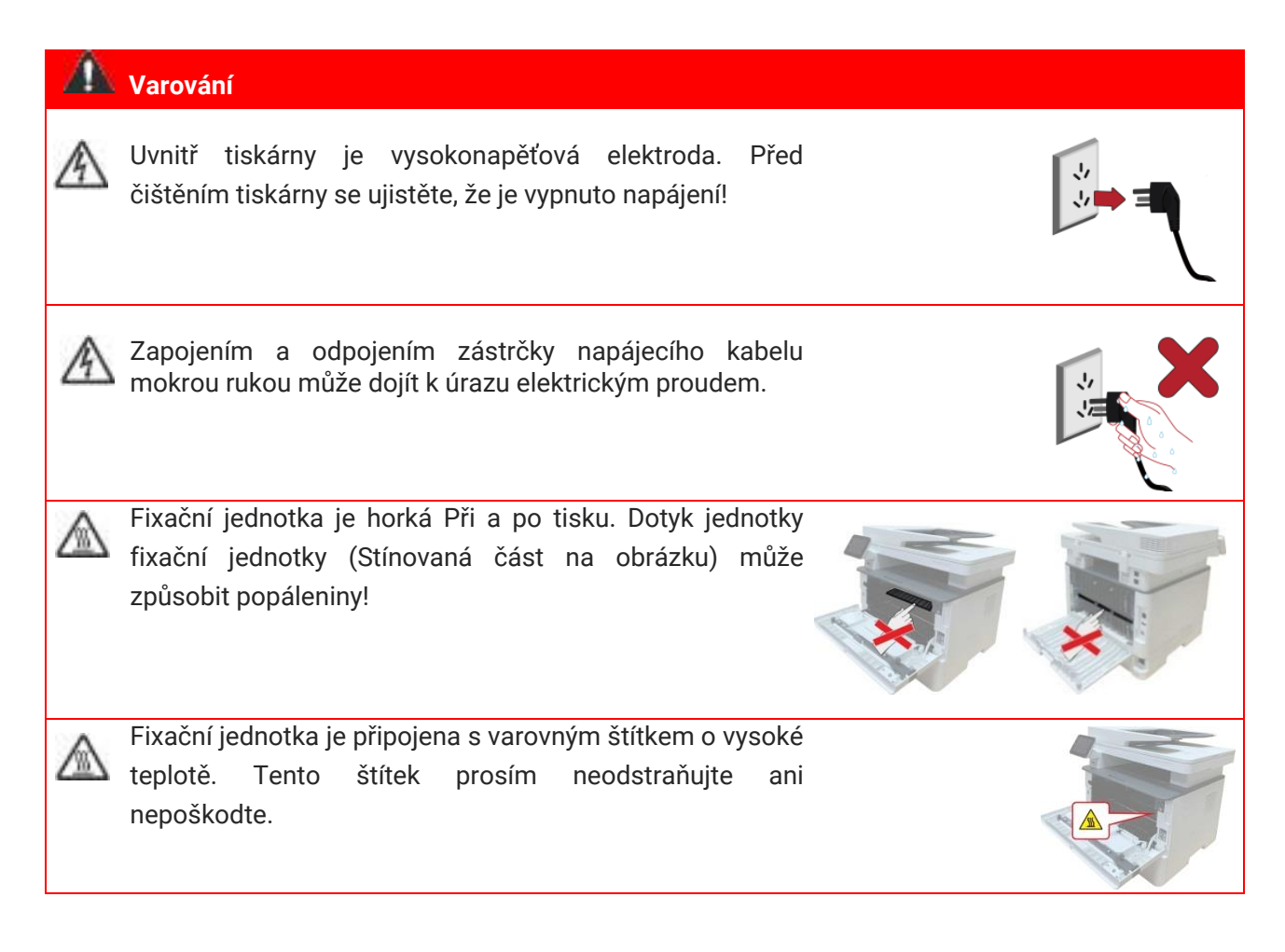

## **Baterie**

#### **Bezpečnostní Opatření před Použitím Tiskárny:**

1. Přečtěte si a pochopte všechny pokyny;

2. Seznamte se se základními principy spojenými s provozem elektrických spotřebičů;

3. Dodržujte všechna varování a pokyny uvedené na zařízení nebo uvedené v příručce dodané se zařízením;

4. Pokud je návod k obsluze v rozporu s bezpečnostními informacemi, mají přednost bezpečnostní informace, protože jste možná nepochopili návod k obsluze. Pokud nemůžete vyřešit konflikty, zavolejte prosím na horkou linku zákaznického servisu nebo požádejte o pomoc servisního zástupce;

5. Před čištěním zařízení vyjměte napájecí kabel ze zásuvky střídavého napájení. Nepoužívejte tekuté nebo aerosolové čističe;

6. Ujistěte se, že zařízení je umístěno na stabilní ploše, aby nedošlo k vážnému poškození způsobenému pádem zařízení;

7. Neumisťujte zařízení do blízkosti radiátoru, klimatizace nebo ventilačního potrubí;

8. Na napájecí kabel nepokládejte žádné předměty. Nepokládejte zařízení na místo, kde by lidé mohli šlápnout na napájecí kabel;

9. Zásuvky a prodlužovací šňůry nesmí být přetíženy. To může snížit výkon a může vést k požáru nebo úrazu elektrickým proudem;

10. Nedovolte Domácím zvířatům žvýkat napájecí kabel nebo kabel rozhraní počítače;

11. Nedovolte, aby ostré předměty piercing zařízení slot, aby se zabránilo kontaktu s vysokonapěťovým zařízením, které by jinak mohlo vést k požáru nebo úrazu elektrickým proudem. Dbejte na to, aby nedošlo k rozlití tekutin na zařízení;

12. Zařízení nerozebírejte, aby nedošlo k úrazu elektrickým proudem. Nezbytné opravy smí provádět pouze profesionální pracovníci údržby. Otevření nebo sejmutí krytu může mít za následek úraz elektrickým proudem nebo jiné potenciální nebezpečí. Nesprávná demontáž a montáž může také vést k úrazu elektrickým proudem během budoucího použití;

13. Pokud dojde k některému z následujících kroků, odpojte zařízení od počítače a vytáhněte napájecí kabel ze zásuvky střídavého proudu a kontaktujte kvalifikovaného člena servisního personálu pro údržbu:

• Kapalina byla vylita do zařízení.

• Zařízení bylo vystaveno dešti nebo vodě.

• Zařízení spadne nebo je kryt poškozen.

• Významné změny ve výkonu zařízení.

14. Pouze seřízení ovládacího prvku uvedeného v návodu a nesprávné seřízení dalších ovládacích prvků může vést k poškození. Profesionální pracovníci údržby musí trávit více času opravou;

15. Nepoužívejte zařízení v bouřce, aby se zabránilo riziku úrazu elektrickým proudem. Pokud je to možné, vytáhněte napájecí kabel během bouřky;

16. Pokud nepřetržitě tisknete více stránek, povrch zásobníku bude velmi horký. Dbejte na to, abyste se tohoto povrchu nedotkli, a držte děti od tohoto povrchu;

17. Signální vodič zařízení připojeného k tiskárně nelze připojit k venkovnímu prostředí;

18. Zajistěte včasné větrání v případě dlouhodobého používání nebo tisku velkého množství dokumentů ve špatně větrané místnosti;

19. V pohotovostním stavu se produkt automaticky přepne do režimu úspory energie (spánku), pokud na chvíli neobdrží žádnou objednávku (například 1 minutu); a může realizovat nulovou spotřebu energie pouze v případě, že nebyl připojen k žádnému externímu vstupnímu zdroji napájení;

20. Jako zařízení třídy I musí být výrobek při použití připojen k elektrické zásuvce ochranným uzemňovacím vedením;

21. Tento produkt by měl být umístěn v souladu s přepravními značkami na krabici obalu produktu během dodávky;

22. Tento výrobek je druh nízkonapěťového zařízení. Pokud používáte tento produkt pod stanoveným rozsahem napětí, přečtěte si prosím bezpečnostní opatření produktu nebo volejte servisní středisko Pantum Aftersales (Poprodej), pokud toner vypadne z tištěného obsahu nebo se zařízení spustí pomalu;

23. Tento výrobek se prodává jako kompletní stroj. Spotřebitelé mohou jít do servisního střediska Pantum Aftersales (Poprodej), a zakoupit si díly, které potřebují. Pokud je prodaný produkt v rozporu se seznamem balíčků, přejděte do zadaného servisního střediska pro poprodejní servis k vyřešení problému;

24. Nainstalujte tento produkt na místo s teplotou mezi 10℃ a 35℃ a relativní vlhkostí mezi 20% a 80%;

25. Z bezpečnostních a jiných důvodů může tiskárna po určitém množství nepřetržitého tisku přepnout na přerušovaný tisk;

26. Toto zařízení je v souladu s částí 15 pravidel FCC. Provoz podléhá následujícím dvěma podmínkám:

(1) Toto zařízení nesmí způsobovat škodlivé rušení a.

(2) toto zařízení musí přijmout jakékoli přijaté rušení, včetně rušení, které může způsobit nežádoucí provoz.

27. Toto zařízení splňuje limity radiační expozice Kanady a FCC stanovené pro nekontrolované prostředí. Toto zařízení by mělo být instalováno a provozováno s minimální vzdáleností 20 cm mezi radiátorem a tělem.

Tento vysílač nesmí být umístěn společně nebo pracovat ve spojení s jinou anténou nebo vysílačem.

28. POZNÁ MKA: Toto zařízení bylo testováno a bylo zjištěno, že splňuje limity pro digitální zařízení třídy B podle části 15 pravidel FCC. Tyto limity jsou navrženy tak, aby poskytovaly přiměřenou ochranu před škodlivým rušením v bytovém zařízení. Toto zařízení generuje, používá a může vyzařovat vysokofrekvenční energii, a pokud není instalováno a používáno v souladu s pokyny, může způsobit škodlivé rušení rádiových komunikací. Neexistuje však žádná záruka, že v konkrétní instalaci nedojde k rušení.

Pokud toto zařízení způsobuje škodlivé rušení rozhlasového nebo televizního příjmu, které lze určit vypnutím a zapnutím zařízení, Doporučuje se uživateli, aby se pokusil opravit rušení jedním nebo více z následujících opatření:

• Přeorientujte nebo přemístěte přijímací anténu.

• Zvyšte oddělení mezi zařízením a přijímačem.

- Připojte zařízení do zásuvky na obvodu odlišném od obvodu, ke kterému je připojen přijímač.
- Požádejte o pomoc prodejce nebo zkušeného rádiového/televizního technika.
- 29. Upozornění: Změny nebo úpravy, které nejsou výslovně schváleny stranou odpovědnou za

dodržování předpisů, by mohly zrušit oprávnění uživatele k provozu zařízení; 30. Spotřeba energie produktu s bezdrátovou funkcí je 5 W / bez bezdrátové funkce je 2 W v pohotovostním režimu v síti, pokud jsou připojeny všechny kabelové síťové porty a jsou aktivovány všechny bezdrátové síťové porty;

#### 31. AC-REN:0.2

Toto zařízení je v souladu s částí 68 pravidel FCC a požadavky přijatými ACTA. Na zadní straně tohoto zařízení je štítek, který obsahuje mimo jiné identifikátor produktu ve formátu US: VFCFA01A5103M. Na požádání musí být toto číslo poskytnuto telefonní společnosti. Toto zařízení používá následující konektory USOC: RJ-11, RJ-45, konektory USB a napájecí konektory. 32. REN (EKVIVALENČNÍ ČÍSLA ZVONĚNÍ)PROHLÁŠENÍ

Upozornění: Ekvivalenční čísla zvonění (REN: 0.2 A) přiřazené každému koncovému zařízení udává maximální počet terminálů, které mohou být připojeny k telefonnímu rozhraní. Ukončení na rozhraní může sestávat z jakékoli kombinace zařízení, na něž se vztahuje pouze požadavek, aby součet Ekvivalenčních čísel zvonění všech zařízení nepřesáhl 5.

33. PROHLÁŠENÍ O OMEZENÍCH PŘÍLOHYPROHLÁŠENÍ O OMEZENÍ PŘÍLOHY

Upozornění: Toto zařízení splňuje požadavky na ochranu, provoz a bezpečnost telekomunikačních sítí předepsané v příslušných technických požadavcích na koncová zařízení. To je potvrzeno označením zařízení certifikačním číslem úřadu Industry Canada. Oddělení nezaručuje, že zařízení bude fungovat ke spokojenosti uživatele.

Před instalací tohoto zařízení by uživatelé měli zajistit, aby bylo možné připojit se k zařízením místní telekomunikační společnosti. Zařízení musí být také instalováno pomocí přijatelného způsobu připojení. Zákazník by si měl být vědom toho, že splnění výše uvedených podmínek nemusí v některých situacích zabránit degradaci služby.

Opravy certifikovaných zařízení by měl koordinovat zástupce určený dodavatelem. Jakékoli opravy nebo změny provedené uživatelem tohoto zařízení nebo poruchy zařízení mohou způsobit, že telekomunikační společnost požádá uživatele o odpojení zařízení. Uživatelé by měli pro svou vlastní ochranu zajistit, aby elektrické uzemnění elektrické energie, telefonních linek a vnitřního kovového vodovodního systému, pokud jsou přítomny, byly spojeny dohromady.

Toto opatření může být zvláště důležité ve venkovských oblastech.

Upozornění: uživatelé by se neměli pokoušet o takové připojení sami, ale měli by se obrátit na příslušný elektrický kontrolní orgán, nebo elektrikář, podle potřeby.

34. S touto jednotkou musí být použity stíněné kabely, aby bylo zajištěno dodržování limitů FCC třídy B.

35. Správní předpisy o nízkoenergetických rádiových vlnách vyzařovaných zařízení.

U všech certifikovaných nízkoenergetických radiofrekvenčních zařízení nesmí žádná společnost, firma nebo uživatel bez schválení měnit frekvenci, zvyšovat výkon nebo měnit vlastnosti a funkce původního návrhu.

Použití nízkoenergetického radiofrekvenčního zařízení nesmí ovlivnit bezpečnost letu a zasahovat do legální komunikace; pokud je zjištěno rušení, musí být okamžitě deaktivováno a vylepšeno, dokud není vyžadováno žádné rušení.

Právní sdělení v předchozím odstavci se týká radiokomunikací provozovaných v souladu s ustanoveními zákona o telekomunikacích.

Nízkoenergetické radiofrekvenční zařízení musí odolat rušení legálních komunikačních nebo radiologických elektrických zařízení pro průmyslové, vědecké a lékařské použití.

- 36. Provoz v blízkosti radarového systému na to nemá žádný vliv;
- 37. Uschovejte prosím tuto uživatelskou příručku správně.

## **Prá vní Informace**

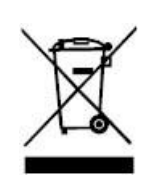

Tento symbol označuje, že na konci životnosti výrobku nesmí být zlikvidován jako domácí odpad. Místo toho byste měli zlikvidovat použité zařízení na určeném sběrném místě pro recyklaci odpadních elektrických a elektronických zařízení. Ref: směrnice EU 2002/96 / ES o odpadních elektrických a elektronických zařízeních (OEEZ). Pro další informace kontaktujte svého distributora / dodavatele.

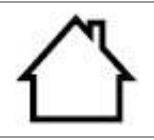

Tento výrobek je vhodný pouze pro vnitřní použití.

Směrnice Evropského společenství (EC) o shodě

Tento produkt je v souladu s požadavky na ochranu ES směrnice 2014/30/EU a 2014/35/EU o sbližování a harmonizaci právních předpisů Členských Států týkajících se elektromagnetické kompatibility a bezpečnosti elektrických zařízení určených pro používání v určitých mezích napětí.

CE

Směrnice o rádiových zařízeních 2014/53 / EU pouze pro modely s příponou "W".

Výrobce tohoto produktu je: Zhuhai Pantum Electronics Co., Ltd., Budovy 02, 06 a 08, č. 888 Ulice Shengping, Město Pingsha, Město Zhuhai, Provincie Guangdong, 519000 PR Čína.

Prohlášení o shodě s požadavky směrnic je k dispozici na žádost oprávněného zástupce. Tento výrobek splňuje limity třídy B en 55032 / EN 55035 a bezpečnostní požadavky en 62368-1.

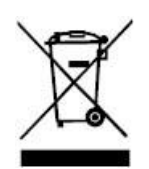

Fax má vestavěnou baterii. Při výměně nesmí být baterie nikdy likvidována s jiným domácím odpadem. Za účelem ochrany životního prostředí a podpory recyklace, oddělte baterii od ostatních druhů odpadu a doručte ji do místní likvidace baterií k recyklaci.

Varování: 1. Baterie produktu není dobíjecí a nikdy by neměla být demontována, rozdrcena, zahřívána nebo spálena. Nesprávná výměna může způsobit požár a popáleniny; 2. Baterie by měla být umístěna mimo dosah dětí, aby se zabránilo jejich polykání.

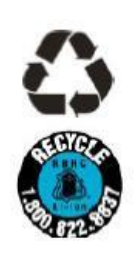

Chcete-li chránit přírodní zdroje a podporovat využití materiálů, oddělte baterii od ostatních druhů odpadu k recyklaci místním systémem obnovy baterií.

Varování: 1. Baterie produktu není dobíjecí a nikdy by neměla být demontována, rozdrcena, zahřívána nebo spálena. Nesprávná výměna může způsobit požár a popáleniny; 2. Baterie by měla být umístěna mimo dosah dětí, aby se zabránilo jejich polykání.

Obsah SVHC (Látky vzbuzující mimořádné obavy) uvedený v evropském nařízení REACH : baterie zabudovaná v zařízení s funkcí faxování obsahuje SVHC včetně: 1,2-dimethoxyethan; ethylenglykol dimethylether (EGDME) s koncentrací 0,707%.

# Obsah

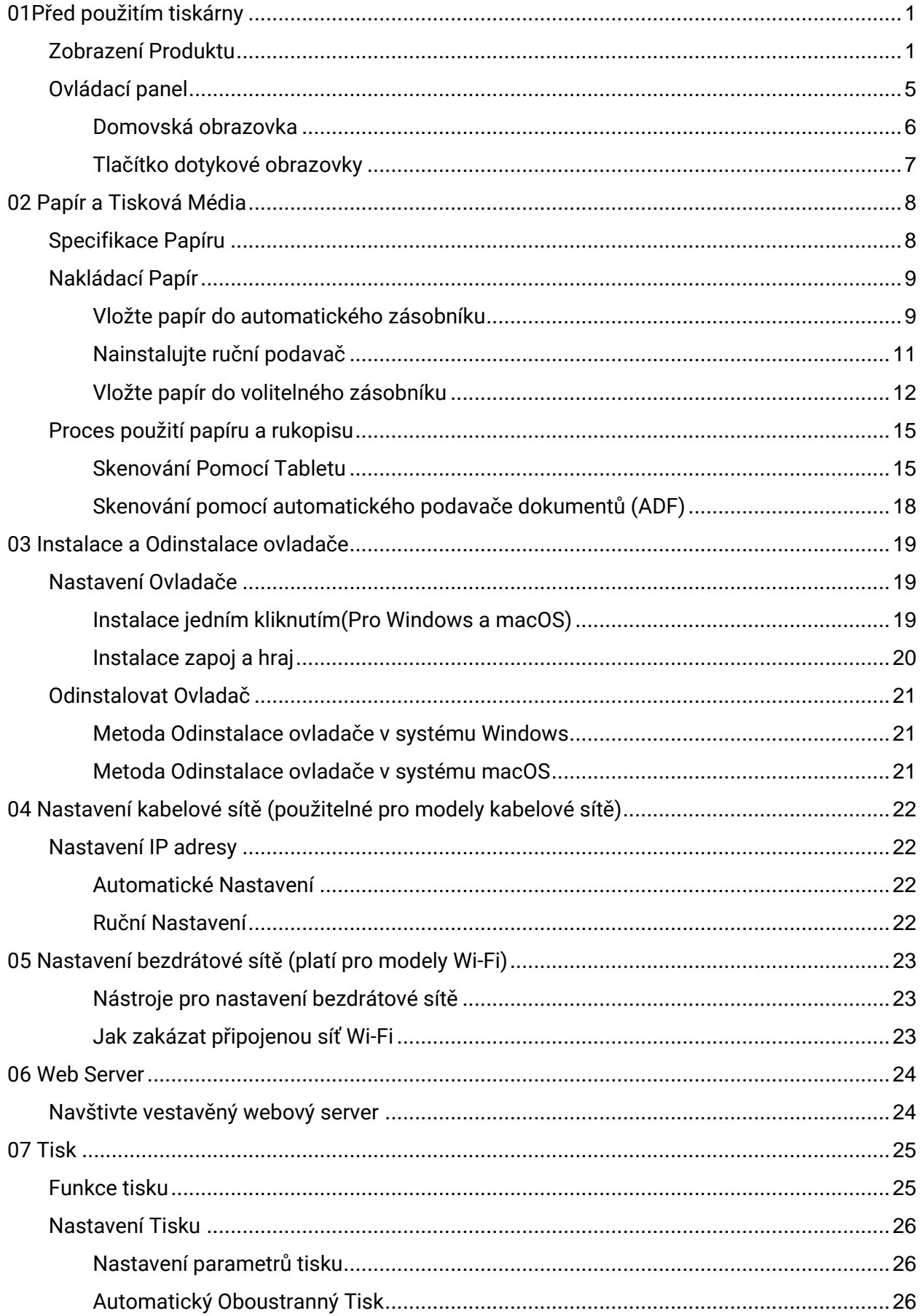

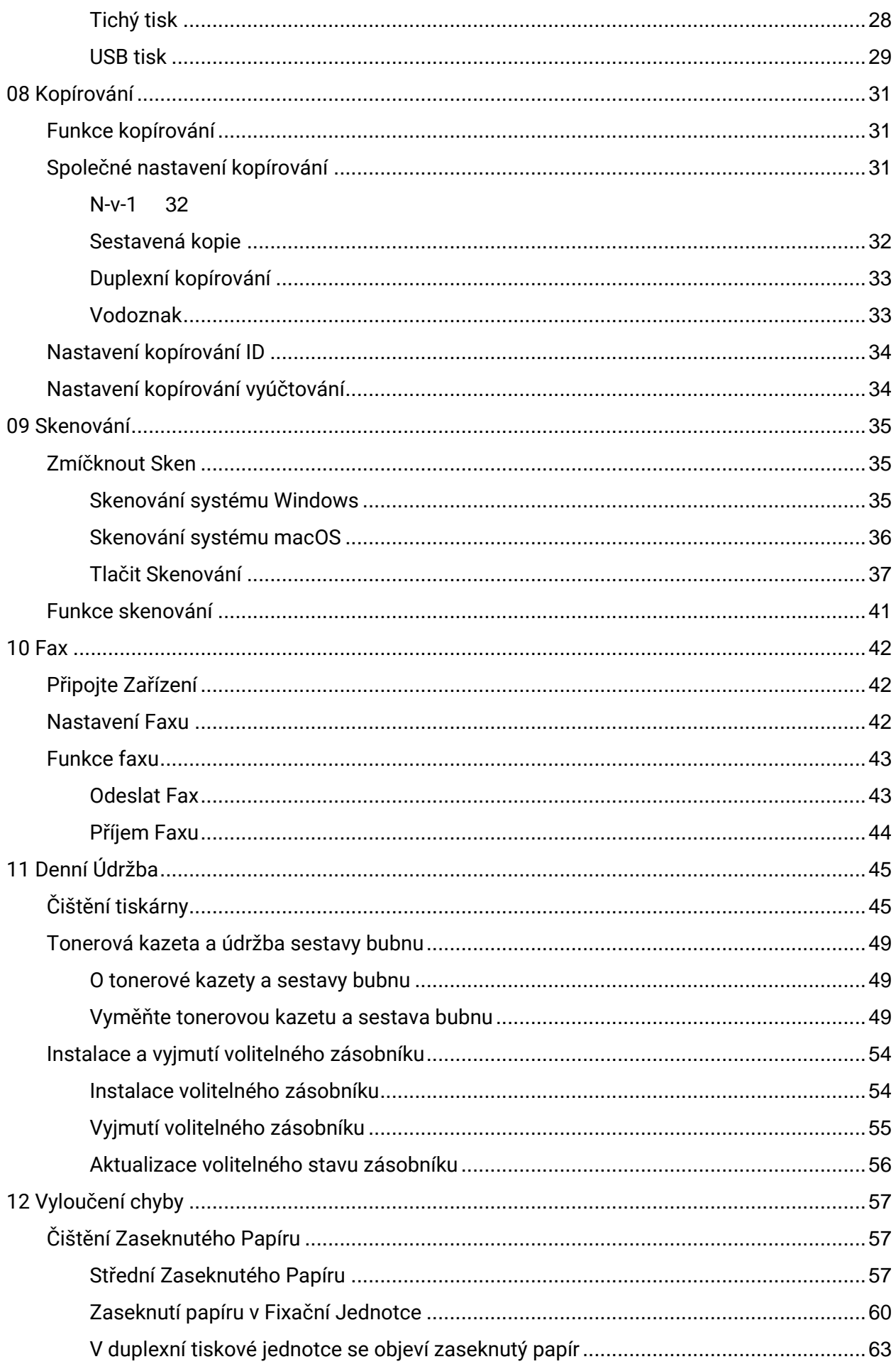

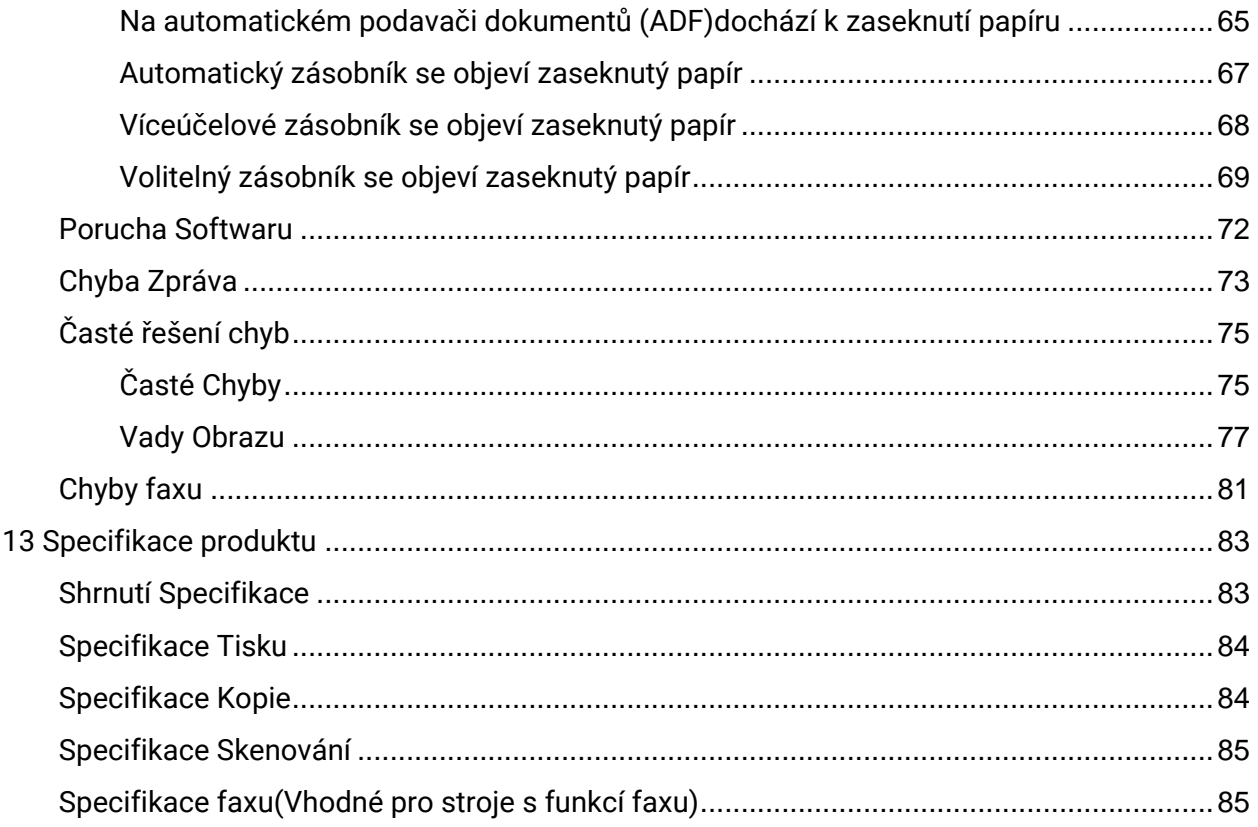

# <span id="page-11-0"></span>**01Před použitím tiskárny**

## <span id="page-11-1"></span>**Zobrazení Produktu**

**Boční pohled**

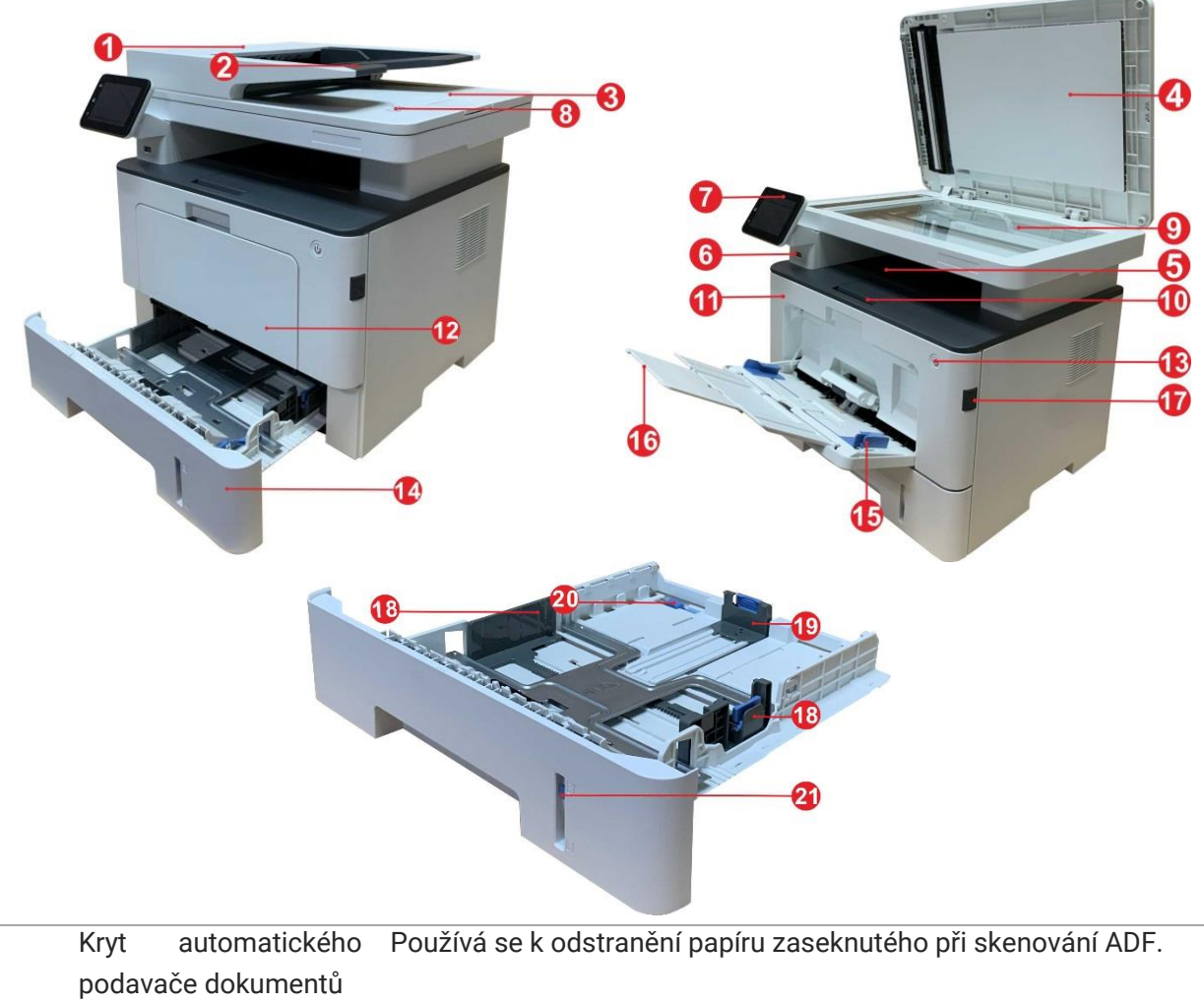

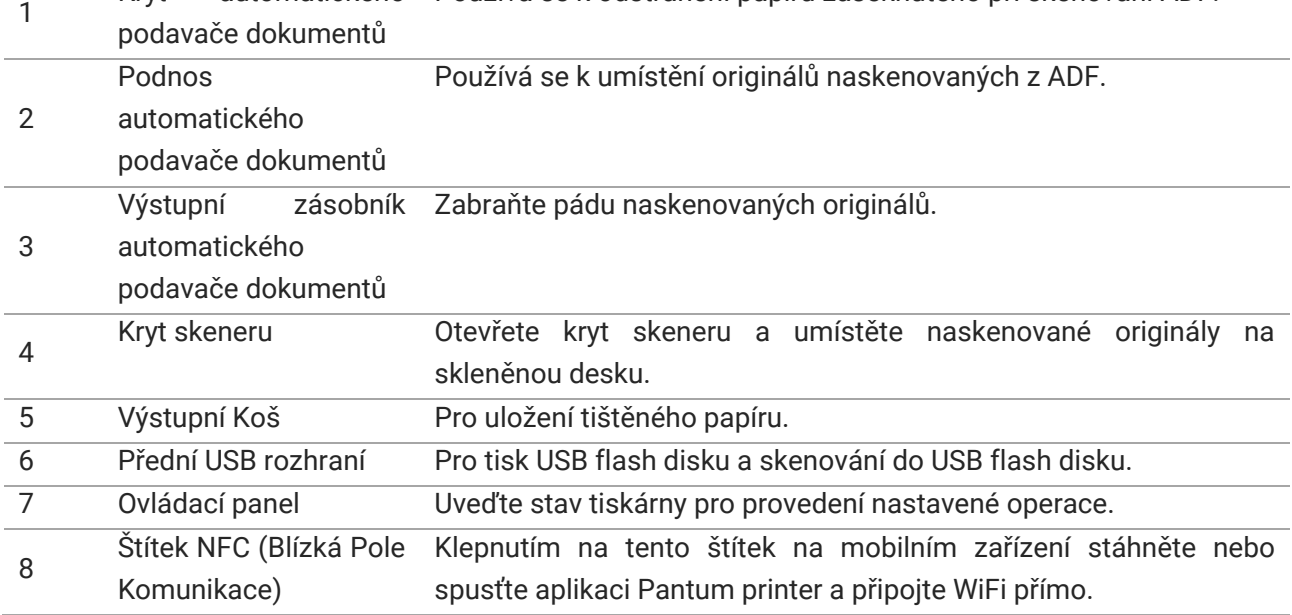

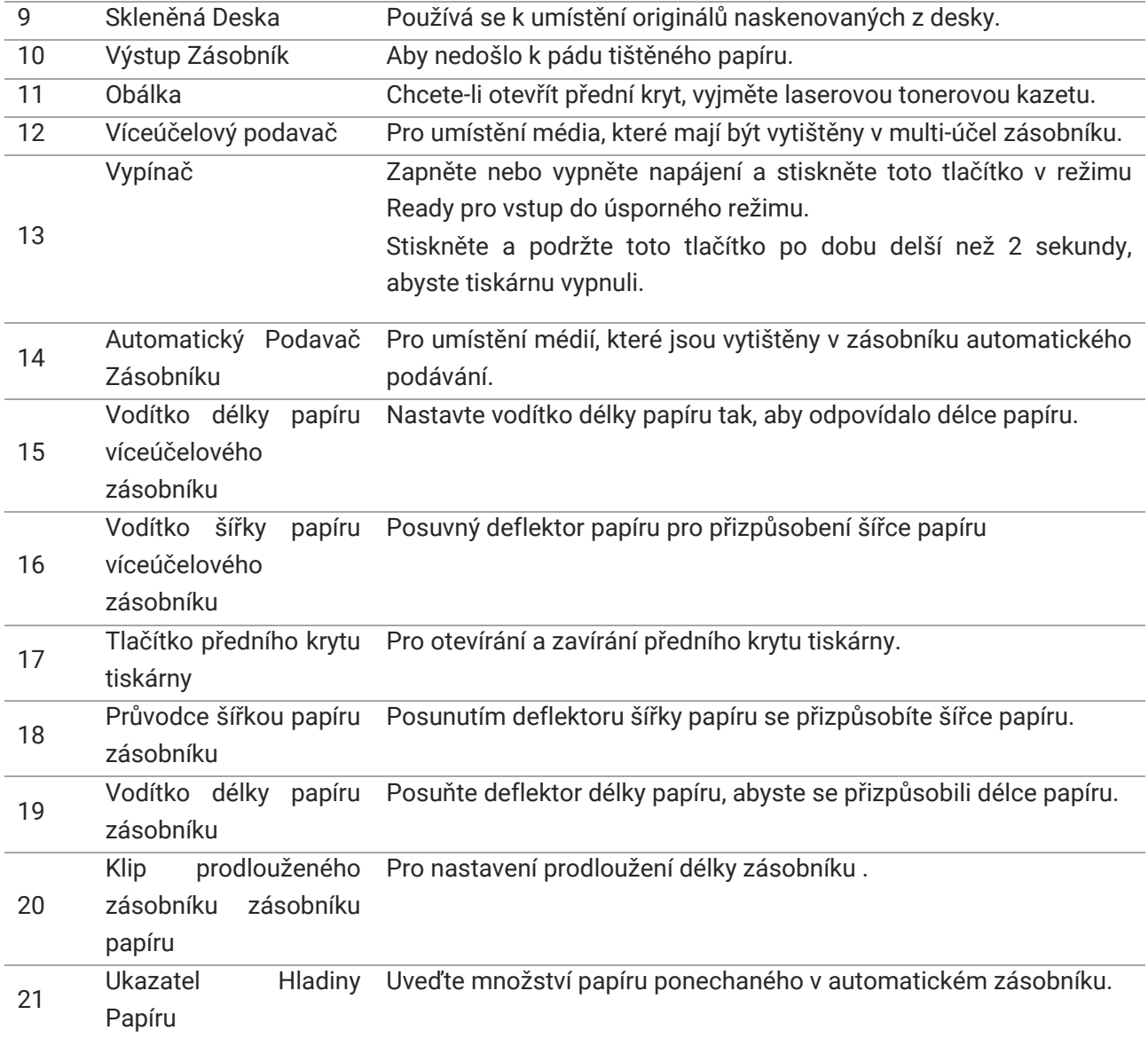

#### **Pohled Zezadu**

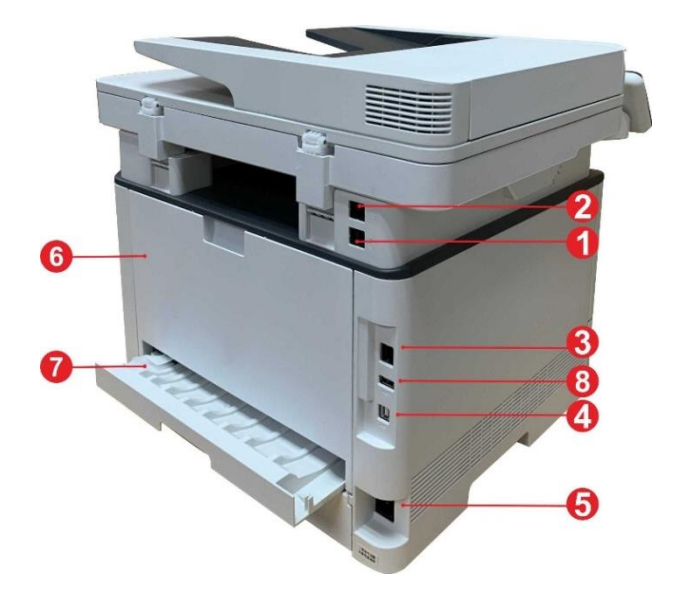

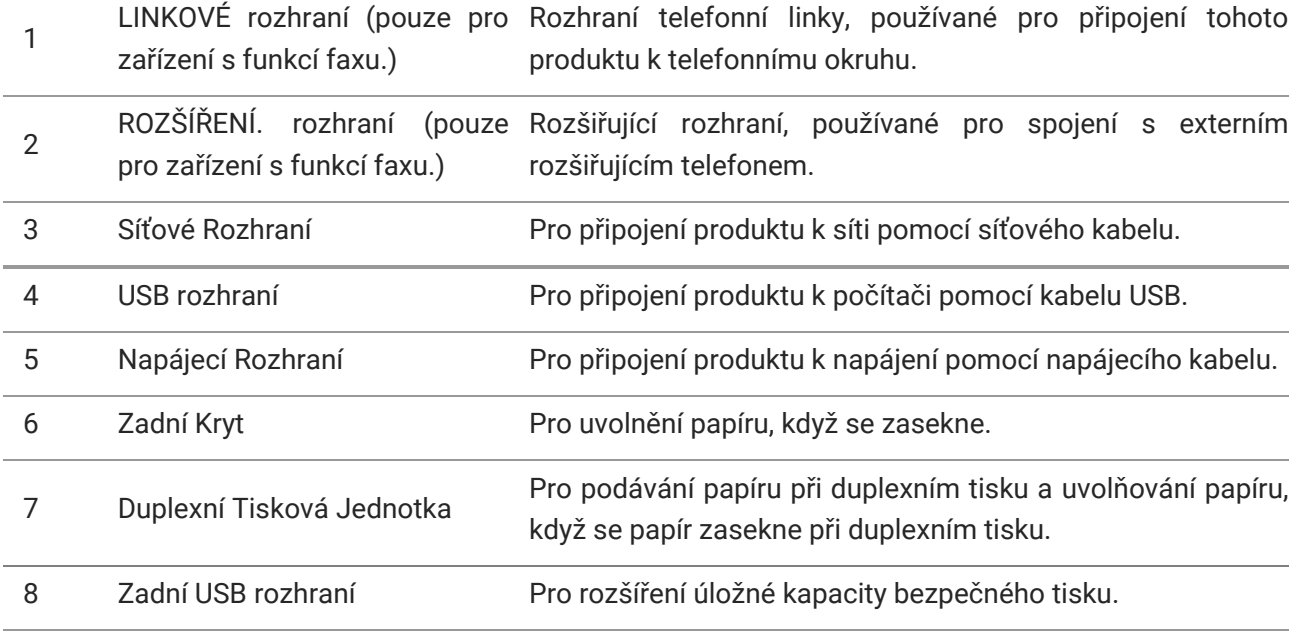

#### **Poznámka:**• Vzhled tiskárny se bude lišit v závislosti na modelu a funkci. Schéma je pouze orientační.

#### **Volitelný zásobník**

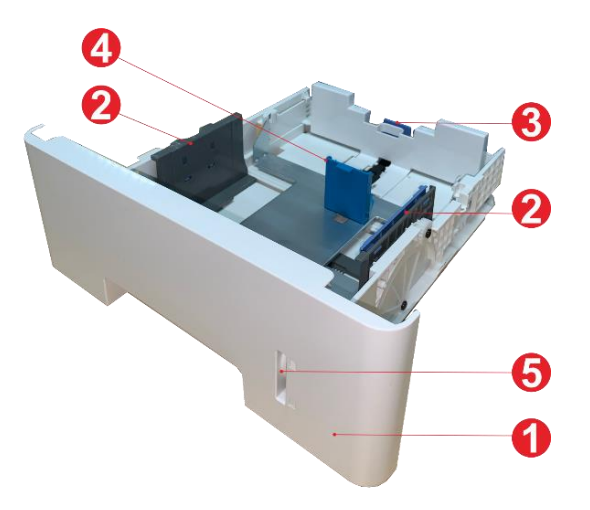

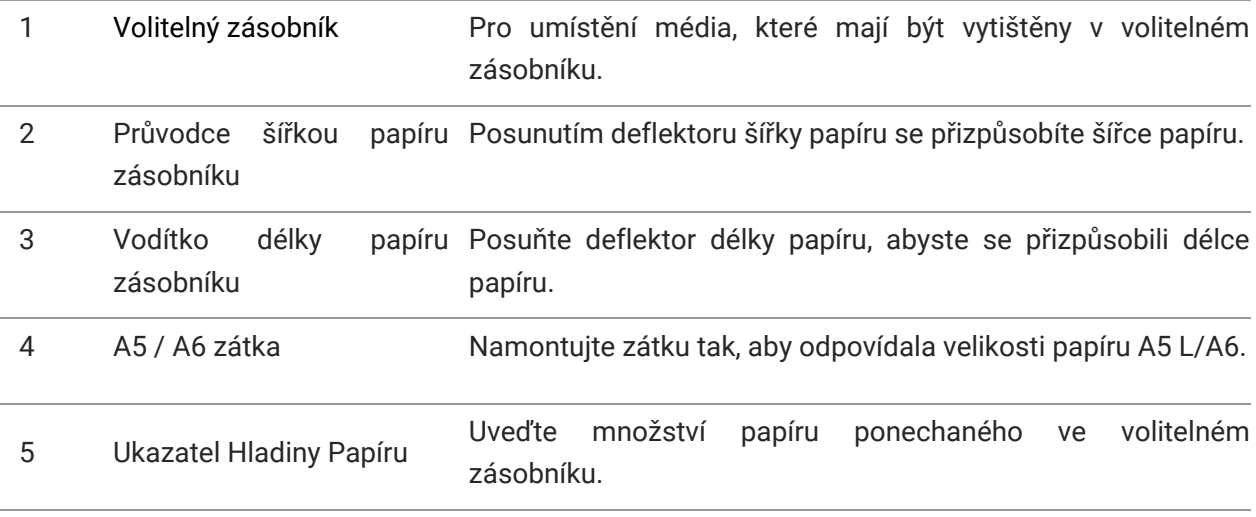

Poznámka: · Tiskárna může podporovat až dva volitelné zásobníky.

• Pokud si chcete koupit volitelné zásobníky, obraťte se na místního prodejce, který tiskárnu zakoupil.

• Vzhled tiskárny se bude lišit v závislosti na modelu a funkci. Schéma je pouze orientační.

• Pokud potřebujete vytisknout velikost A5 L, A6, nejprve nainstalujte na zásobník zátku 5/a 6. Pro instalaci, naleznete v návodu k rychlé instalaci pro volitelné příslušenství.

• A5 / A6 zátka není k dispozici samostatně, prosím, mějte ji správně.

# <span id="page-15-0"></span>**Ovlá dací panel**

Rozložení ovládacího panelu tiskárny je znázorněno na obrázku níže:

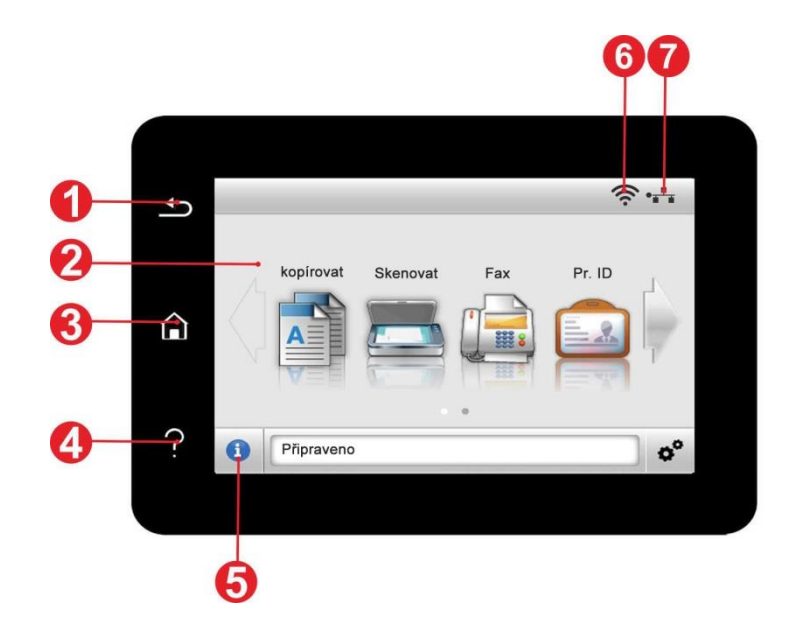

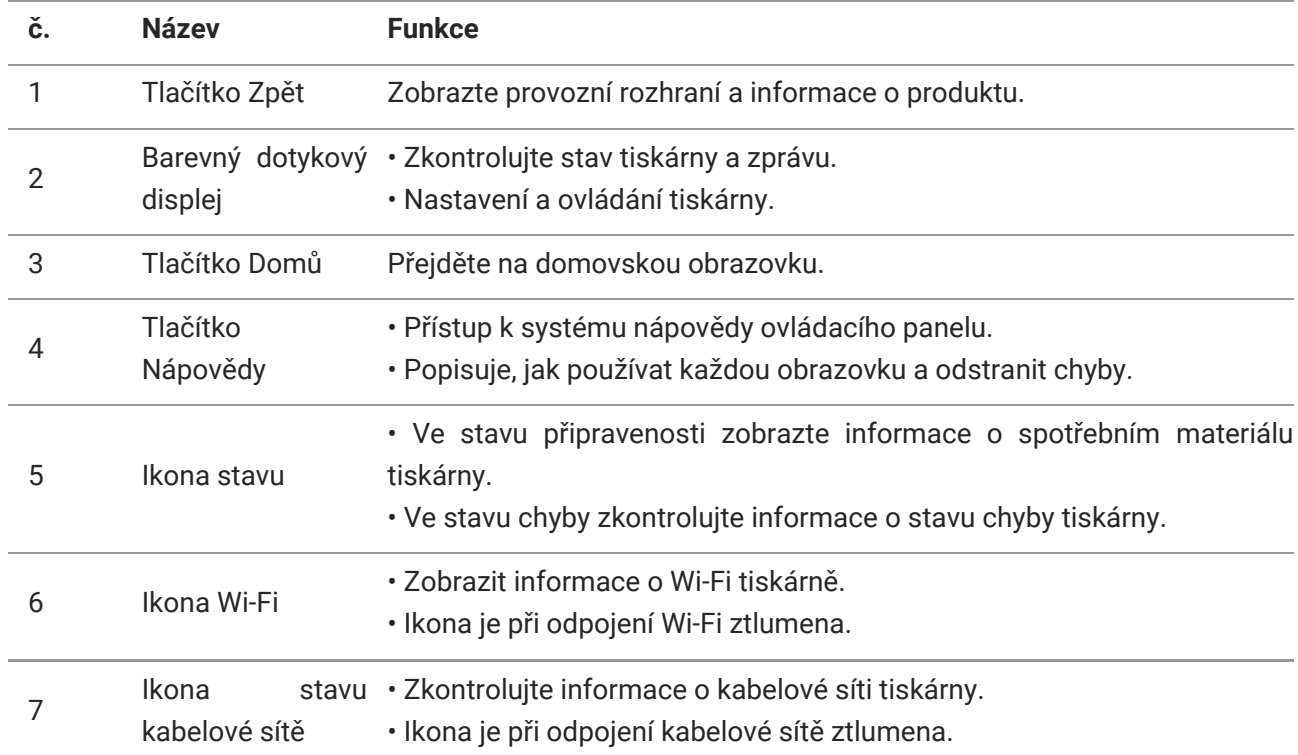

## <span id="page-16-0"></span>**Domovská obrazovka**

Pomocí tlačítek a ikon domovské obrazovky inicializujte tisk, fax nebo skenování. Rozložení je uvedeno níže:

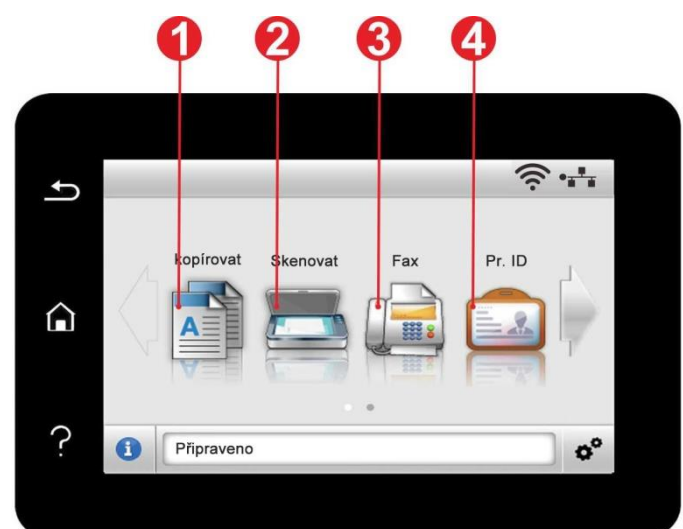

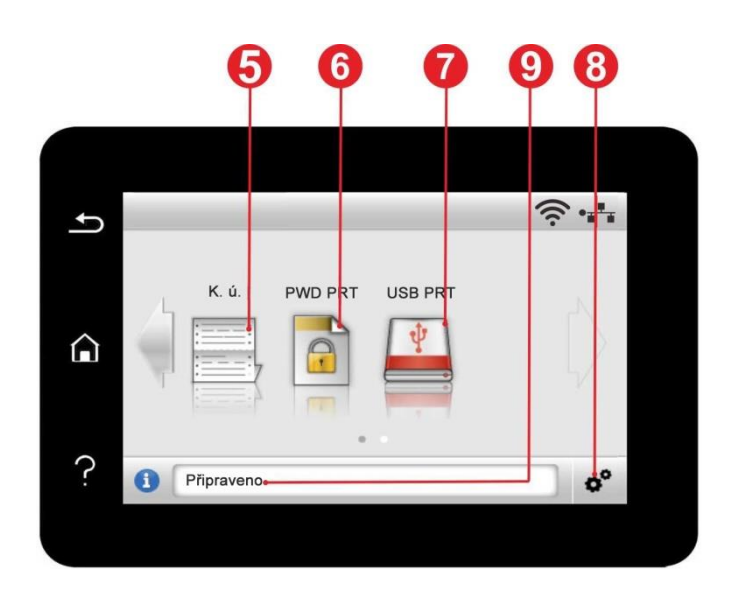

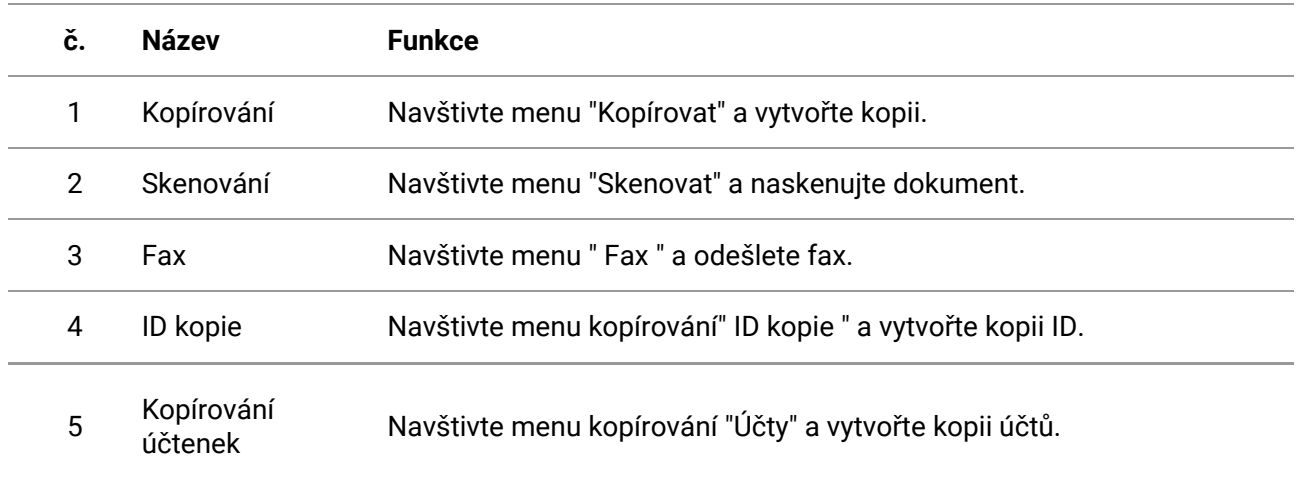

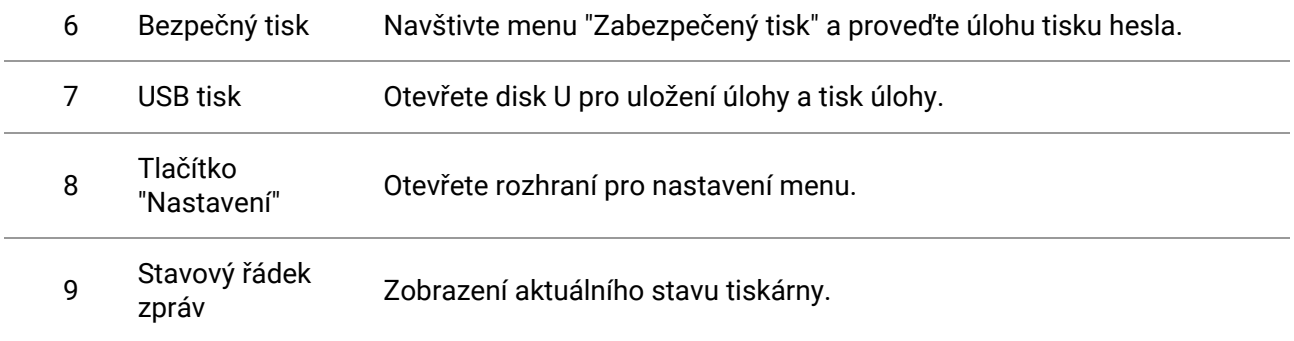

## <span id="page-17-0"></span>**Tlačítko dotykové obrazovky**

Rozložení dotykových tlačítek ovládacího panelu tiskárny je uvedeno níže:

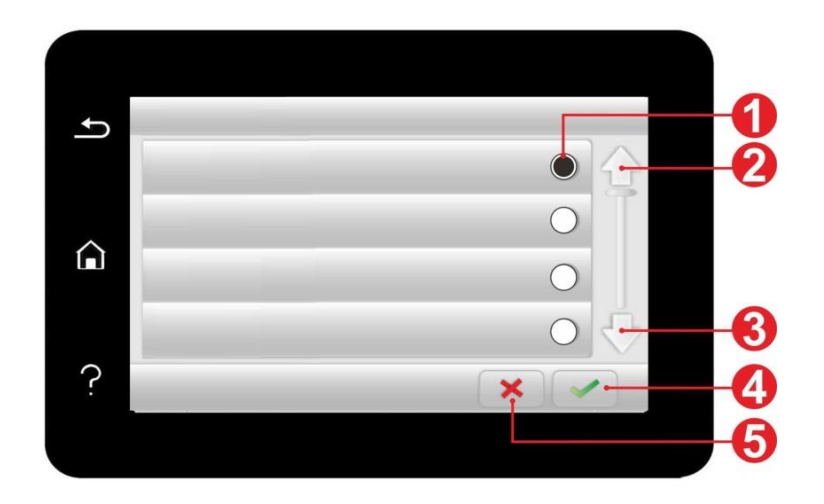

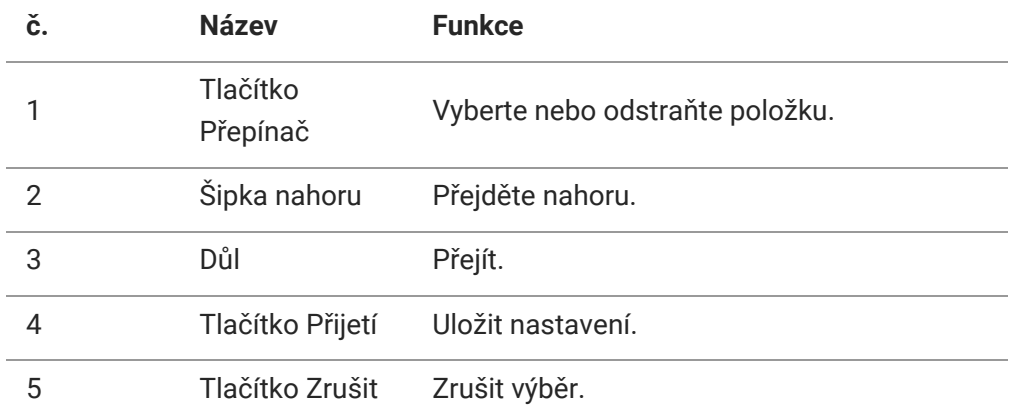

## <span id="page-18-1"></span><span id="page-18-0"></span>**Specifikace Papíru**

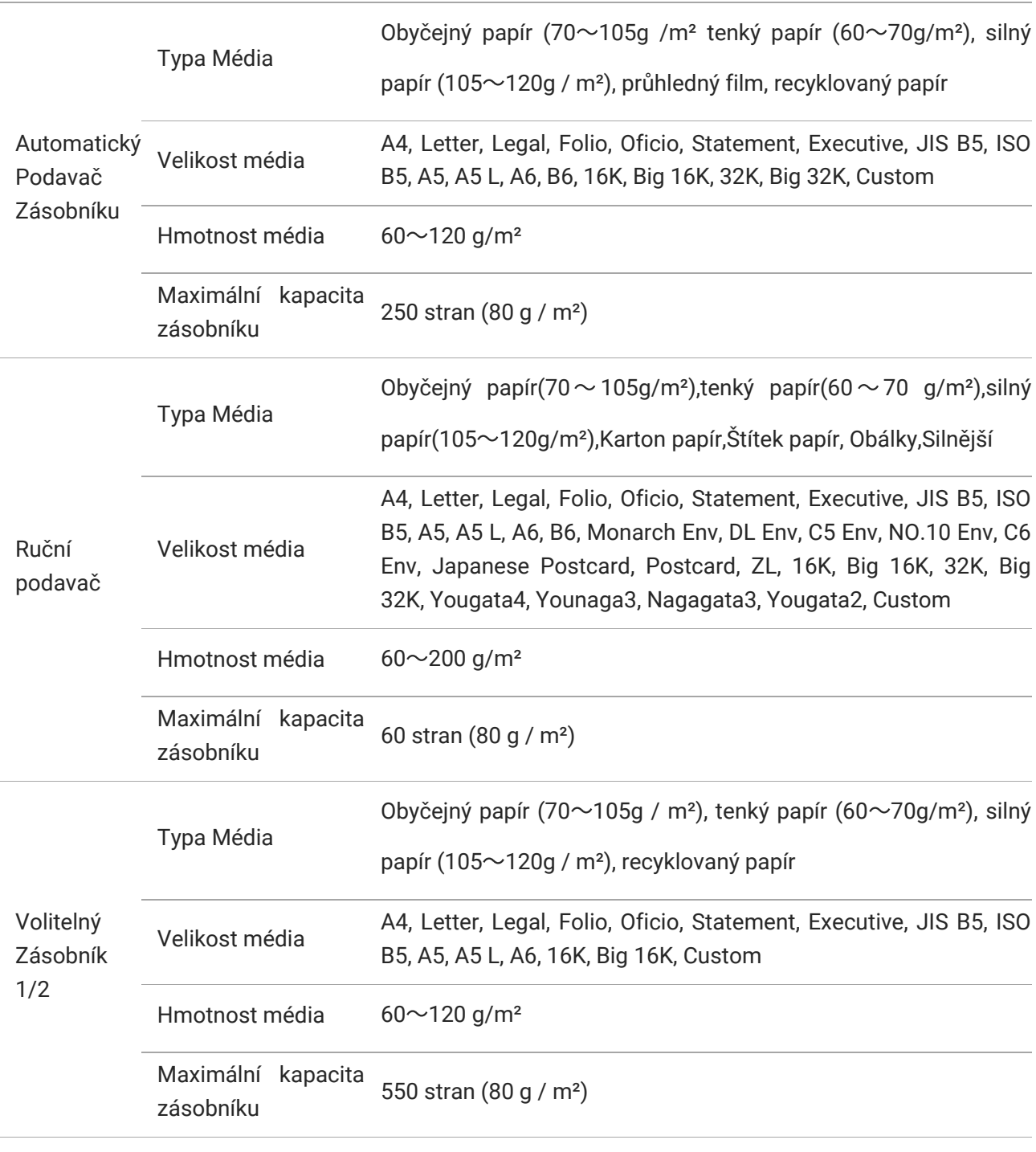

**Poznámka:** • Pro tuto tiskárnu se doporučuje standardní papír 80 g/m².

• Tato tiskárna podporuje použití speciálního papíru pro tisk. Speciální papír obsahuje: etiketovací papír, obálku, průhlednou filmy, silný papír, kartonový papír, Tenký papír.

• Nedoporučuje se používat speciální papír ve velké míře, což může ovlivnit životnost tiskárny.

## <span id="page-19-0"></span>**Naklá dací Papír**

**Poznámka:** Vzhled tiskárny se bude lišit v závislosti na modelu a funkci. Schéma je pouze orientační.

#### <span id="page-19-1"></span>**Vložte papír do automatického zásobníku**

1. Vysuňte zásobník automatického podavače z tiskárny.

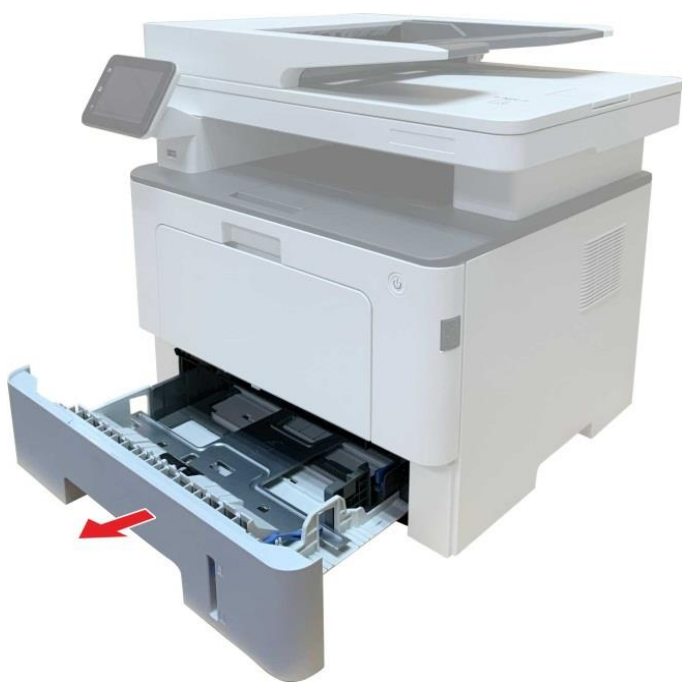

2. Zasuňte sponu prodlouženého zásobníku automatického podavače, deflektoru délky papíru a deflektoru šířky papíru do slotu vhodného pro velikost papíru, aby odpovídala délce a šířce papíru.

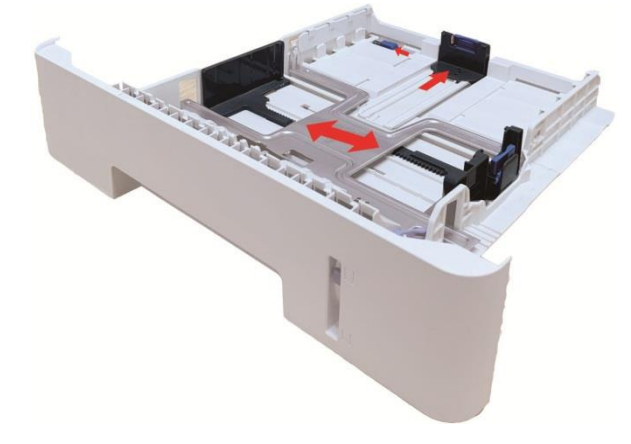

**Poznámka:** Ne příliš zmáčknout "deflektoru délky papíru" a "deflektoru šířky papíru", jinak by to mohlo snadno vést k deformaci papíru.

3. Před vložením papíru rozložte skládaný papír, aby nedošlo k zaseknutí papíru nebo chybě podávání, a poté vložte papír do zásobníku tiskovou stranou dolů.Automatický podavač zásobník může být vložen až 250 stran, 80g /m² papíru.

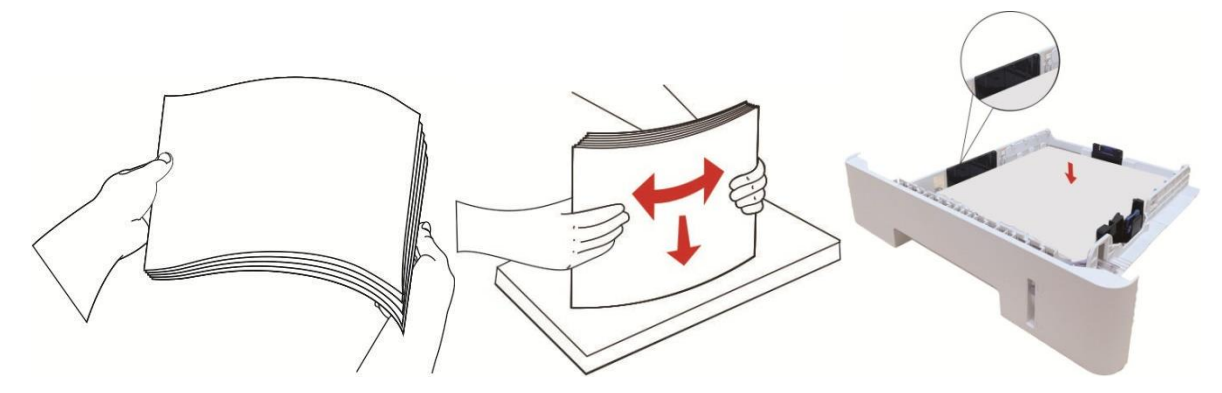

4. Zvedněte výstupní zásobník, aby nedošlo k uklouznutí a pádu tištěného papíru, nebo po dokončení tisku okamžitě vyjměte tištěný dokument.

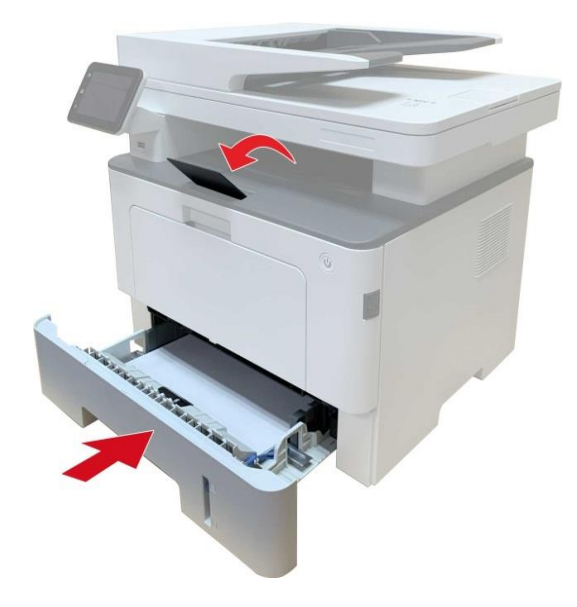

Poznámka:• Doporučuje se zvednout výstupní zásobník, aby se zabránilo sklouznutí a pádu papíru po tisku. Pokud se rozhodnete nezvyšovat výstupní zásobník, doporučujeme okamžitě vyjmout tištěný papír z tiskárny.

> • Pokud je do zásobníku automatického podávání vloženo více než 250 stran (80 g/m²) najednou, dojde k zaseknutí papíru nebo selhání podávání papíru.

> • Pokud provádíte jednostranný tisk, ujistěte se, že strana, která má být vytištěna (prázdná strana), je lícem dolů.

## <span id="page-21-0"></span>**Nainstalujte ruční podavač**

1. Otevřete víceúčelový podavač.

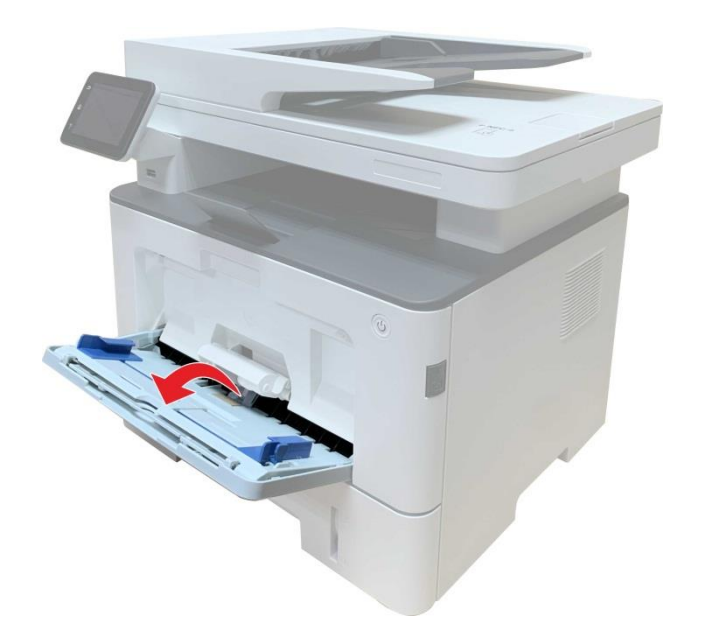

2. Posuňte vodítko papíru víceúčelového podavače tak, aby odpovídalo oběma stranám papíru. Nepoužívejte nadměrnou sílu, jinak může dojít k zaseknutí nebo naklápění papíru.

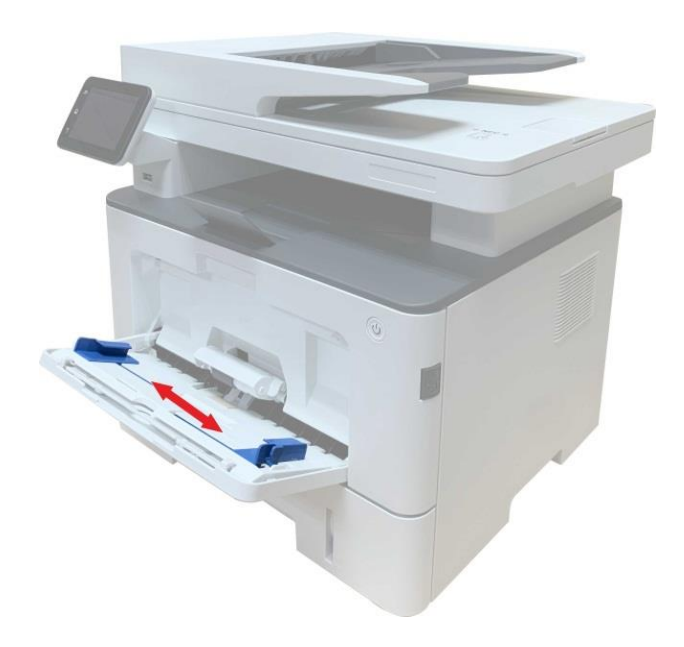

3. Rozložte stoh papíru pro podávání aby nedošlo k zaseknutí nebo chybě podávání, umístěte stranu papíru, která má být vytištěna, nahoru do automatického podnosu. Víceúčelový podavač pojme až 60 kusů papíru 80g / m².

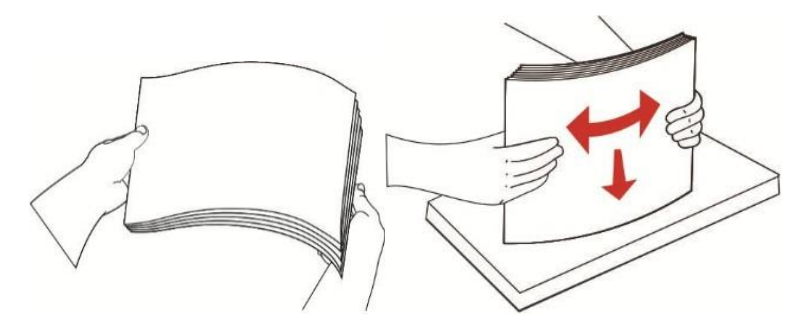

4. Umístěte tiskové médium rovně do víceúčelového podavače oběma rukama.

5. Zvedněte výstupní zásobník, aby nedošlo k uklouznutí a pádu tištěného papíru, nebo po dokončení tisku okamžitě vyjměte tištěný dokument.

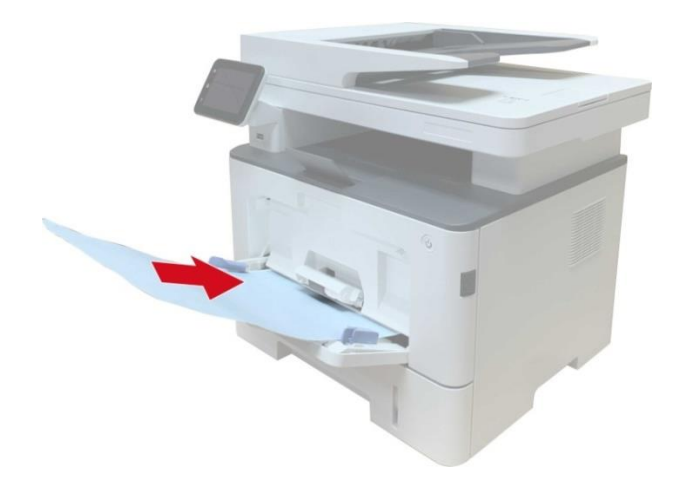

**Poznámka:**• Umístěte stranu papíru k tisku směrem nahoru do víceúčelového podavače a zajistit horní části papíru vstupuje do zásobníku jako první. kamžitě vyjměte výstup tištěného papíru z tiskárny. Stohování papíru nebo obálek může způsobit zaseknutí papíru nebo zvlnění papíru.

## <span id="page-22-0"></span>**Vložte papír do volitelného zásobníku**

Poznámka:• Pro instalaci volitelných zásobníků, viz ["Instalace volitelného zásobníku"](#page-64-0) nebo instalační příručka dodávaná s volitelnými zásobníky. • Před použitím odstraňte zátku A5/A6 před vložením papíru.

1. Zcela vytáhněte volitelný zásobník z tiskárny.

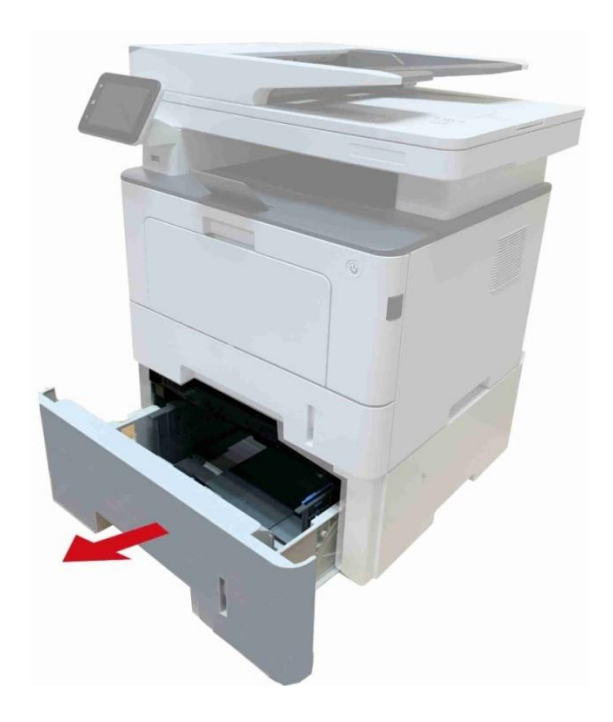

2. Posuňte vodítko délky papíru a vodítko šířky papíru do štěrbiny vhodné pro velikost papíru tak, aby odpovídalo délce a šířce papíru.

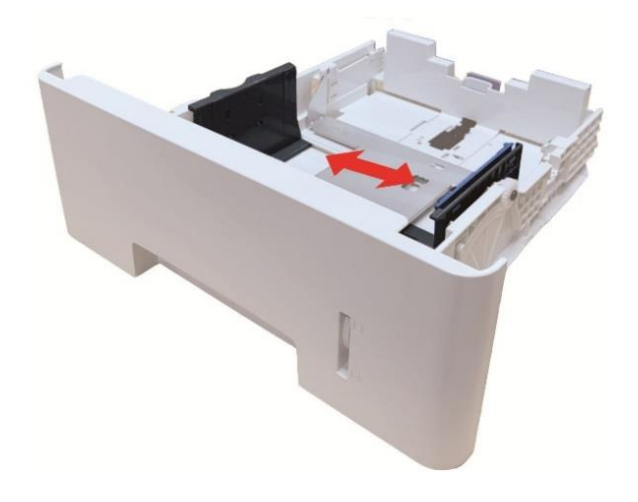

Poznámka:• Ne příliš zmáčknout "deflektoru délky papíru" a "deflektoru šířky papíru", jinak by to mohlo snadno vést k deformaci papíru.

> • Chcete-li načíst papír legální velikosti, stiskněte dovnitř uvolňovací tlačítko na zadním konci zásobníku a vytáhněte zadní konec zásobníku, abyste zásobník prodloužili.

3. Před vložením papíru rozložte skládaný papír, aby nedošlo k zaseknutí papíru nebo chybě podávání, a poté vložte papír do zásobníku tiskovou stranou dolů. Volitelný zásobník pojme až 550 kusů papíru 80g / m<sup>2</sup>.

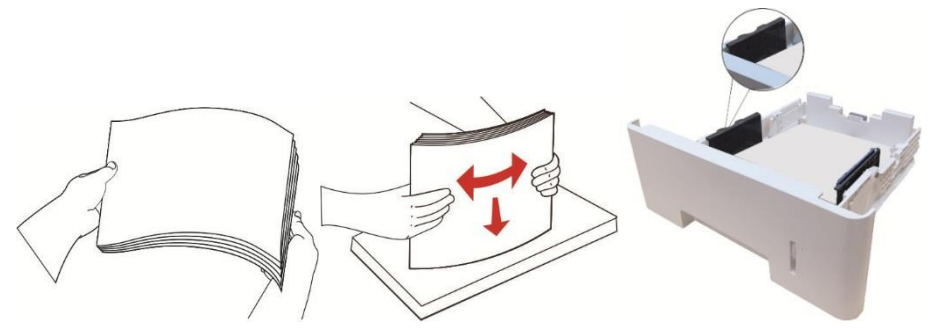

4. Zvedněte výstupní zásobník, aby nedošlo k uklouznutí a pádu tištěného papíru, nebo po dokončení tisku okamžitě vyjměte tištěný dokument.

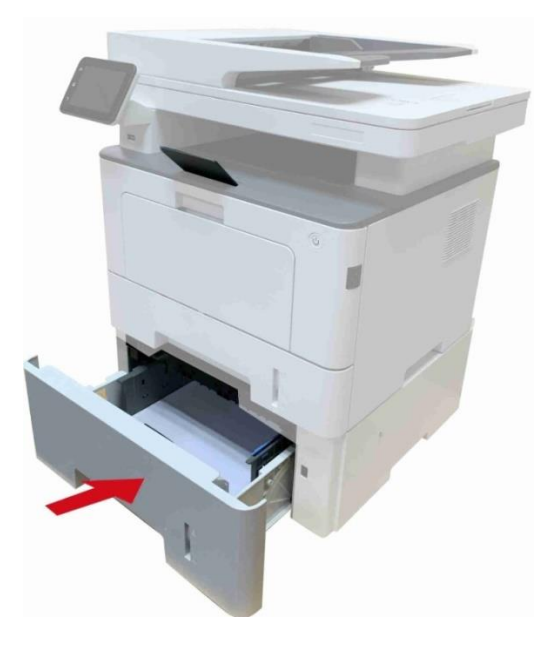

**Poznámka:**• Pokud je do volitelného zásobníku vloženo více než 550 kusů papíru (80 g/m²) najednou, povede to k zaseknutí papíru nebo selhání podávání papíru.

> • Pokud provádíte jednostranný tisk, ujistěte se, že strana, která má být vytištěna (prázdná strana), je lícem dolů.

## <span id="page-25-0"></span>**Proces použití papíru a rukopisu**

Požadavky na rukopis:

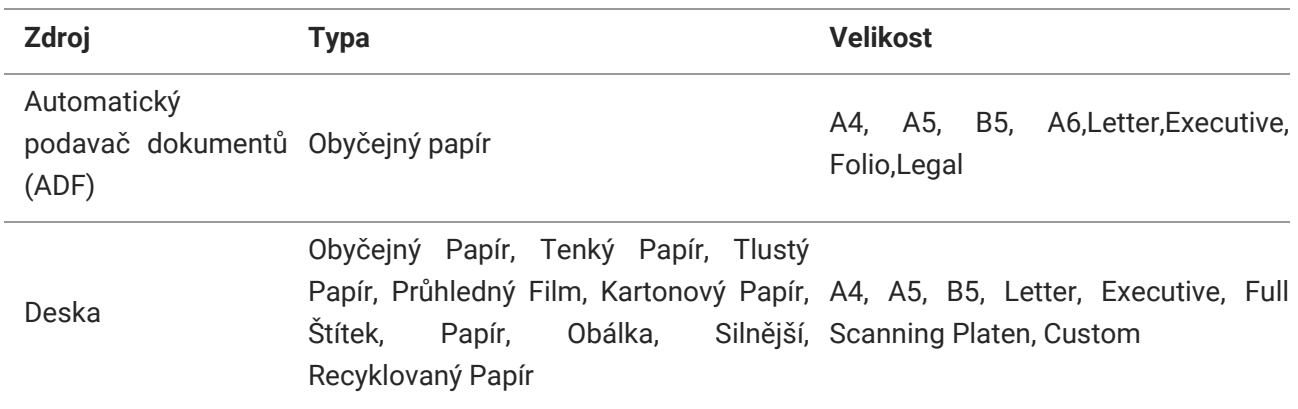

### <span id="page-25-1"></span>**Skenování Pomocí Tabletu**

**Poznámka:** • Vzhled tiskárny se bude lišit v závislosti na modelu a funkci. Schéma je pouze orientační.

#### **Kroky použití:**

1. Zvedněte kryt skeneru.

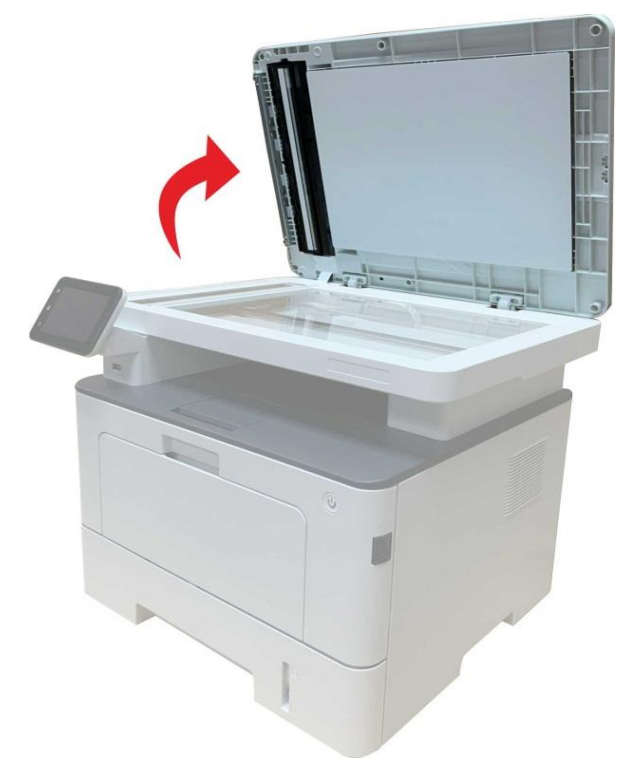

2. Načtěte rukopis lícem dolů.

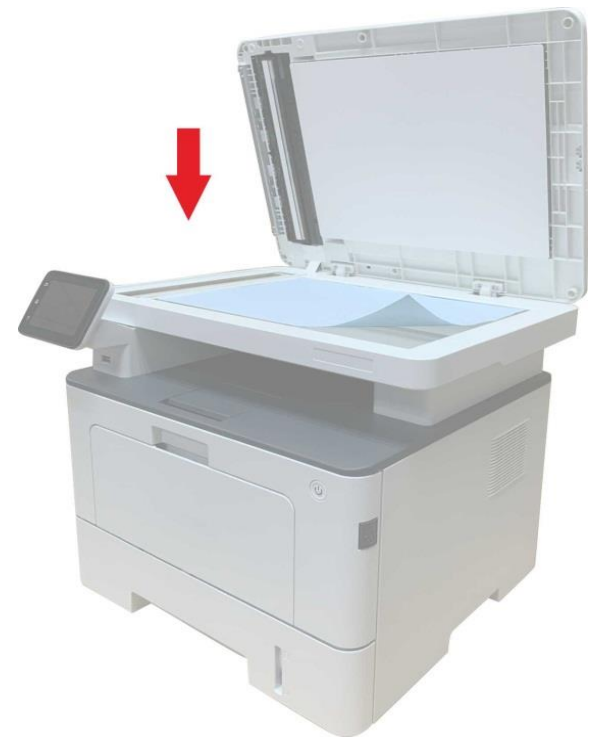

3. Zarovnejte rukopis tak, aby odpovídal příslušné velikosti papíru.

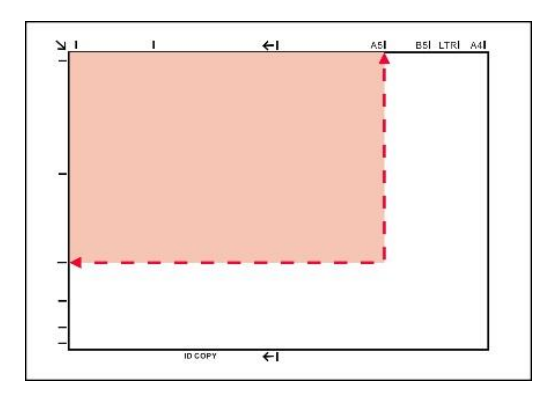

**Poznámka:** • Pokud se rukopis neshoduje s žádnou značkou velikosti, zarovnejte levý horní roh rukopisu se šipkou.

> • Ujistěte se, že v ADF není žádný dokument. Pokud je dokument detekován v ADF, bude výhodnější než dokument na skleněné desce.

4. Opatrně zavřete kryt skeneru.

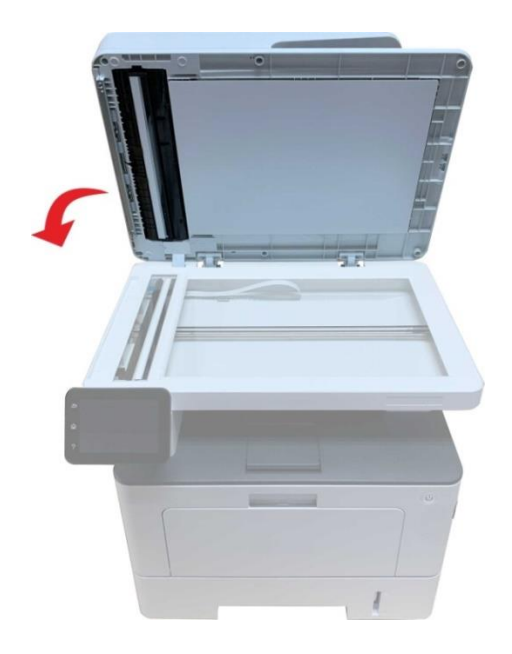

**Poznámka:** • Po úplném zaschnutí lepidla, inkoustu nebo korekční kapaliny vložte papír nebo dokument na sklo skeneru.

• Drsné texturou, nerovnoměrné, olej obarví a velmi hladký papír, bude tisk účinek chudé.

• Ujistěte se, že není prach, chmýří atd. na papíře.

• Papír se položí na rovný povrch a skladuje se v chladném a suchém prostředí.

• Chcete-li se vyhnout ovlivnění definice, neotevírejte kryt skeneru během skenování pomocí desky.

### <span id="page-28-0"></span>**Skenování pomocí automatického podavače dokumentů (ADF)**

Podavač dokumentů podporuje jednostranné skenování a automatické duplexní skenování. Metoda skenování je uvedena v [část 9.](#page-45-0)

1. Vložte originál do ADF s jeho přední nahoru a horní krmení jako první.

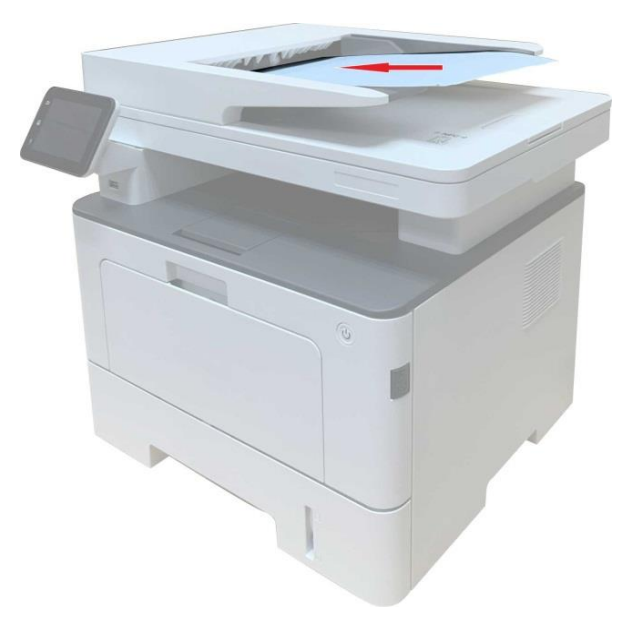

2. Upravte vodicí desku dokumentu, dokud se nepřiblíží k zásobníku papíru.

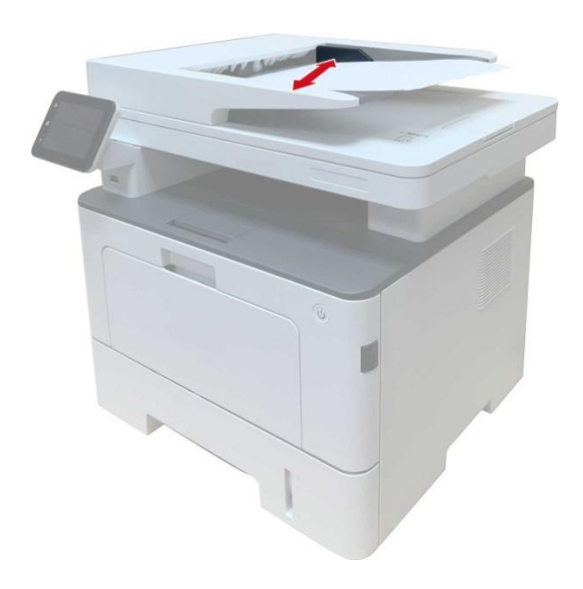

**Poznámka:**• ADF podporuje krmení maximálně 50 kusů papíru, které by měly být krmeny jeden po druhém.

# <span id="page-29-0"></span>**03 Instalace a Odinstalace ovladače**

## <span id="page-29-1"></span>**Nastavení Ovladače**

Tento software poskytuje metodu instalace ovladače jedním kliknutím pro instalaci ovladače v systémech Windows a macOS, která vám pomůže automaticky dokončit instalaci ovladače rychleji a snadněji

**Poznámka:**• Rozhraní instalace ovladače se může lišit kvůli různým modelům a funkcím, takže schéma je pouze pro vaši informaci.

#### <span id="page-29-2"></span>**Instalace jedním kliknutím(Pro Windows a macOS)**

Instalace jedním kliknutím vám poskytuje tři způsoby instalace: "Wi-Fi", "USB" a "Kabelová síť". Tato příručka se zaměřuje na "Instalaci tiskárny pomocí připojení Wi-Fi".

#### **Připojte tiskárnu přes Wi-Fi**

#### **Nakonfigurujte Wi-Fi a nainstalujte ovladač pomocí kabelu USB**

1. Počítač je již připojen k routeru přes Wi-Fi.

Poznámka:• Chcete-li potvrdit stav připojení k síti tiskárny, můžete vytisknout "Stránku konfigurace sítě" a zjistit, zda je tiskárna připojena k síti.

2. Připojte tiskárnu k počítači pomocí kabelu USB a poté tiskárnu zapněte.

3. Vložte doprovodný instalační disk do jednotky CD počítače nebo se přihlaste na oficiální webové stránky Pantum [\(www.pantum.com](http://www.pantum.com/)) pro stažení disku.

4. Přečtěte si a souhlasím s podmínkami uvedenými v Licenční Smlouvě s Koncovým Uživatelem a zásady ochrany Osobních údajů, klikněte na tlačítko "Další" v pravém dolním rohu rozhraní pro vstup do instalace ovladače rozhraní.

5. V sekci Wi-Fi, klikněte na tlačítko "Nastavení jedním kliknutím" pro instalaci ovladače.

![](_page_30_Picture_1.jpeg)

Poznámka: · Kurzor myši můžete umístit do tlačítka "instalace jedním kliknutím" a zkontrolovat vyskakovací informace, abyste před kliknutím na tlačítko potvrdili, zda je aktuální tiskárna ta, kterou potřebujete nainstalovat přes IP adresu.

6. Po instalaci klikněte na tlačítko" Tisk a testovací stránka". Pokud tiskárna vytiskne testovací stránku úspěšně, znamená to, že jste ovladač nainstalovali správně. (Pokud potřebujete nainstalovat software OCR v systému Windows, nainstalujte jej pouze tehdy, když je počítač připojen k internetu.)

## <span id="page-30-0"></span>**Instalace zapoj a hraj**

K dokončení instalace ovladačů použijte funkci "zapoj a hraj". Konkrétní kroky jsou uvedeny níže: 1. Pomocí kabelu USB připojte tiskárnu k počítači a ovladač se automaticky nainstaluje bez CD/DVD.

Poznámka: · Ujistěte se, že jak tiskárna, tak počítač jsou v připraveném stavu. • Ujistěte se, že je operační systém aktuální a zařízení je připojeno k síti

2. Můžete přejít na stránku "Zobrazit zařízení a tiskárny" a potvrdit, zda byla instalace úspěšná.

## <span id="page-31-0"></span>**Odinstalovat Ovladač**

#### <span id="page-31-1"></span>**Metoda Odinstalace ovladače v systému Windows**

Windows 7 je uveden jako příklad v následující operaci. Informace na obrazovce počítače se mohou lišit kvůli více operačním systémům.

- 1. Klikněte na " Start Menu "v počítači a poté na "Všechny programy".
- 2. Klikněte na " Pantum "a poté na "Pantum XXX Série".

Model " XXX " v Pantum XXX Série představuje model produktu.

- 3. Klikněte na "Odinstalovat" a podle pokynů v okně odinstalace odstraňte ovladač.
- 4. Po dokončení vykládky restartujte počítač.

#### <span id="page-31-2"></span>**Metoda Odinstalace ovladače v systému macOS**

macOS 10.14 je uveden jako příklad v následující operaci. Informace na obrazovce počítače se mohou lišit kvůli více operačním systémům.

- 1. Klikněte na "Jdi na" "Aplikace" "Pantum" "Nástroje" "Pantum Un-install Tool".
- 2. Odstraňte ovladač podle pokynů v rozbalovacím okně Odinstalovat.
- 3. Odinstalování dokončeno.

# <span id="page-32-0"></span>**04 Nastavení kabelové sítě (použitelné pro modely**

# **kabelové sítě)**

V případě, že tiskárny podporují kabelový síťový tisk, mohou být připojeny k síti a ovládat tiskárnu pro tisk v režimu kabelové sítě.

## <span id="page-32-1"></span>**Nastavení IP adresy**

IP adresu tiskárny lze automaticky získat pomocí funkce DHCP nebo nastavit ručně.

## <span id="page-32-2"></span>**Automatické Nastavení**

Funkce automatického nastavení DHCP je ve výchozím nastavení na tiskárně povolena.

1. Připojte tiskárnu k síti pomocí síťového kabelu a dokončete přípravné práce na spuštění.

2. Tiskárna automaticky obdrží IP adresu přiřazenou serverem. Příjem IP adresy pod vlivem síťového prostředí může trvat několik minut serveru.

Můžete vytisknout "Stránka s Konfigurací Sítě" pro zobrazení adresy IP tiskárny nebo zobrazit informace o síti prostřednictvím ovládacího panelu tiskárny.Pokud IP adresa není uvedena, zkontrolujte síťové prostředí a zkuste to znovu po několika minutách čekání.

Poznámka:• Pokud DHCP server nepřidělí IP adresu automaticky, tiskárna dostane automaticky přiřazenou adresu link-local: 169.254. xxx.xxx.

## <span id="page-32-3"></span>**Ruční Nastavení**

Chcete-li nastavit IP adresu tiskárny pomocí ovládacího panelu tiskárny ručně. Chcete-li nastavit IP adresu tiskárny prostřednictvím vloženého webového serveru ručně.

# <span id="page-33-0"></span>**05 Nastavení bezdrátové sítě (platí pro modely Wi-Fi)**

Typ připojení k bezdrátové síti je rozdělen na režim základní struktury a režim Wi-Fi Direct.

![](_page_33_Picture_2.jpeg)

Základní režim struktury: připojení k bezdrátovému zařízení přes

- 1. Přístupový bod (bezdrátový směrovač).
- 2. Bezdrátová síťová tiskárna
- 3. Připojení počítače k přístupovému část. pomocí síťového kabelu
- 4. Připojení počítače k přístupovému část. pomocí síťového kabelu.

Režim Wi-Fi Direct: bezdrátový klient se připojuje k tiskárně s funkcí

- 1. Bezdrátová síťová tiskárna
- 2. Bezdrátový klient se přímo připojuje k bezdrátové síťové tiskárně.

## <span id="page-33-1"></span>**Nástroje pro nastavení bezdrátové sítě**

Pokud byl váš počítač nainstalován s ovladačem a byl připojen k bezdrátové síti, ale bezdrátová síť byla změněna, můžete jej znovu nastavit pomocí nástrojů pro nastavení bezdrátové sítě.

### **Předběžné přípravy**

- 1. Přístupový bod (bezdrátový směrovač).
- 2. Počítač, který byl připojen k síti.
- 3. Tiskárna, která má funkci bezdrátové sítě.

### **Metody nastavení nástrojů pro nastavení bezdrátové sítě**

- 1. Vezměte nástroj pro nastavení bezdrátové sítě v počítači.
- 1) Systém Windows: klikněte na "Menu Start" "Všechny programy" "Pantum - Název produktu
- "Nástroj pro nastavení bezdrátové sítě".
- 2) **Systém macOS:** na panelu vyhledávače počítače klikněte na "Go" "Aplikace"

-"Pantum"-"Nástroje" - "Nástroj pro konfiguraci bezdrátové sítě".

## <span id="page-33-2"></span>**Jak zakázat připojenou síť Wi-Fi**

- 1. Z ovládacího panelu tiskárny přejděte na:  $\frac{\mathbf{e}^{\bullet}}{\mathbf{e}^{\bullet}}$  Síťová sada-Bezdrátové conf.-Nádraží.
- 2. Vyberte tlačítko" Zavřít " a uložte.

# <span id="page-34-0"></span>**06 Web Server**

Nastavení tiskárny můžete spravovat pomocí vestavěného webového serveru.

![](_page_34_Picture_60.jpeg)

## <span id="page-34-1"></span>**Navštivte vestavěný webový server**

- 1. Zapněte napájení tiskárny a počítače.
- 2. Připojte tiskárnu k síti, aby bylo zajištěno, že je tiskárna připojena k síti, kde je počítač připojen .
- 3. Zadejte IP adresu tiskárny do adresního řádku Webového prohlížeče a navštivte webový server vložený do tiskárny.

4. Klikněte na možnost" Přihlásit se", zadejte uživatelské jméno a heslo (výchozí uživatelské jméno je admin a počáteční heslo je 000000) a klikněte na "Přihlásit se".

**Poznámka:**• Z bezpečnostních důvodů se doporučuje změnit výchozí heslo, které lze dokončit v rozhraní "Správa uživatelů".

> • Tiskárna podporuje konfiguraci sítě WPA2-Enterprise, která může zvýšit zabezpečení informací v síti tiskárny.

# <span id="page-35-0"></span>**07 Tisk**

## <span id="page-35-1"></span>**Funkce tisku**

Funkci tisku můžete nastavit pomocí "Start"- "Zařízení a tiskárny" - vyberte odpovídající tiskárnu-klikněte pravým tlačítkem myši-nastavte funkci tisku v "Předvolby tisku". Některé funkce jsou následující.

![](_page_35_Picture_58.jpeg)
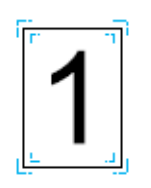

**Poznámka:**• Můžete realizovat funkci Tisk plakátů výběrem 2x2 Tisk plakátů na vícestránkové. • Můžete povolit Předvolby tisku a kliknutím na tlačítko Nápověda zobrazíte podrobný popis funkce.

# **Nastavení Tisku**

### **Nastavení parametrů tisku**

Před odesláním tiskových prací můžete nastavit parametry tisku pomocí následujících dvou metod.

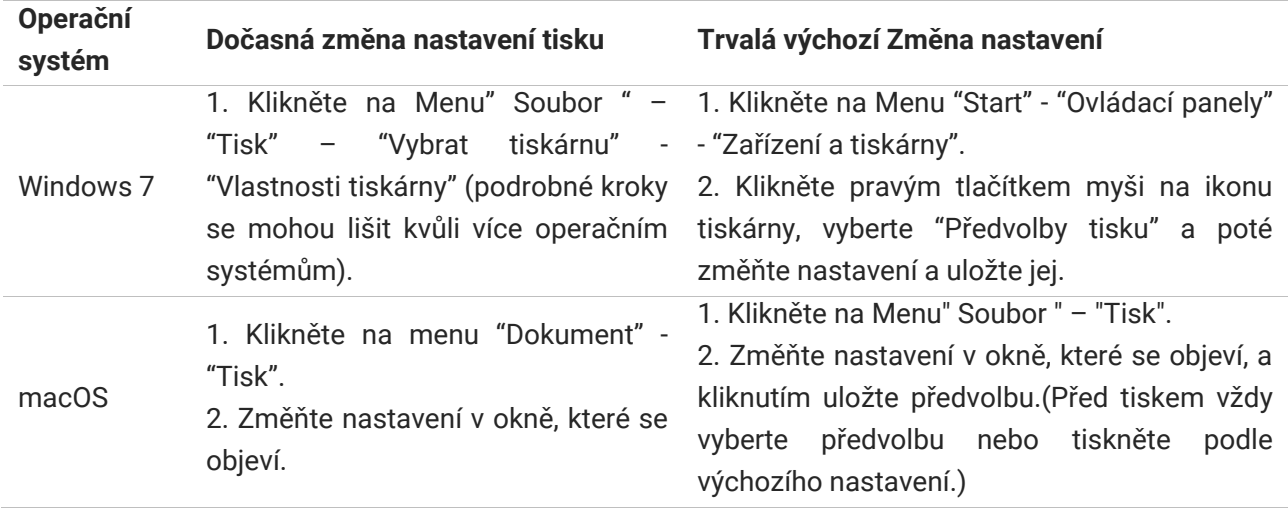

**Poznámka:**• Priorita Nastavení Aplikace je vyšší než nastavení tiskárny.

## **Automatický Oboustranný Tisk**

Tiskárna podporuje automatický oboustranný tisk obyčejného papíru.Velikost papíru podporovaná automatickým oboustranným tiskem: A4, Dopis, Právní, Oficio, Folio

**Poznámka:**• Snaží automatický oboustranný tisk může poškodit tiskárnu, pokud nějaký papír média nejsou vhodná pro automatický oboustranný tisk. • Automatický duplexní tisk nepodporuje Tisk plakátů. • Pro vkládání papíru a typ médií, které lze vytisknout pomocí zásobníku automatického podávání, viz [část 2](#page-18-0).

#### **Nastavení duplexní tiskové jednotky**

Pro dosažení nejlepšího výsledku tisku můžete nastavit velikost papíru duplexní tiskové jednotky.Jako pro oboustranný tisk formátu A4 a 16K papíry, snímku by měla být upravena tak, aby A4 postavení; jako pro Dopis, Právní, Folio a Oficio oboustranný tisk, snímek by měl být upravena tak, aby Dopis pozici.

Kroky Nastavení duplexní jednotky jsou

1. Vytáhněte duplexní jednotku..

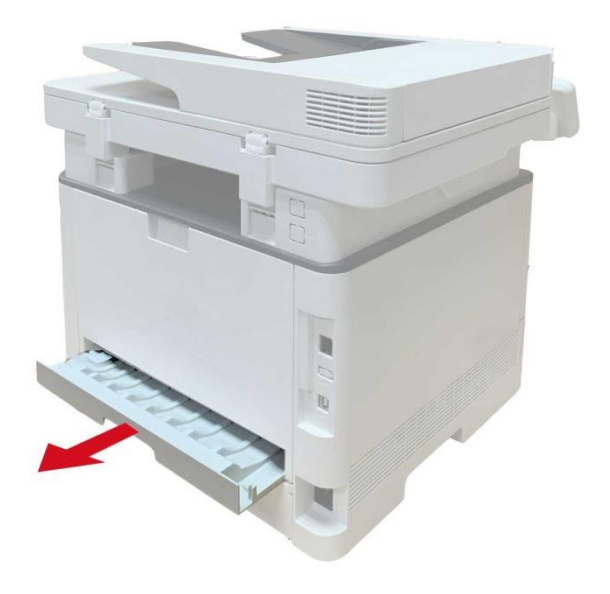

2. Vytvořte zadní stranu duplexní jednotky nahoru..

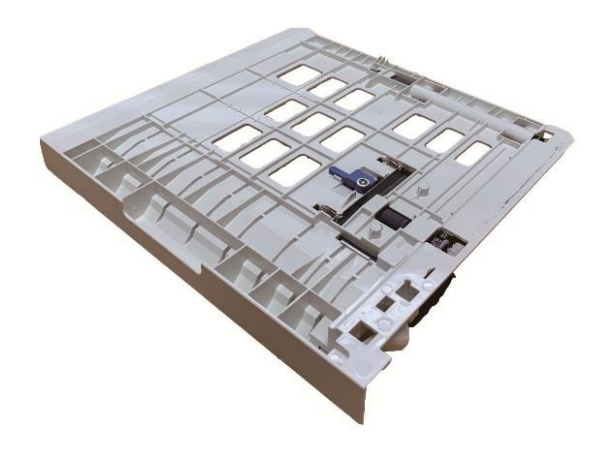

3. Upravte velikost papíru snímek A4 nebo písmeno pozici dokončit nastavení.

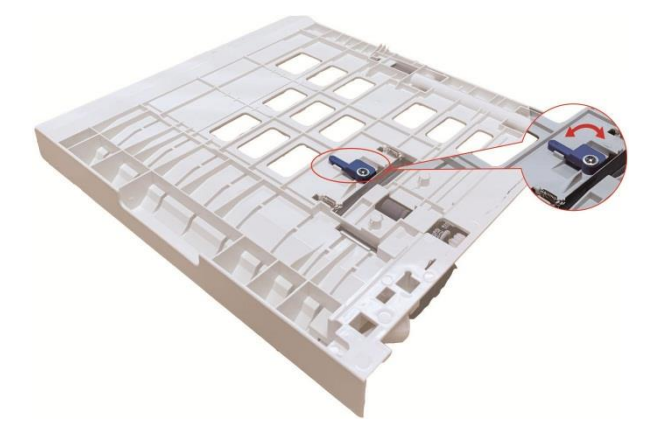

4. Nainstalujte duplexní jednotku do tiskárny.

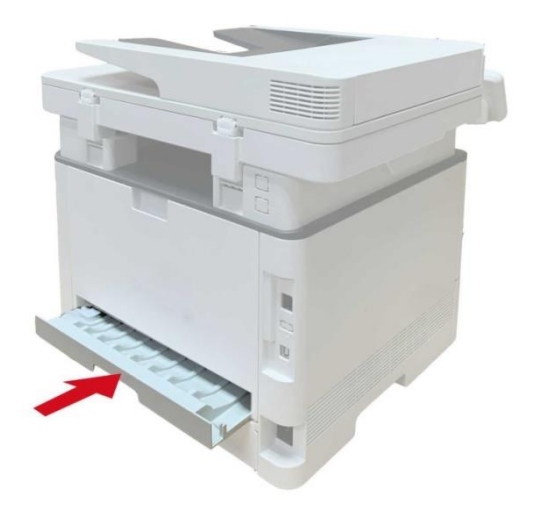

#### **Jak provádět automatický duplexní tisk**

- 1. Otevřete tiskovou úlohu, kterou chcete vytisknout z aplikace (například Poznámkový blok).
- 2. V Menu "Dokument" vyberte "Tisk".
- 3. Vyberte tiskárnu odpovídajícího modelu.
- 4. Klikněte na "Předvolby" nakonfigurujete tisk.

5. Na kartě "Základní" vyberte "Duplexní tisk "a vyberte možnost" Dlouhá strana "nebo " Krátká strana ".

6. Klikněte na "OK" pro dokončení nastavení tisku. Klikněte na "Tisk" realizujete automatický duplexní tisk.

## **Tichý tisk**

Pokud je ztlumený tisk nastaven, šum tisku se sníží, ale tisk se do určité míry zpomalí.

#### **Tichý tisk, kroky jsou následující (platí pro tiskárny nainstalované s připojením USB)**

Windows 7 se používá jako příklad pro následující operaci. Informace na obrazovce počítače se mohou lišit pro rozdíl v operačních systémech.

- 1. Vstupte do počítače "Nabídka Start" "Ovládací Panely"- Zkontrolujte "Zařízení a Tiskárny".
- 2. Klepněte pravým tlačítkem myši na tiskárnu a v rozevírací nabídce vyberte "Vlastnosti tiskárny".
- 3. Zadejte možnost "sekundární nastavení".

4. Zaškrtněte "Tichý tisk" a dokončete nastavení kliknutím na "OK".

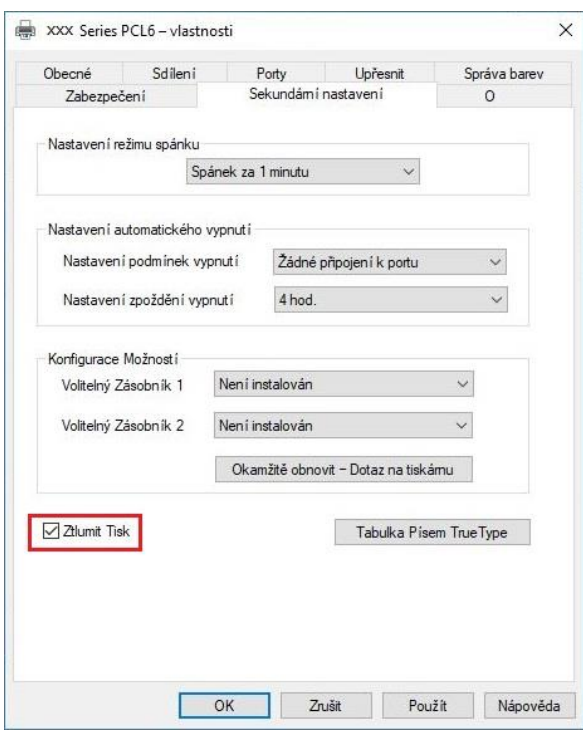

5. Otevřete tiskové práce z aplikace, vyberte tiskárnu odpovídajícího modelu a poté nastavte tisk podle potřeb.

6. Klikněte na "Tisk" realizujete Ztlumený tisk.

Poznámka:• Tiskárny s ovládacím panelem LCD lze nastavit tak, aby ztlumily tisk pomocí tlačítek přímo na ovládacím panelu

## **USB tisk**

Tiskárna podporuje přímý tisk z USB a rychlý tisk dokumentů bez nutnosti přenosu počítače.

1. Vložte USB flash disk do předního USB diskového rozhraní tiskárny.

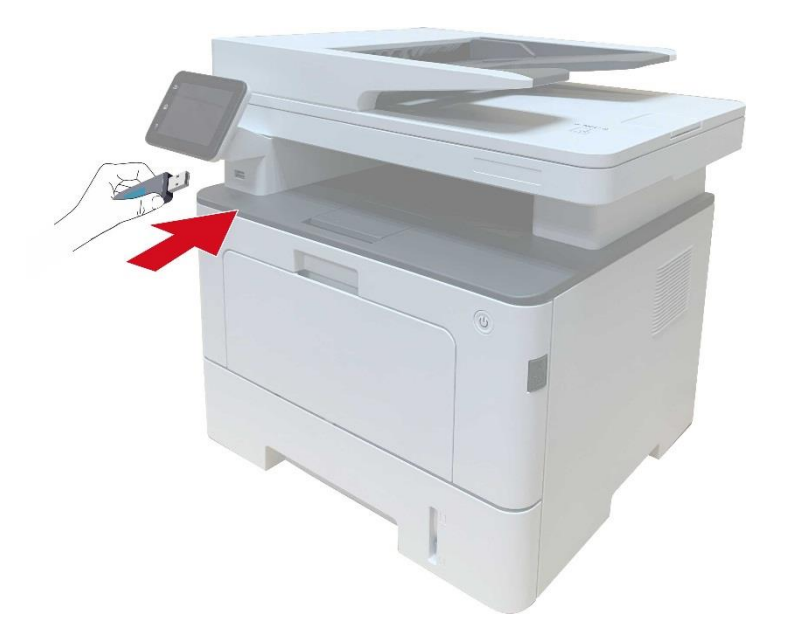

2. Jakmile je vložen USB flash disk, rozhraní USB flash disk automaticky vyskočí. Vyberte "Tisk USB Flash Disku".

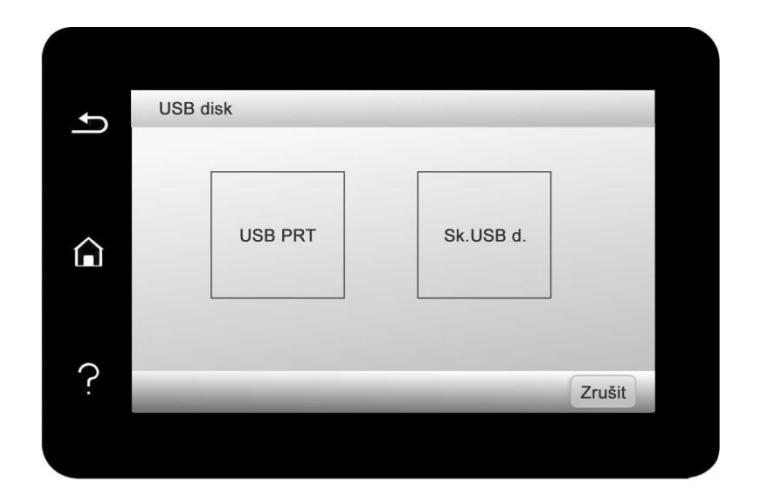

3. Vyberte dokument, který chcete vytisknout, a podle potřeby nastavte vlastnosti tisku.

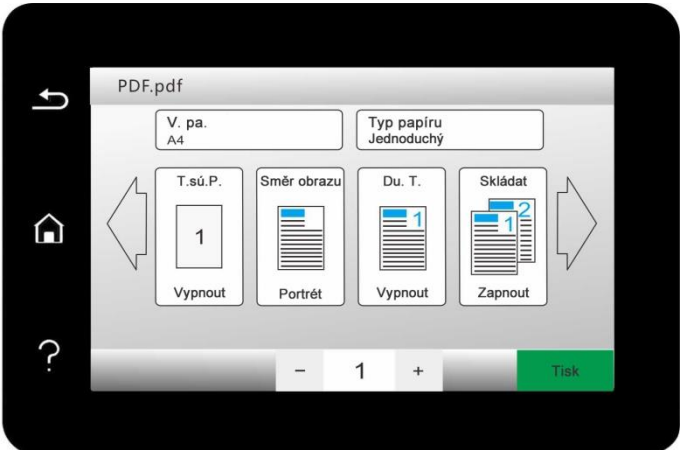

4. Po nastavení klikněte na "Tisk".

**Poznámka:**• Formáty paměťového zařízení USB podporované portem USB tiskárny zahrnují MS-DOS (FAT), FAT16 a FAT32.

• Formáty dokumentů podporované tiskem USB zahrnují: .pdf ..JPEG.

# **08 Kopírová ní**

# **Funkce kopírování**

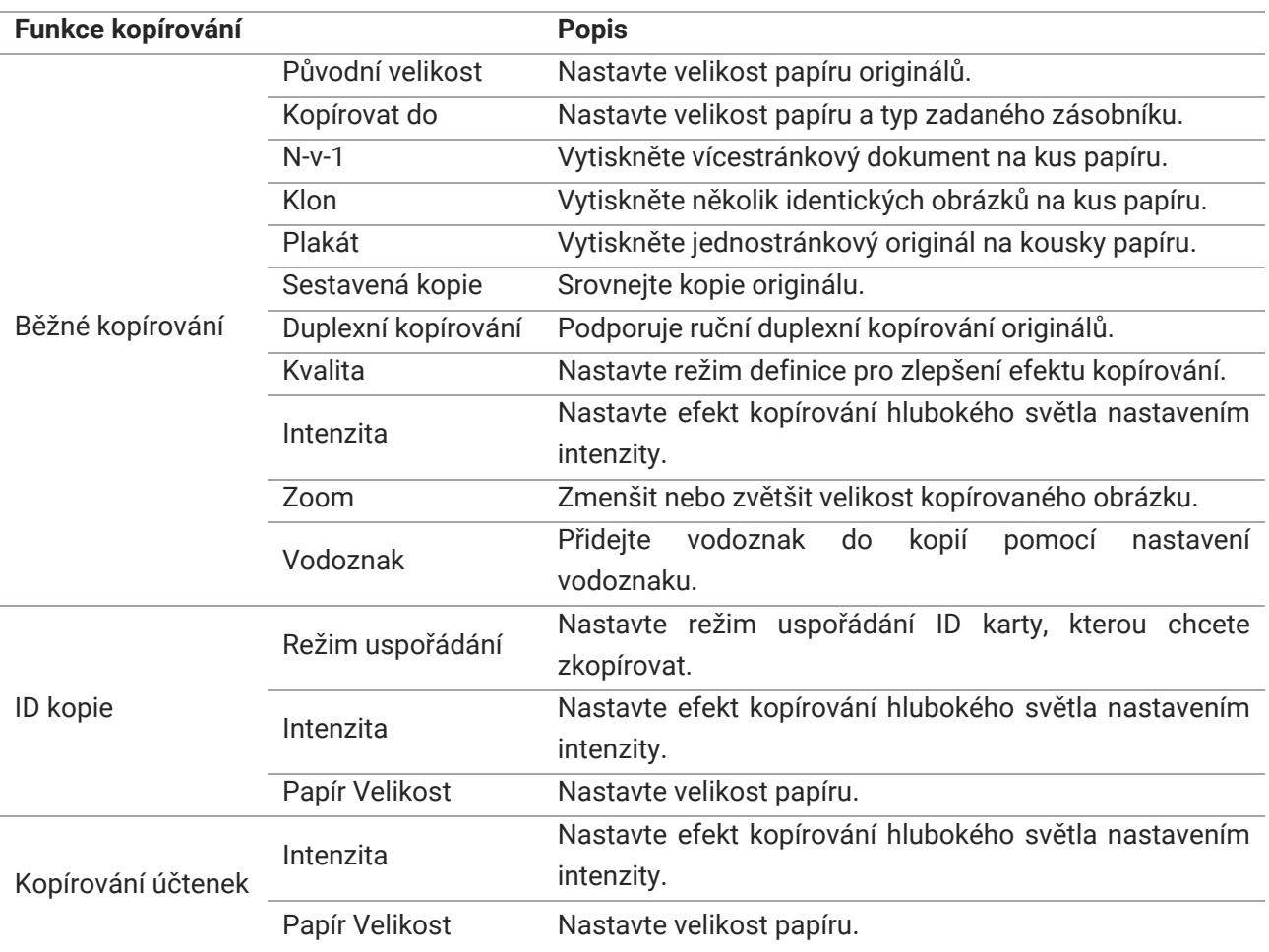

# **Společné nastavení kopírování**

Změňte související nastavení pomocí nabídky nastavení pro lepší výsledek kopírování.

- 1. V ovládacím panelu tiskárny vyberte tlačítko "Kopírovat" ;
- 2. Určete nastavení kopírování, klikněte na tlačítko" Kopírovat " pro kopírování.

Poznámka:• Kvalita obrazu, intenzita, změna velikosti a nastavení papíru může zůstat platná i po nastavení

možností.

• N-in-1, klonování, plakát, řazení, 2 stranné kopírování a nastavení vodoznaku.Po dokončení kopírování, přepnutí tlačítka ovládacího panelu nebo restartování tiskárny se nastavení obnoví na výchozí.

## **N-v-1**

Při nastavení funkce all-in-one lze dokument 2 nebo 4 stránky zkopírovat na jeden kus papíru. Kopírování s ADF a skleněnou deskou je podporováno.

Vícestránková obsahuje 3 režimy

(1) 2 v 1

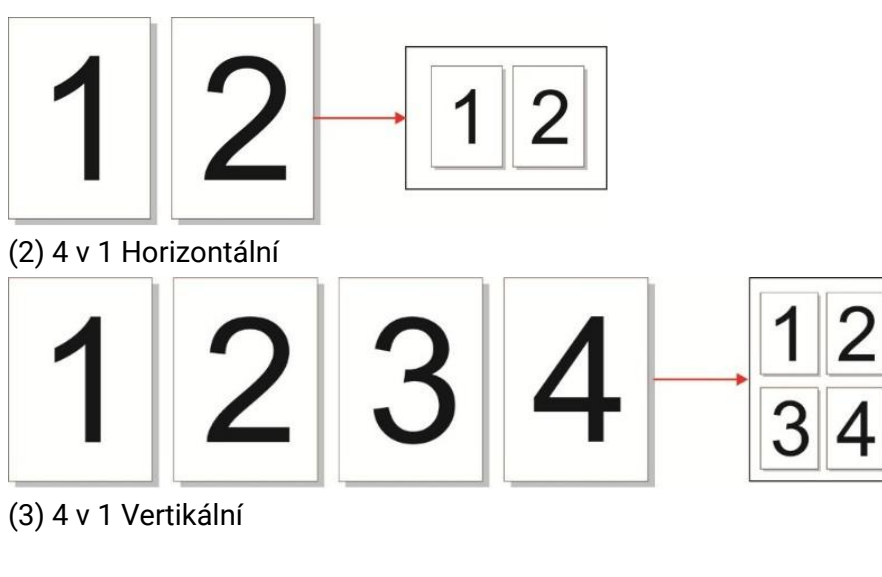

**Poznámka:**• Vícestránkové a "Změna velikosti funkce" nelze nastavit současně.

## **Sestavená kopie**

Funkce "Sestavené kopie" podporuje pouze kopírování pomocí automatického podavače dokumentů (ADF).

Sestavená kopie obsahuje 2 režimy

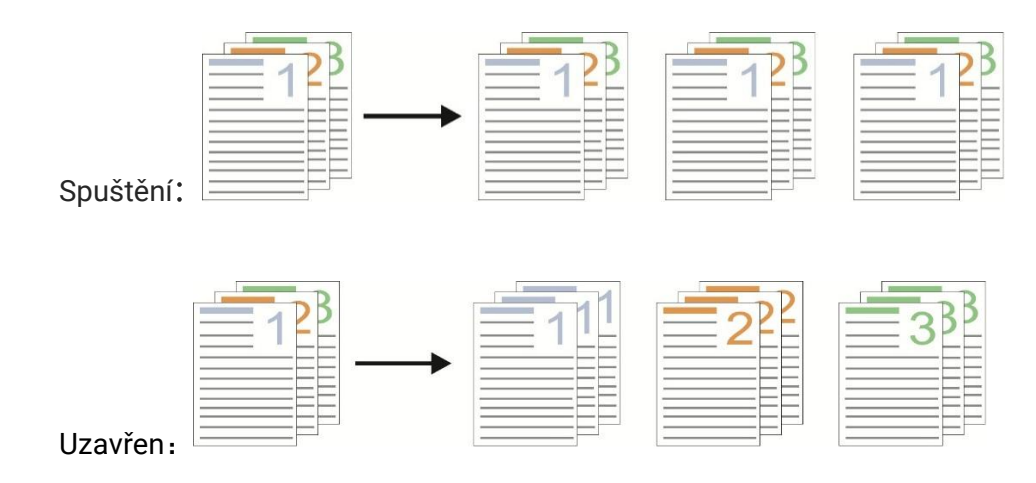

## **Duplexní kopírování**

Můžete použít plochou desku a ADF pro automatické duplexní kopírování, ADF podporuje automatické duplexní kopírování.

K dispozici jsou celkem 4 režimy pro duplexní kopírování:

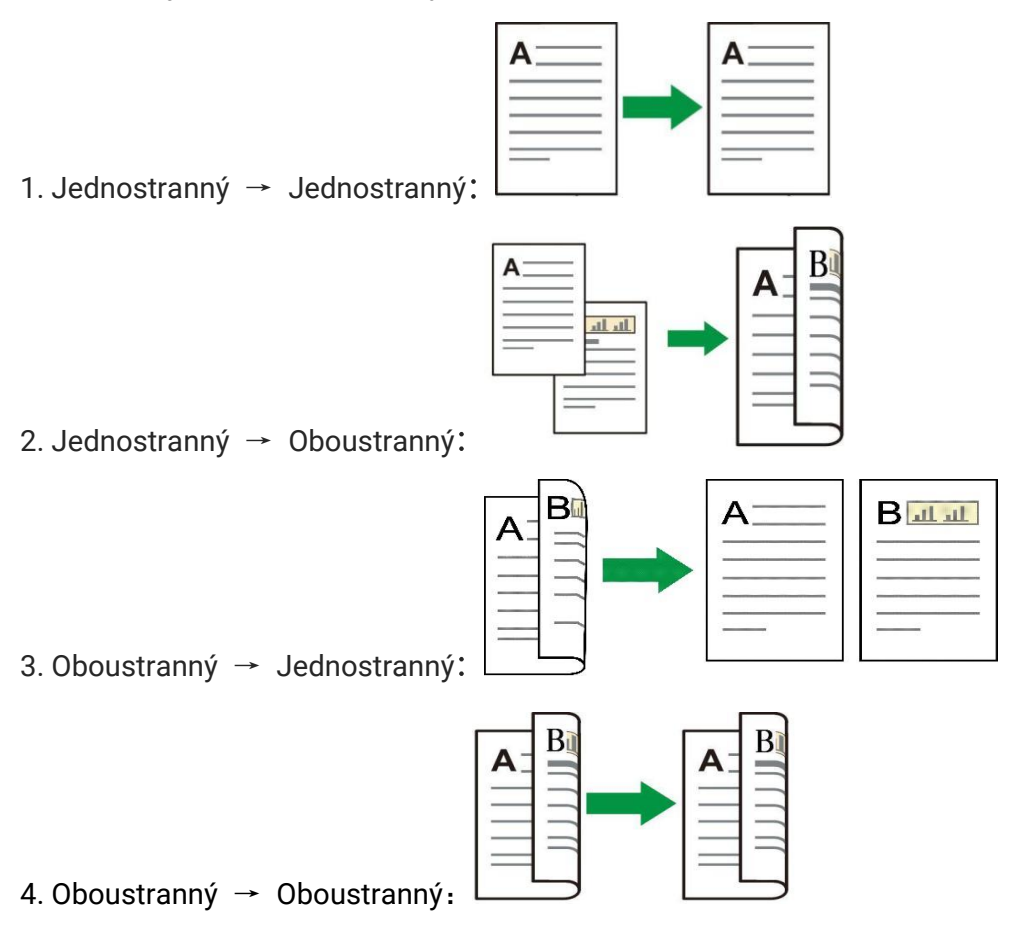

## **Vodoznak**

Vodoznak můžete do kopií přidat pomocí vodoznaku na ovládacím panelu tiskárny.

Poznámka:• Tato tiskárna přednastaví 4 typy vodoznaků- "kopírovat", "koncept", "důvěrné" a

"naléhavé".Podle potřeby můžete také upravit vlastní vodoznak.

• Nastavení Vodoznaku.Po dokončení kopírování, přepnutí tlačítka ovládacího panelu nebo restartování tiskárny se nastavení obnoví na výchozí.

• Vodoznak lze použít v kombinaci s n-in-1, klonem, plakátem a sestavenou kopií.

# **Nastavení kopírování ID**

Změňte související nastavení pomocí nabídky nastavení pro lepší výsledek kopírování.

- 1. V ovládacím panelu tiskárny vyberte tlačítko "ID Copy".
- 2. Určete nastavení kopírování, klikněte na tlačítko" Kopírovat " pro kopírování.

# **Nastavení kopírování vyúčtování**

Změňte související nastavení pomocí nabídky nastavení pro lepší výsledek kopírování.

- 1. V ovládacím panelu tiskárny vyberte tlačítko "vyúčtování".
- 2. Určete nastavení kopírování, klikněte na tlačítko" Kopírovat " pro kopírování.

# <span id="page-45-0"></span>**09 Skenová ní**

Tato tiskárna má dva režimy skenování: "Push Skenování", což znamená skenování pomocí funkcí ovládacího panelu tiskárny; "Vytáhněte skenování", což znamená skenování pomocí aplikace pro skenování terminálu PC. Před skenováním se ujistěte, že počítač má již nainstalované ovladače tiskárny.

Tento produkt je v souladu se standardem TWAIN a Windows Image Application (WIA). Při použití jakékoli aplikace, která podporuje standardy TWAIN a WIA, mohou uživatelé použít funkci skenování a přímo skenovat obrázky do otevřené aplikace.

# **Zmíčknout Sken**

Můžete skenovat pomocí skenovací aplikace v počítači přes USB, kabelové nebo bezdrátové připojení. Před skenováním se ujistěte, že je tiskárna správně připojena.

## **Skenování systému Windows**

#### **Aplikace Pantum Scan**

Provozní kroky:

- 1. Poklepejte na " Pantum Aplikace Skenování " v počítači, ikona je zobrazena níže
- 2. Okno s výzvou je zobrazeno níže:

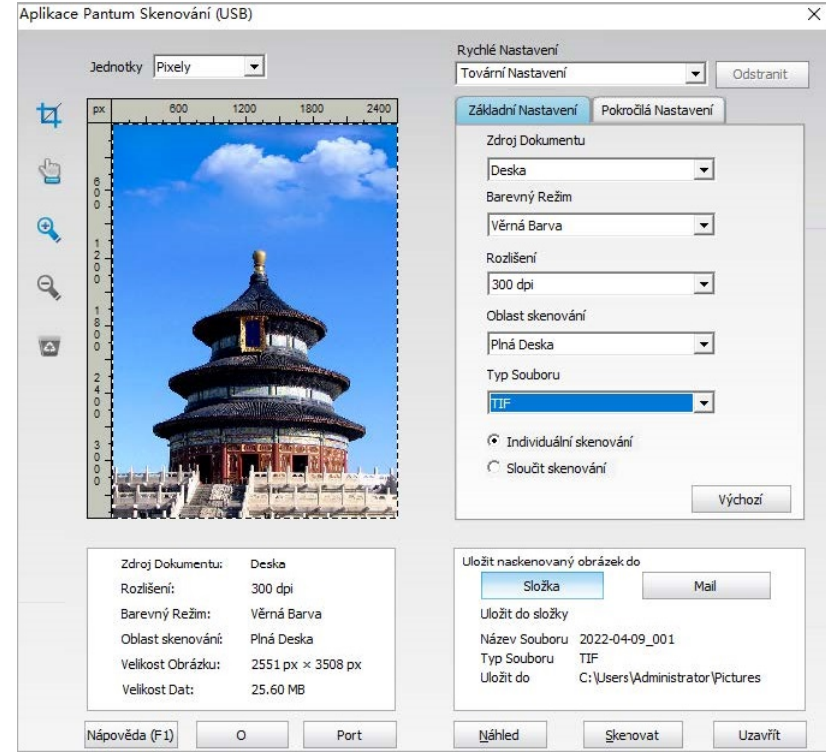

3. Nastavte skenování v pravém seznamu. Klikněte na "Skenovat" v pravém dolním rohu a spusťte skenování.

**Poznámka:** •Obrázky ve formátu BMP, JPG, TIF, PDF, PNG a OFD lze skenovat pomocí aplikačního softwaru Pantum skenování. Rozpoznávání textu obrázku je k dispozici pro dokumenty ve formátu DOCX, XLS, XLSX, PPTX, TXT a prohledávatelné PDF. (Pokud potřebujete použít funkci rozpoznávání textu obrázku, stáhněte a nainstalujte software OCR podle pokynů rozhraní Po instalaci ovladače. Způsob instalace naleznete v [část 3](#page-29-0).)

## **Skenování systému macOS**

#### **ICA Skenování**

#### **Otevřete ICA pomocí "Tisk a skenování"**

#### **Provozní kroky**

1. Po instalaci ovladače tiskárny klikněte na ikonu "Předvolby systému" v levém dolním rohu plochy počítače.

- 2. Po zobrazení okna klikněte na "Tisk a skenování".
- 3. Po zobrazení okna klikněte na "Skenovat".
- 4. Klikněte na "Otevřít skener" a objeví se okno skenování.
- 5. Klikněte na "Zobrazit podrobnosti" v pravém dolním rohu nastavíte parametry skenování.
- 6. Klikněte na "Skenovat" v pravém dolním rohu a spusťte skenování.

#### **Zavolejte ICA prostřednictvím aplikací**

#### **Provozní kroky**

1. Klikněte na ikonu "Finder" v levém dolním rohu plochy počítače nebo pomocí klávesových zkratek command + shift+C otevřete okno. Najděte "Fotografování" v části " Aplikace " a kliknutím spusťte aplikaci.

2. Po výběru tiskárny v levém seznamu nastavte parametry skenování v pravém seznamu. Klikněte na "Skenovat" v pravém dolním rohu a spusťte skenování.

#### **TWAIN Skenování**

Jako příklad si vezměte Photoshop.

#### **Provozní kroky**

1. Spusťte Photoshop, klikněte na "Soubor" – "Import" v levém horním rohu a vyberte možnost TWAIN Scan

2. Po zobrazení okna nastavte informace o skenování doprava "základní nastavení" a "pokročilá nastavení". Klikněte na "Skenovat" a spusťte skenování.

# **Tlačit Skenování**

Tato část je především představit, jak skenovat soubory na PC, E-mail, FTP,SMB a USB s ovládacím panelem tiskárny.

Poznámka:• Uložené typy dokumentů podporované "Skenovat na PC/e-mail/FTP / USB flash disků": JPEG, PDF, TIFF, OFD

#### **Skenování do Počítače**

Můžete ovládat ovládací panel tiskárny pro skenování souboru do počítače. (Podporuje pouze Způsob připojení linky USB.).

- 1. Ujistěte se, že tiskárna i počítač jsou zapnuté a správně propojené.
- 2. Vložte originál na skleněnou desku nebo do ADF (viz [část 2,](#page-18-0) jak vložit originál).
- 3. Na ovládacím panelu tiskárny klikněte na "Skenovat-Skenovat do počítače".
- 4. Vyberte správné nastavení skenování, klikněte na tlačítko "Skenovat" pro provedení skenování.

#### **Skenování na E-mail**

Černo-bílý nebo barevný soubor můžete skenovat jako přílohu k e-mailové aplikaci, s následujícími konkrétními provozními kroky:

- 1. Ujistěte se, že tiskárna i počítač jsou zapnuté a správně propojené.
- 2. Konfigurace klienta SMTP .
- 3. Nastavení e-mailové adresy.
- 4. Vložte originál na skleněnou desku nebo do ADF (viz [část 2,](#page-18-0) jak vložit originál).
- 5. Klikněte na "Skenovat-Skenovat do e-mailu" v ovládacím panelu tiská rny.

6. Vyberte správné nastavení skenování, klikněte na tlačítko "Skenovat" pro provedení skenování. Tyto pokyny k nastavení skupinových e-mailů:

Nastavte název skupiny hromadné poštovní skupiny Webpage a nastavte členy hromadné poštovní skupiny, tj. Po dokončení skenování odešle firmware Soubor skenování na server poštovní schránky a server poštovní schránky jej odešle všem členům skupiny.

#### **Skenování na FTP**

Ujistěte se, že uživatel je v prostředí připojeném k Internetu při skenování souborů na FTP server. Pokud chcete skenovat velké soubory, budete muset zadat adresu serveru, uživatelské jméno a heslo pro přihlášení serveru, s konkrétní operace kroků, jak je uvedeno níže:

- 1. Ujistěte se, že tiskárna i počítač jsou zapnuté a správně propojené.
- 2. Konfigurace adresáře FTP .
- 3. Vložte originál na skleněnou desku nebo do ADF (viz [část 2,](#page-18-0) jak vložit originál).
- 4. Klikněte na "Skenovat-skenovat na FTP" v ovládacím panelu tiskárny.
- 5. Vyberte správné nastavení skenování, klikněte na tlačítko "Skenovat" pro provedení skenování.

#### **Skenování na U-disk**

Tato tiskárna podporuje skenování souborů na USB bez počítače. Před zahájením provozu se ujistěte, že má USB dostatek úložného prostoru. Konkrétní provozní kroky jsou následující: 1. Vložte USB do předního rozhraní USB tiskárny.

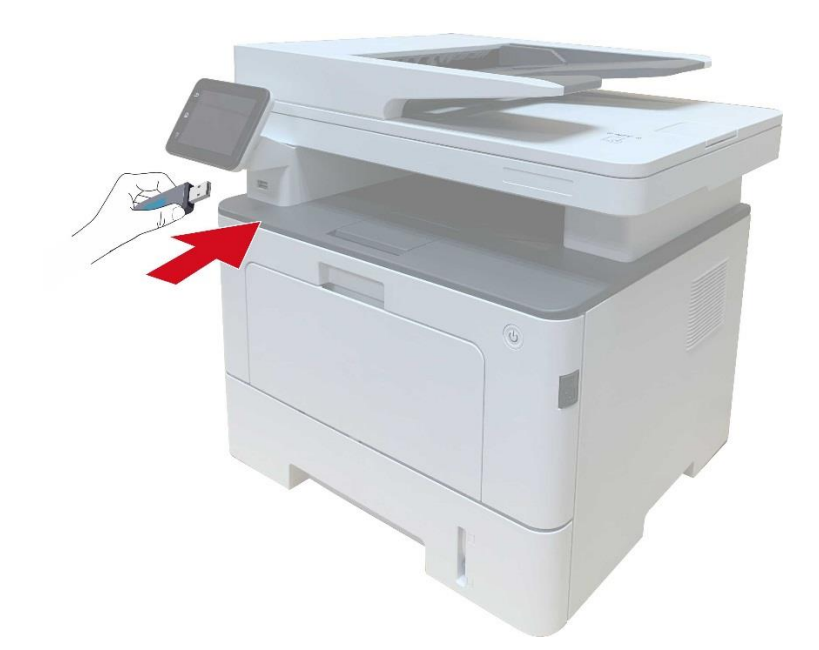

- 2. Vložte originál na skleněnou desku nebo do ADF (viz [část 2,](#page-18-0) jak vložit originál).
- 3. Klikněte na "Skenovat-skenovat USB" v ovládacím panelu tiskárny.
- 4. Vyberte správné nastavení skenování, klikněte na tlačítko "Skenovat" pro provedení skenování.

Tiskárna vytvoří složku s názvem PantumScan, ve které jsou všechny naskenované soubory uloženy ve formátu PDF nebo JPG.

#### **Poznámka:**• Podporované formáty USB flash disků: FAT, FAT32 a NTFS (Windows), MS-DOS (FAT) (mac OS)

#### **Skenování do SMB**

Chcete-li použít funkci "Skenovat do SMB", musíte nejprve vytvořit sdílenou složku v počítači se systémem Windows nebo Mac

#### **Vytvořte sdílenou složku**

Windows 7 je uveden jako příklad pro popis následujících kroků

1. Klikněte pravým tlačítkem myši na složku v systému Windows, kterou chcete sdílet, a vyberte Vlastnosti.

2. Vyberte kartu "Sdílet" a klikněte na "Sdílet".

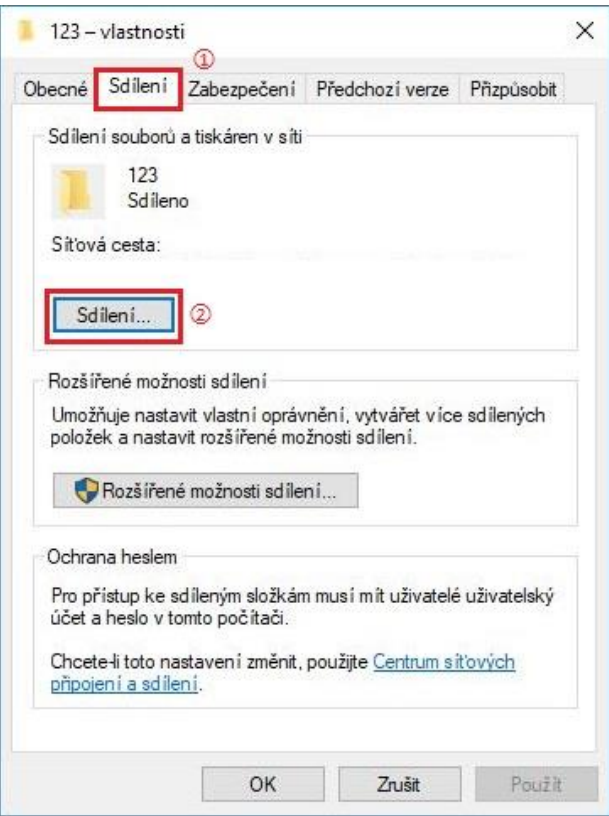

3. V rozbalovacím okně "Přístup k síti" klikněte na rozevírací nabídku, vyberte "Všichni" a klikněte na "Přidat".

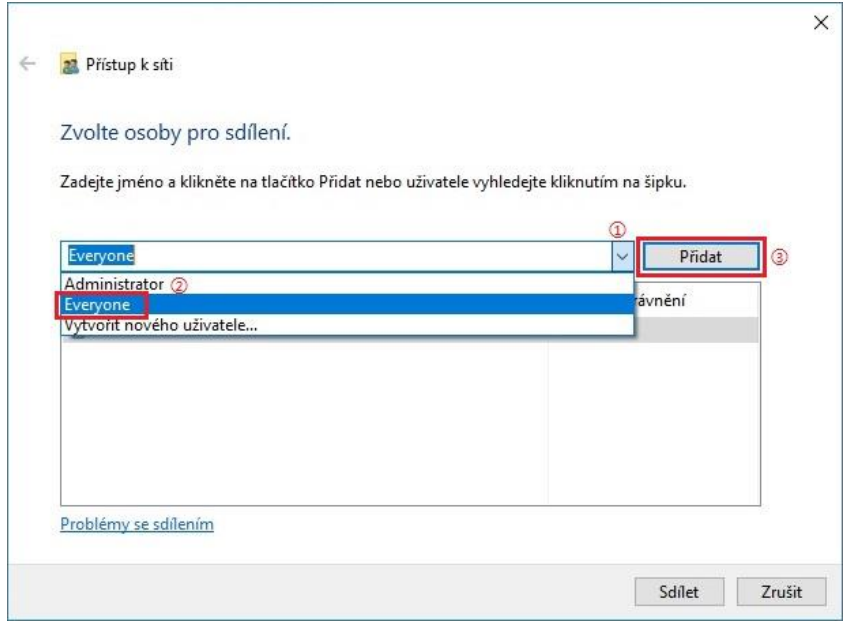

4. Změňte úroveň oprávnění "Všichni" přidaná v kroku (3) na "Číst/psát" a v pravém dolním rohu klikněte na "Sdílet (H)".

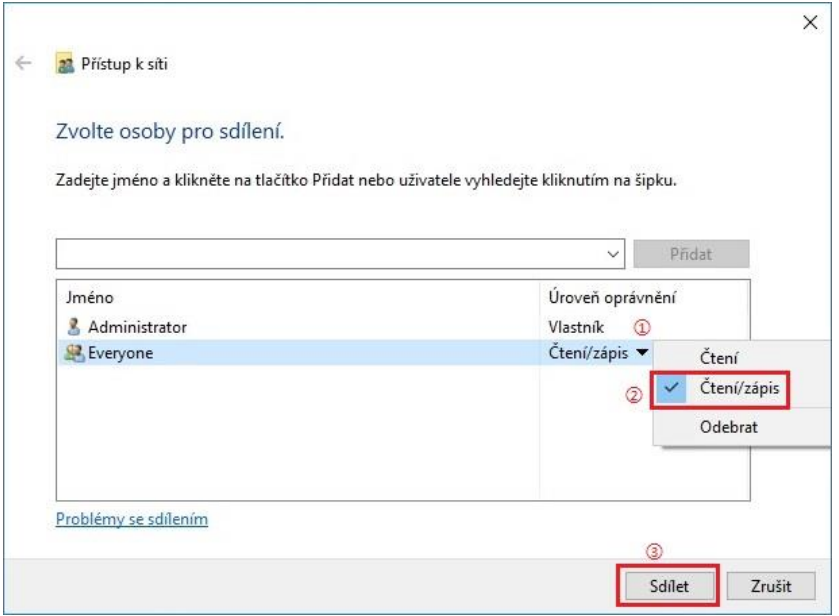

5. Pokud je cesta ke sdílené složce zobrazena na síťové cestě, znamená to, že je úspěšně sdílena.

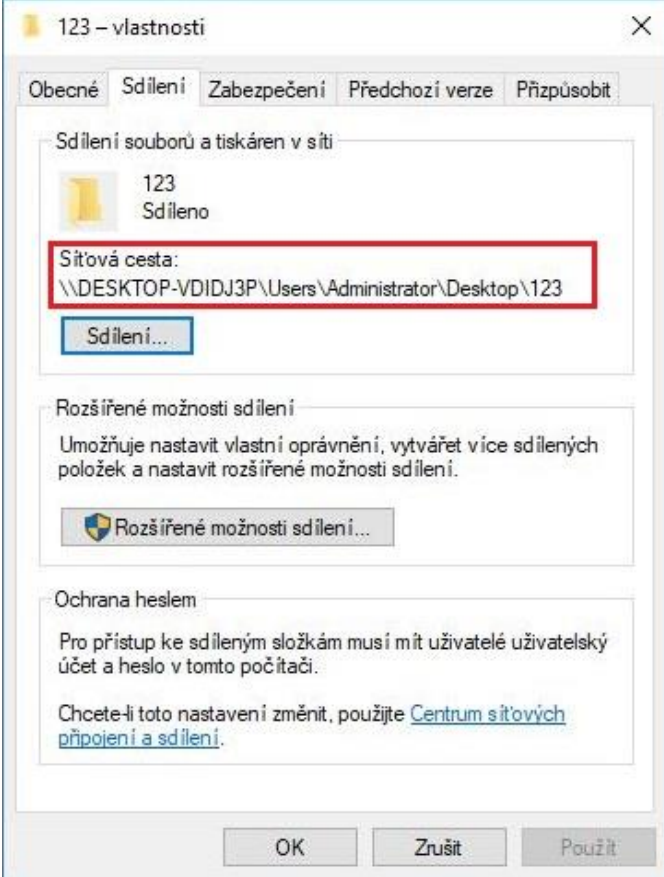

#### **Konfigurace "Skenování do SMB"**

- 1. Ujistěte se, že tiskárna i počítač jsou zapnuté a správně propojené.
- 2. Konfigurace adresáře SMB .
- 3. Vložte originál na skleněnou desku nebo do ADF (viz [část 2,](#page-18-0) jak vložit originál).
- 4. Klikněte na "Skenovat-skenovat na SMB" v ovládacím panelu tiskárny.
- 5. Vyberte správné nastavení skenování, klikněte na tlačítko "Skenovat" pro provedení skenování.

## **Funkce skenová ní**

Tento stroj podporuje automatické duplexní skenování ADF. Jako příklad si vezměte aplikační software pro skenování Pantum:

- 1. Umístěte originál do ADF (viz [část 2](#page-18-0) pro konkrétní operaci).
- 2. Vzpomeňte si na "Skenovací aplikaci Pantum" (viz [část 9](#page-45-0) pro konkrétní operaci).

3. Objeví se okno pro nastavení skenování, na pravé straně vyberte "Podavač dokumentů (Auto Duplex)" v části "Zdroj dokumentů".

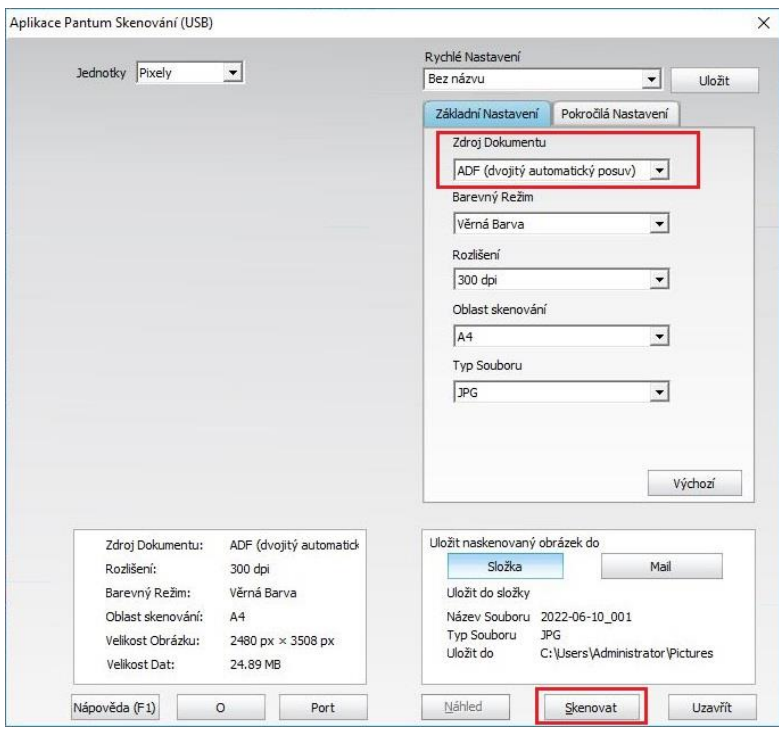

4. Po nastavení parametrů skenování spusťte skenování klikněte na " Skenovat " v pravém dolním rohu.

**Poznámka:**• Tento stroj také podporuje automatické oboustranné skenování ADF. Tuto funkci můžete "Povolit" nebo "Zakázat" na rozhraní nastavení skenování ovládacího panelu.

# **10 Fax**

# **Připojte Zařízení**

- 
- "INE" "port slouží k propojení faxu s telefonní linkou.<br>• "Dort slouží k propojení faxu s telefonní linkou.
- " "port slouží k připojení externího telefonu.

**Poznámka:**• Při připojování telefonní linky se doporučuje používat tradiční analogovou telefonní službu (PSTN: Public Switched Telephone Network). Pokud se používá digitální prostředí (například DSL, PBX, ISDN nebo VoIP), nezapomeňte použít správný filtr a správně nakonfigurovat Digitální nastavení. Pro více informací kontaktujte svého poskytovatele digitálních služeb.

# **Nastavení Faxu**

Rozhraní nastavení faxu obsahuje následující nastavení funkcí:

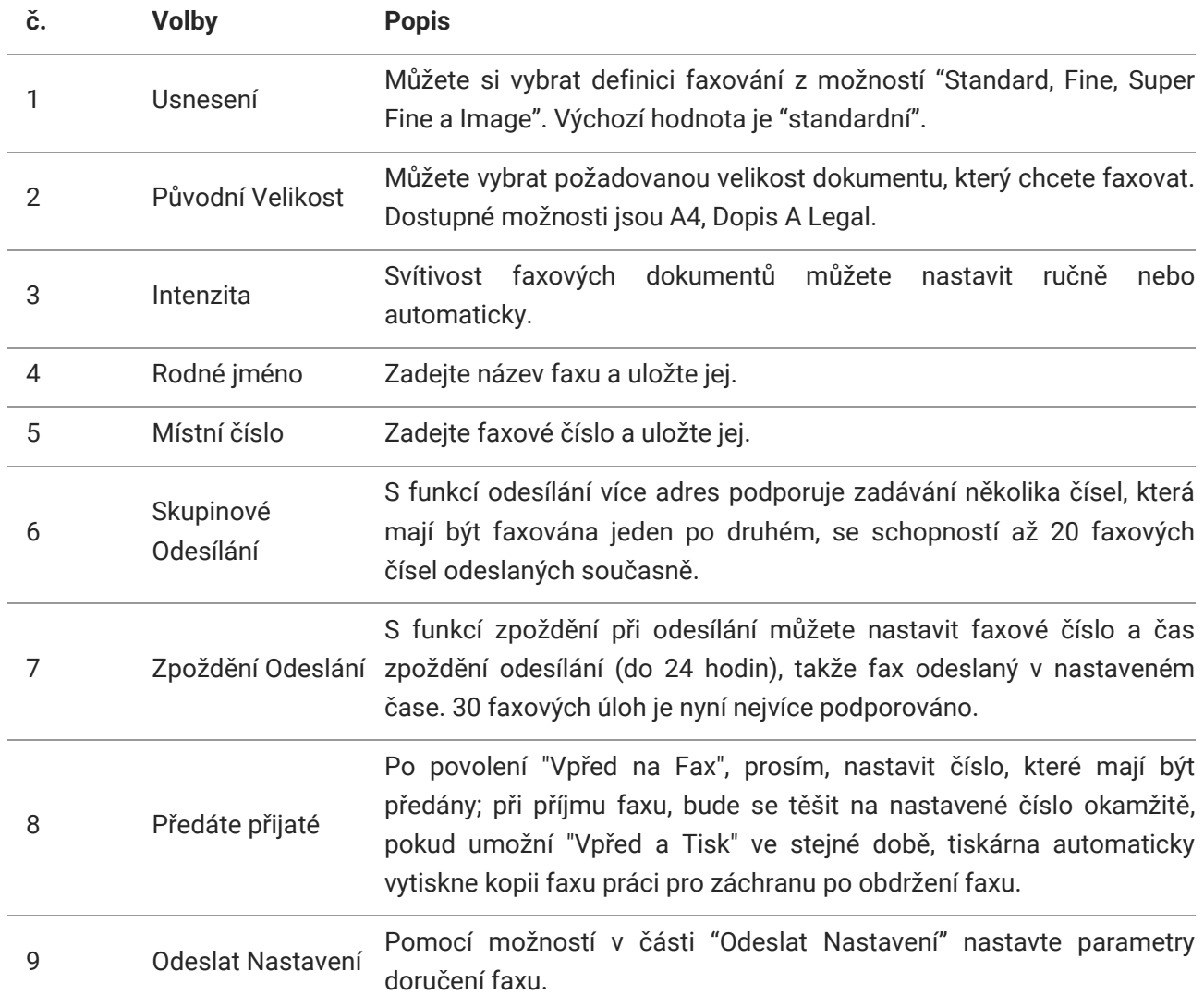

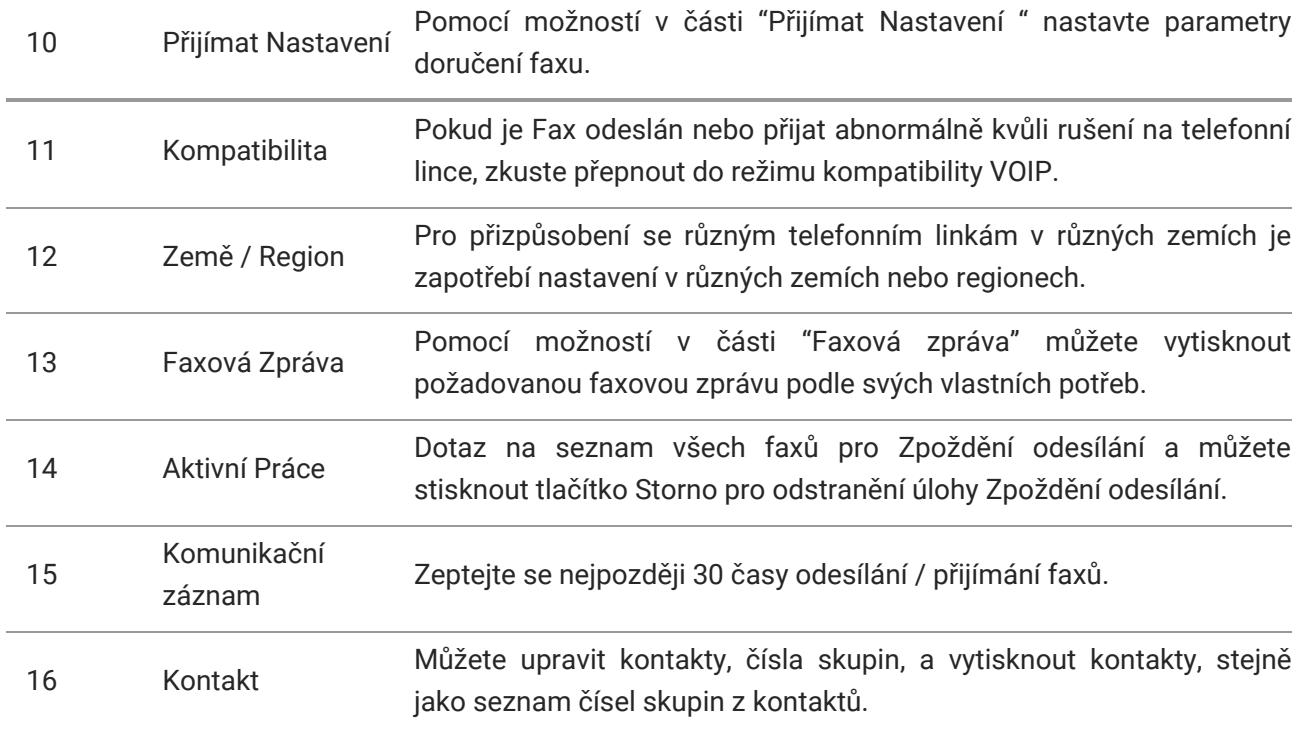

# **Funkce faxu**

#### **Odeslat Fax**

#### **Automatické odesílání faxu**

1. Vložte originál na skleněnou desku nebo do ADF

2. Klikněte na tlačítko "Fax" v Ovládacích panelech pro vstup do funkčního rozhraní faxu zadejte číslo faxu pomocí číselných tlačítek.

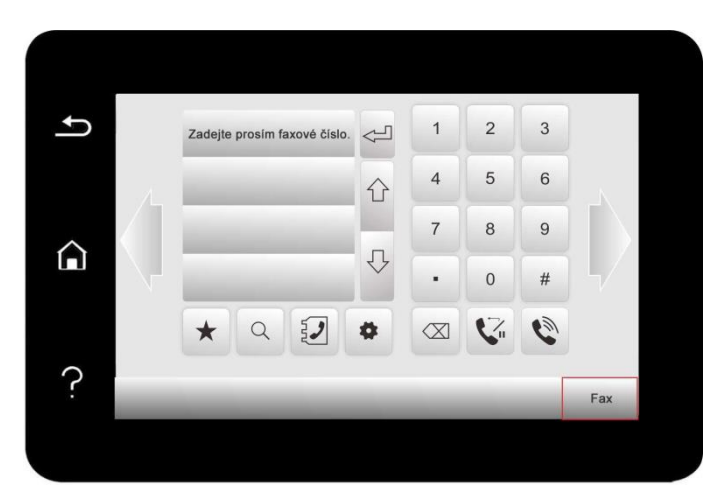

- 3. Klikněte na tlačítko " Fax " naskenujte dokument.
- 4. Po dokončení skenování aktivujte přenos faxu.

**Poznámka:**• Aby nedošlo k poškození tohoto výrobku, nepoužívejte rukopis s korekční páskou, korekční tekutinou, sponkami na papír nebo sponkami. Kromě toho, nevkládejte fotografie, malé rukopisy nebo křehké rukopisy do automatického podavače dokumentů.

#### **Ruční odesílání faxu**

- 1. Vložte originál na skleněnou desku nebo do ADF (viz [část 2,](#page-18-0) jak vložit originál).
- 2. Klikněte na tlačítko " Fax " v ovládacím panelu vstoupíte do funkčního rozhraní faxu.
- 3. Stisknutím tlačítka "reproduktor" nebo vyzvednutím přijímače zadejte faxové číslo.
- 4. Po vyslechnutí výzvy k faxu potvrďte odeslání stisknutím tlačítka "Start".
- Pokud volaná strana přijme hovor, můžete mít hlasovou komunikaci; po potvrzení odeslání faxu a vyslechnutí výzvy faxu stiskněte tlačítko "Start" pro zahájení odesílání.

## **Příjem Faxu**

Existují tři režimy příjmu faxu. Tato tiskárna je výchozí pro rRežim Telefonu / Faxu Režim faxu: určete každý hovor od volající strany jako fax. Při příjezdu počet vyzvánění Nastavit, dává fax příjem signálů a automaticky přijímá fax;

Telefonní režim: určete každý hovor od volající strany jako hovor. V tomto režimu budete možná muset přijímač vyzvednout ručně a poté stisknutím tlačítka "Start" na ovládacím panelu přijmout fax.

Režim Telefonu / Faxu: Automaticky rozpozná každý hovor od volajícího.Pokud je každý hovor považován za faxový hovor, pokud doba vyzvánění dosáhne nastavené hodnoty, fax bude přijat automaticky. Když je hovor považován za telefonní hovor, hovor bude zodpovězen ručně v čekací době hlasového hovoru a po vypršení časového limitu automaticky zavěšen

#### **Automatický příjem v režimu faxu**

Při příjmu faxu zařízení přijme hovor s nastaveným počtem zvonění a poté fax automaticky přijme. Počet kroužků je výchozí 4krát.

#### **Ruční příjem v režimu telefonu**

V režimu telefonu existují 3 způsoby, jak přijímat fax, když je faxový hovor:

1. Stiskněte tlačítko Start na ovládacím panelu a zařízení začne přijímat Fax

2. Odložte telefonní přijímač nebo klikněte na tlačítko "Hands free" na ovládacím panelu a poté znovu klikněte na tlačítko "Fax", aby tiskárna mohla přijímat fax.

3. Použijte metodu vzdáleného příjmu (pouze pro externí telefon) a po vyzvednutí přijímače stiskněte "\* 90" na telefonním panelu a poté začne stroj přijímat.

**Poznámka:**• Výchozí pro vzdálený kód je "\*90". Můžete jej upravit cestou "Menu" - "Nastavení Faxu" - "Přijmout Nastavení" - "Vzdálený Kód" - "Zapnuto" - Upravit

• Pokud je hladina toneru v kazetě nízká, nemusí být tisk přijatého faxu dokončen správně. Vyměňte ji za novou tonerovou kazetu nebo vyhledejte možnost "Nízká Hladina Toneru, pokračujte v tisku" v Nastavení příjmu faxu a poté ji nastavte jako "Zapnuto" pro nepřetržitý tisk.

# **11 Denní Údržba**

**Poznámka:**• Vzhled tiskárny se může lišit kvůli různým modelům a funkcím, takže schéma je pouze pro vaši informaci.

# **Čištění tiskárny**

**Poznámka:**• Před čištěním odpojte napájení tiskárny.

• Používejte jemné čisticí prostředky.

• Některé části tiskárny jsou během krátké doby po použití stále ve vysoké teplotě. Abyste předešli popáleninám, nedotýkejte se po otevření předního nebo zadního krytu tiskárny přímo míst s varováním před vysokou teplotou v kontaktu s vnitřními součástmi. • Buďte opatrní s obrazovkou tiskárny při provozu proti tvrdému stisknutí nebo poškození dotykové obrazovky. Čištění obrazovky s měkkým suchým hadříkem nebo hadříkem s jemným čisticím prostředkem nebo lihem, spíše než jakákoli organická rozpouštědla, kyselé nebo alkalické řešení.

1. K očištění vnější strany tiskárny použijte měkký hadřík.

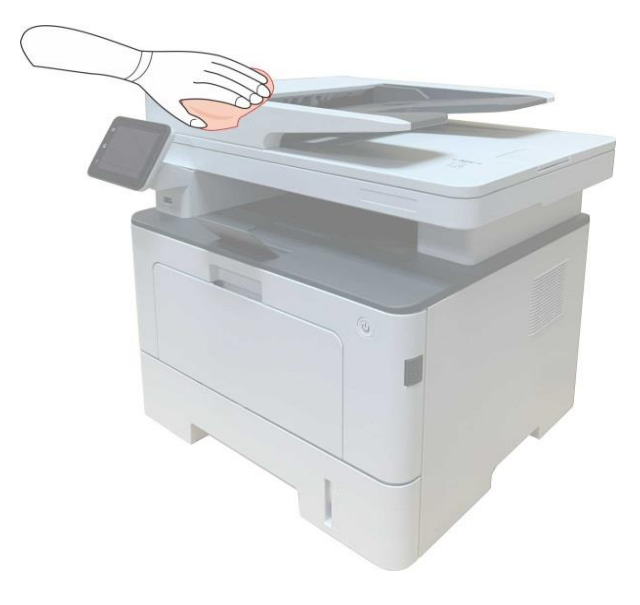

2. Zvedněte kryt skeneru a jemně otřete skleněnou desku a automatický oboustranný podavač dokumentů CIS (D-CIS) měkkým hadříkem.

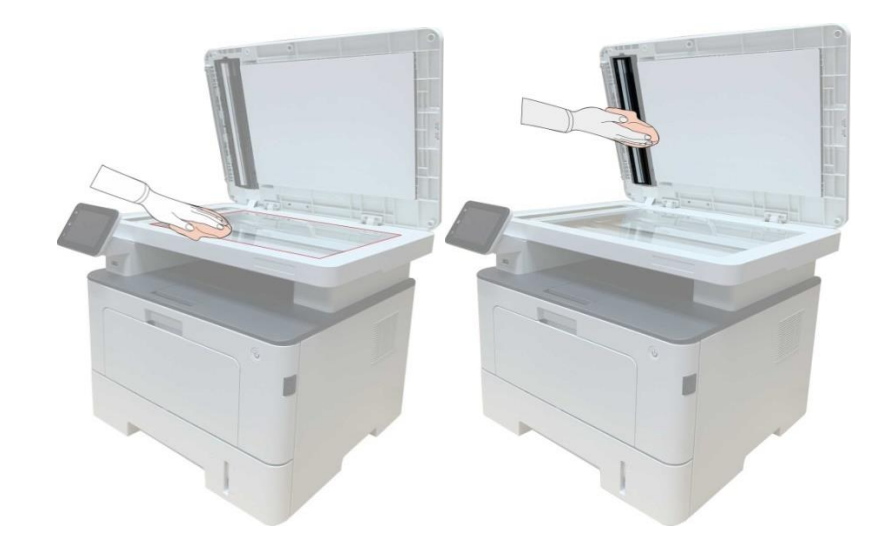

3. Otevřete přední kryt a vyjměte laserovou tonerovou kazetu podél trati.

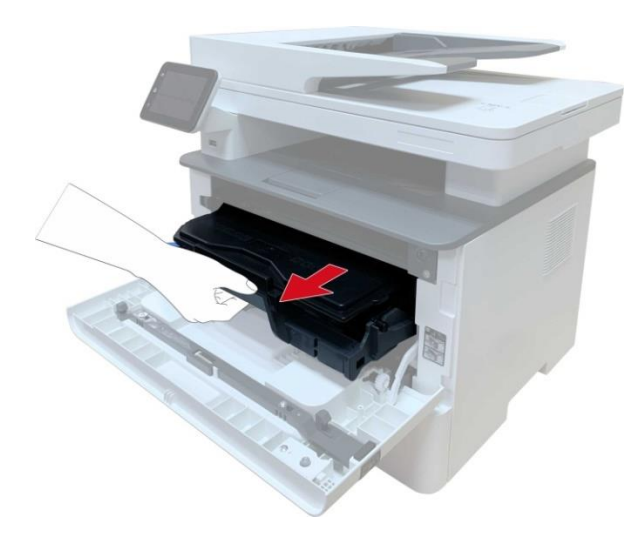

**Poznámka:**• Při vyjímání laserové tonerové kazety, vložte kazetu do ochranného sáčku nebo ji zabalte silným papírem, aby nedošlo k přímému poškození světla fotosenzitivního bubenu.

4. Vyčistěte vnitřek tiskárny jemným otřením stínované oblasti, jak je znázorněno na obrázku, hadrem a hadříkem, který nepouští vlákna.

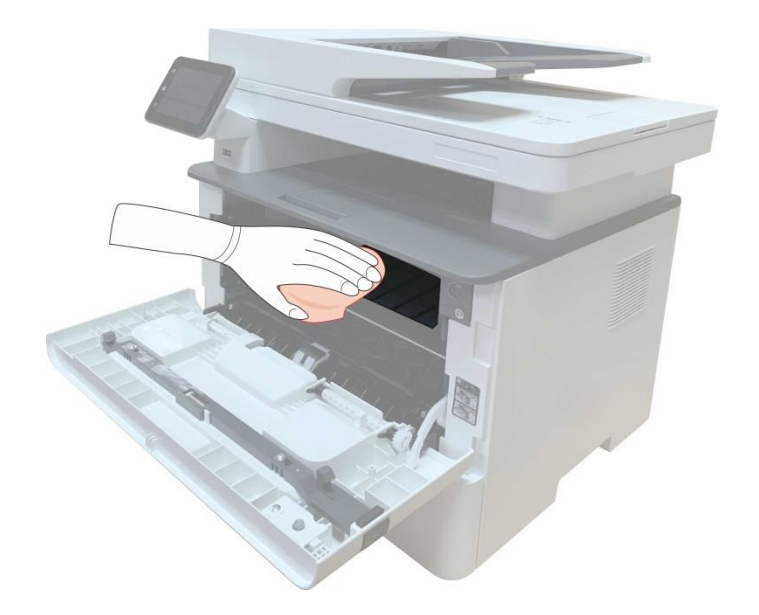

5. Čočku LSU tiskárny jemně otřete suchým hadříkem.

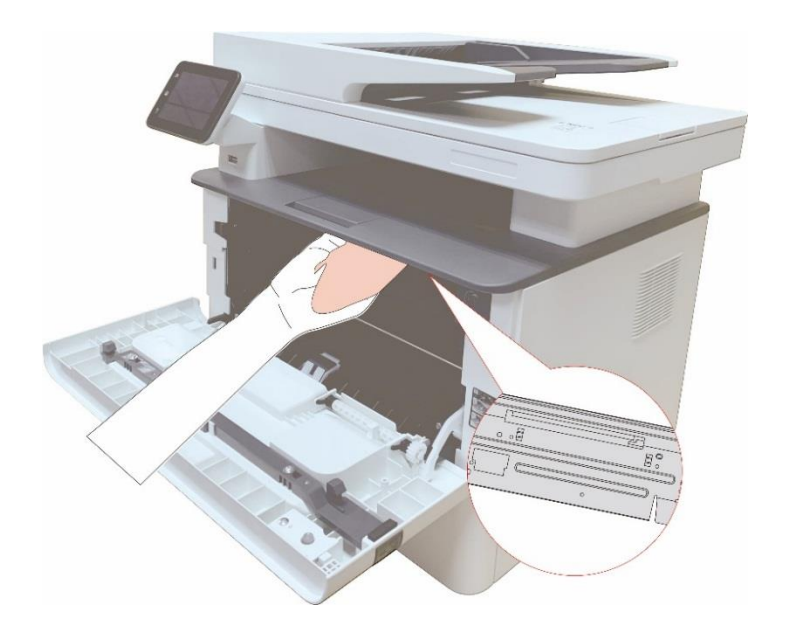

6. Otevřete zásobník automatického podávání a jemně otřete sběrací válec suchým hadříkem.

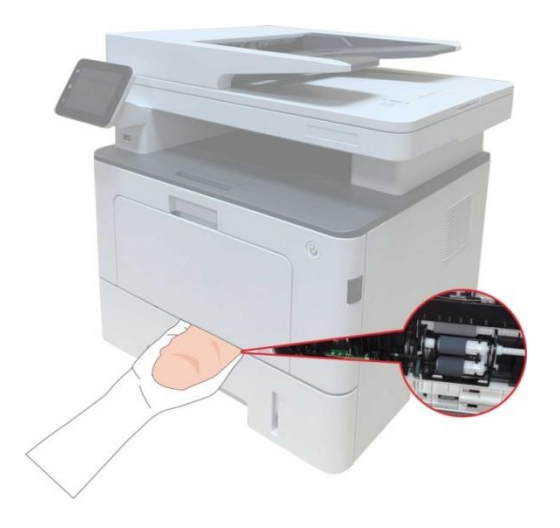

**Poznámka:**•stroj s ADF by měl být pravidelně čištěn a odstraňovat nečistoty na horním krytu ADF. Otřete místo, jak je znázorněno na obrázku, měkkým hadříkem.

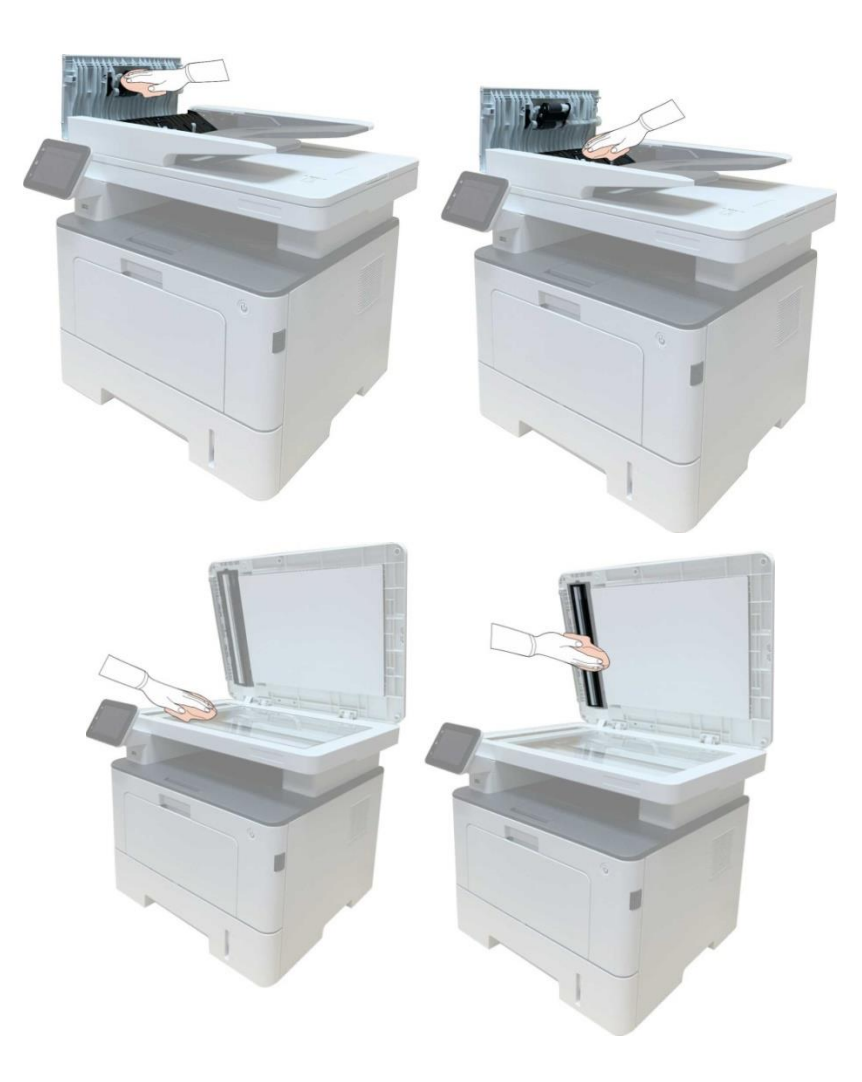

# **Tonerová kazeta a údržba sestavy bubnu**

#### **O tonerové kazety a sestavy bubnu**

#### **1. Kazeta, použití a údržba sestavy bubnu.**

Pro lepší kvalitu tisku použijte originální tonerovou kazetu.

Při používání tonerové kazety věnujte pozornost následujícím položkám:

• Uchovávejte tonerovou kazetu na suchém a tmavém místě.

• Tonerovou kazetu nenaplňujte bez povolení, jinak nebudou způsobené škody zahrnuty do rozsahu záruky tiskárny.

• Umístěte tonerovou kazetu na chladné a suché místo.

• Nepokládejte tonerovou kazetu do blízkosti zdrojů vznícení, protože toner uvnitř je hořlavý a může způsobit požár.

• Při vyjímání nebo demontáži věnujte pozornost úniku toneru. V případě úniku toneru, kontaktu pokožky s tonerem nebo rozstřikování do očí nebo úst jej okamžitě omyjte čistou vodou nebo navštivte lékaře, pokud se necítíte dobře.

• Při umisťování tonerové kazety se prosím držte mimo oblasti, na které se mohou děti dotknout.

#### **2. Životnost tonerové kazety.**

• Životnost tonerové kazety závisí na množství toneru potřebném pro tisk.

• Na LCD displeji se zobrazí "Životnost Tonerové Kazety Skončila", což znamená, že tonerová kazeta dosáhla svého limitu životnosti. Vyměňte tonerovou kazetu.

#### **3. Životnost sestavy bubnu.**

• Na LCD displeji se zobrazí "Životnost Sestavy Bubnu Skončila", což znamená, že sestava bubnu dosáhla svého limitu životnosti. Vyměňte sestavu bubnu.

## **Vyměňte tonerovou kazetu a sestava bubnu**

**Poznámka:**Před výměnou tonerové kazety věnujte pozornost následujícím záležitostem:

• Vzhledem k tomu, že na povrchu tonerové kazety může být toner, věnujte pozornost při vyjímání, aby nedošlo k rozstřikování.

• Vyjměte tonerovou kazetu na papír, aby nedošlo k rozstřikování toneru ve velkém měřítku.

• Při instalaci laserové tonerové kazety se nedotýkejte povrchu fotosenzitivního bubnu, aby nedošlo k jeho poškrábání.

#### **Kroky výměny tonerové kazety:**

1. Vypněte tiskárnu.

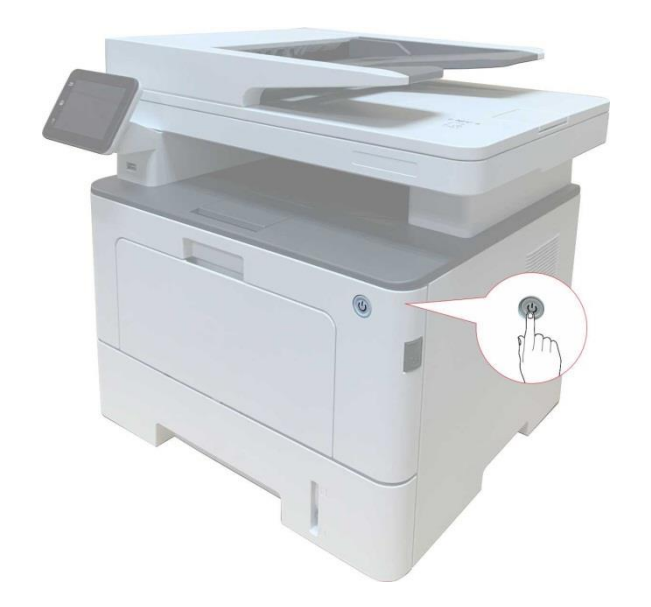

2. Otevřete přední kryt a vyjměte laserovou tonerovou kazetu podél trati.

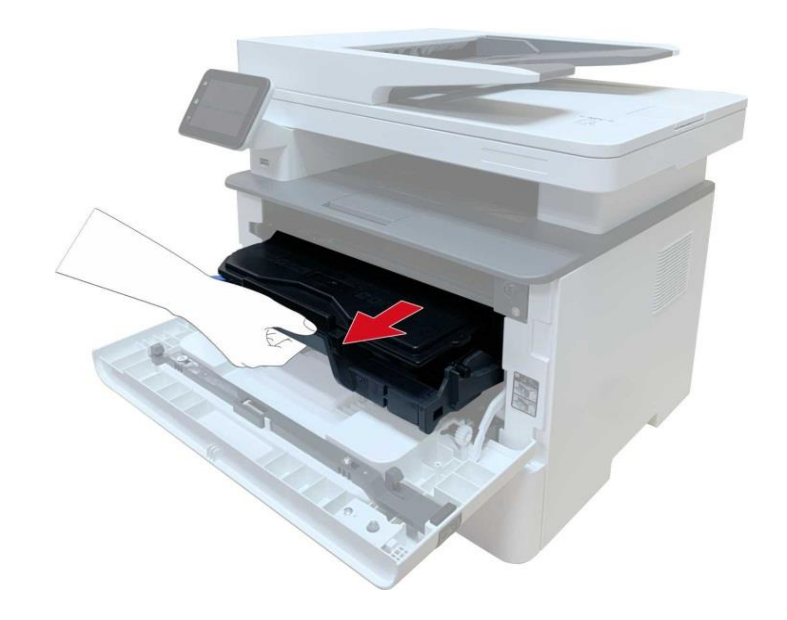

3. Levou rukou stiskněte modré tlačítko na levé sestavy bubnu a pravou rukou zvedněte rukojeť tonerové kazety, abyste tonerovou kazetu vytáhli.

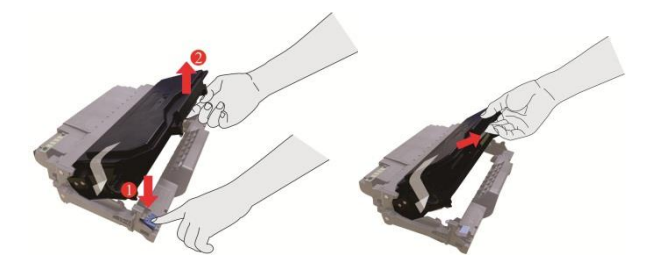

4. Otevřete balíček Nové tonerové kazety a držte rukojeť tonerové kazety, abyste ji 5 – 6 krát protřepali doleva a doprava, aby byl toner uvnitř rovnoměrně rozptýlen.

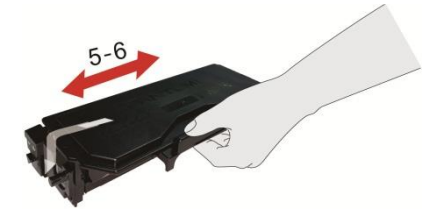

5. Vytáhněte těsnění a vyjměte ochranný kryt toneru.

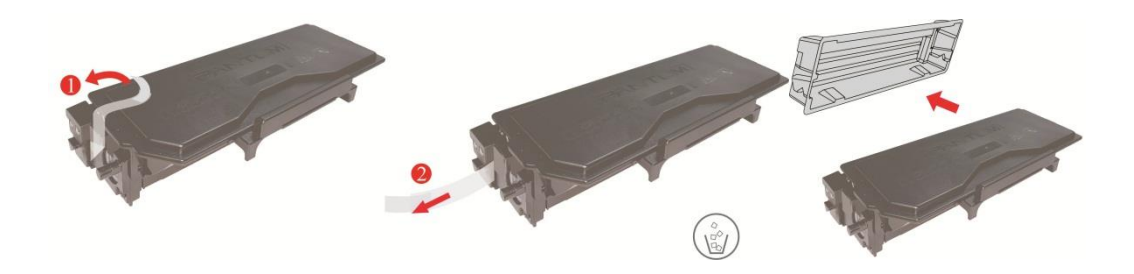

6. Nainstalujte součást bubnu podél vnitřní dráhy a dokončete instalaci tonerové kazety.

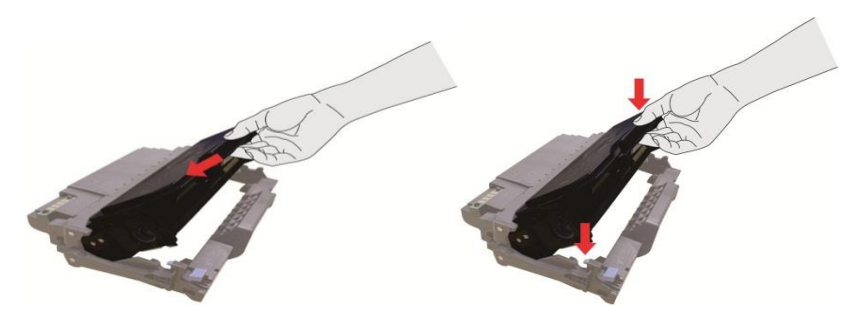

7. Vzít buben součásti s tonerovou kazetou a nainstalujte ji do tiskárny podél vnitřní stopa tiskárny dokončete instalaci.

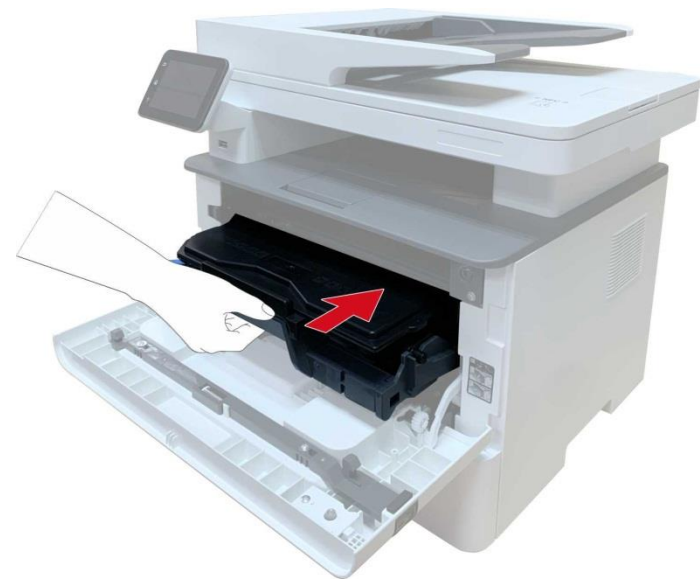

8. Zavřete přední kryt.

#### **Kroky výměny sestavy bubnu:**

1. Vypněte tiskárnu.

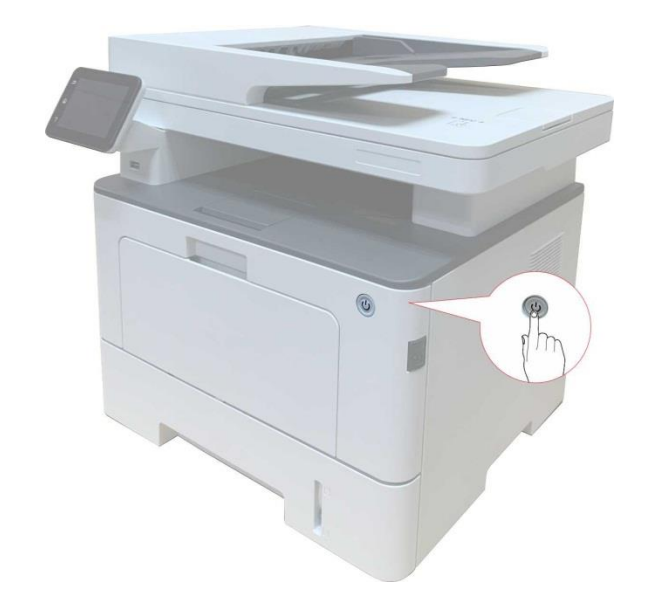

2. Otevřete přední kryt a vyjměte laserovou tonerovou kazetu podél trati.

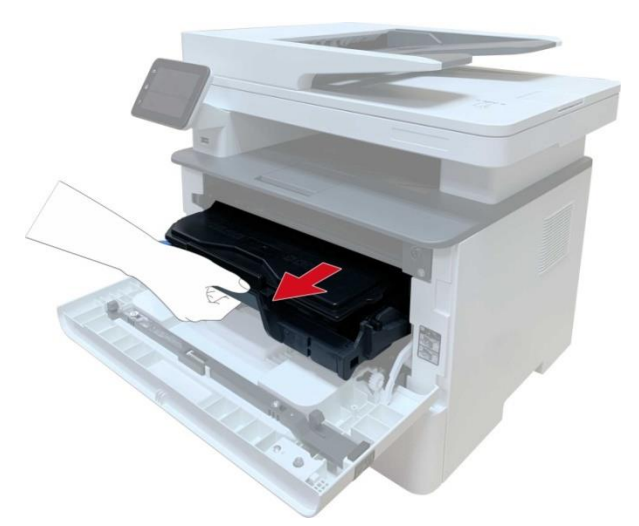

3. Levou rukou stiskněte modré tlačítko na levé sestavy bubnu a pravou rukou zvedněte rukojeť tonerové kazety, abyste tonerovou kazetu vytáhli.

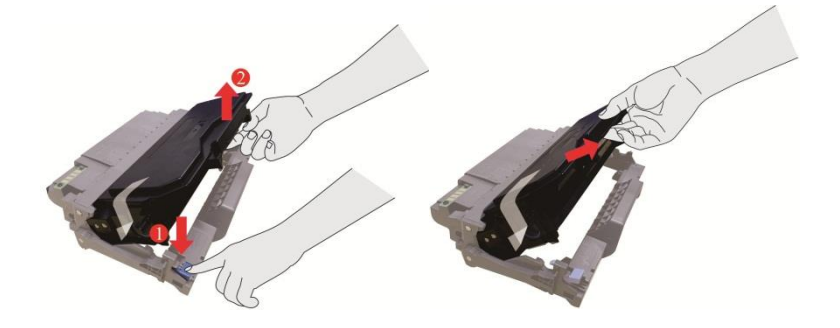

4. Otevřete balíček nové sestavy bubnu, vezměte ochranné zařízení sestavy bubnu a položte komponentu bubnu na vodorovný stůl.

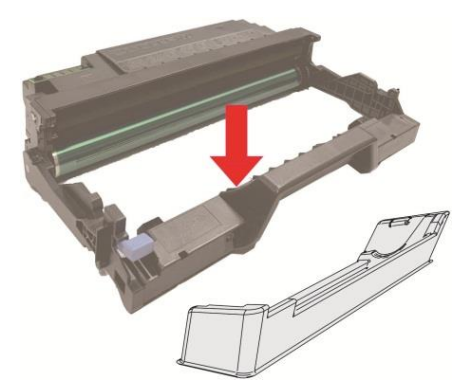

5. Nainstalujte součást bubnu podél vnitřní dráhy a dokončete instalaci tonerové kazety.

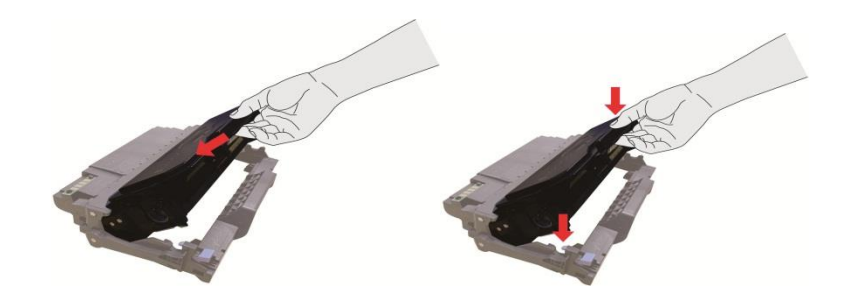

6. Vzít buben součásti s tonerovou kazetou a nainstalujte ji do tiskárny podél vnitřní stopa tiskárny dokončete instalaci.

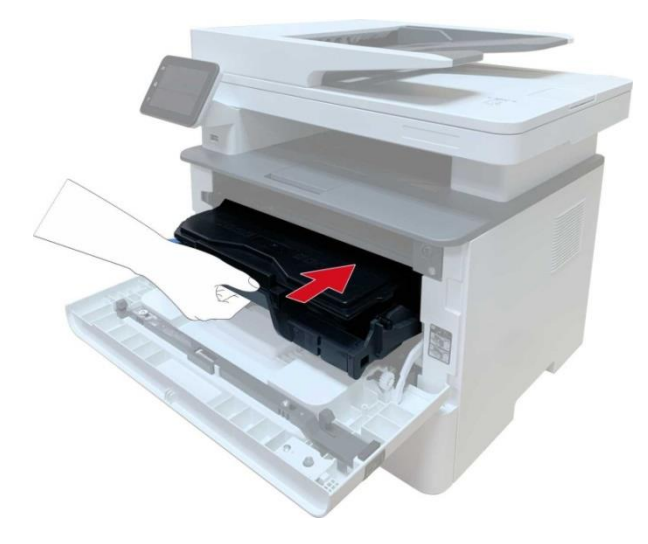

7. Zavřete přední kryt.

# **Instalace a vyjmutí volitelného zásobníku**

### **Instalace volitelného zásobníku**

Tato tiskárna podporuje použití volitelných zásobníků a pojme až 2 volitelné zásobníky. Každý zásobník pojme až 550 kusů papíru 80g / m². Pokud si chcete koupit volitelné zásobníky, obraťte se na místního prodejce, který tiskárnu zakoupil.

1. Vypněte tiskárnu.

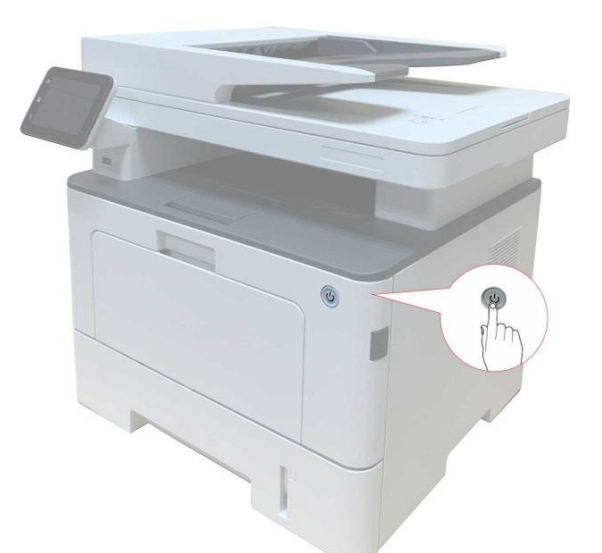

2. Odpojte napájecí kabel z elektrické zásuvky a poté odpojte napájecí kabel z tiskárny.

3. Vybalte volitelný zásobník a poté vyjměte všechny obalové materiály.

4. Ujistěte se, že tělo tiskárny a volitelný zásobník jsou správně umístěny, jak je znázorněno na obrázku níže.

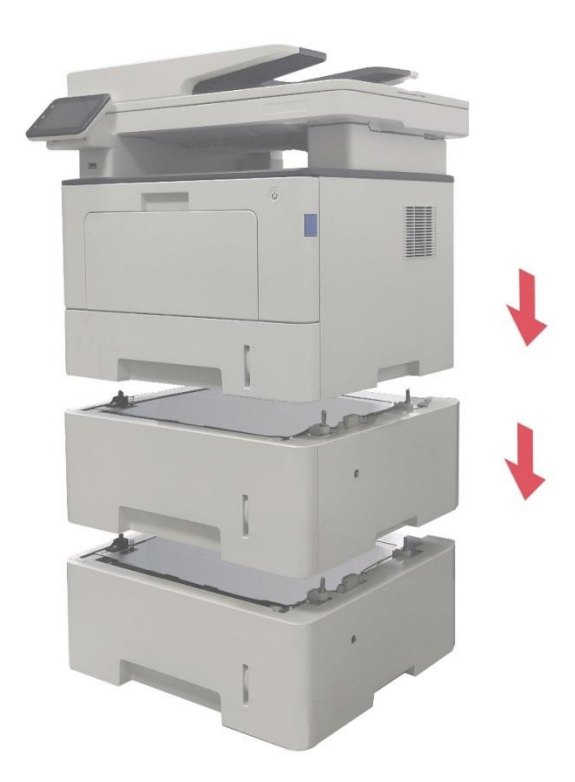

5. Zapojte napájecí kabel do tiskárny a zapněte napájení.

Po instalaci volitelného zásobníku je třeba znovu aktualizovat stav tiskárny (jak aktualizovat stav

tiskárny, viz ["Aktualizace volitelného stavu zásobníku"\)](#page-66-0) .

Poznámka:• Opatření týkající se nakládání papíru viz ["Papír a Tisková Média".](#page-18-0)

• Typ média, který má být vytištěn s volitelným zásobníkem, viz ["Specifikace Papíru".](#page-18-1)

• Pokud jde o instalaci volitelných zásobníků, přečtěte si instalační příručku dodanou s volitelnými zásobníky.

## **Vyjmutí volitelného zásobníku**

1. Vypněte tiskárnu.

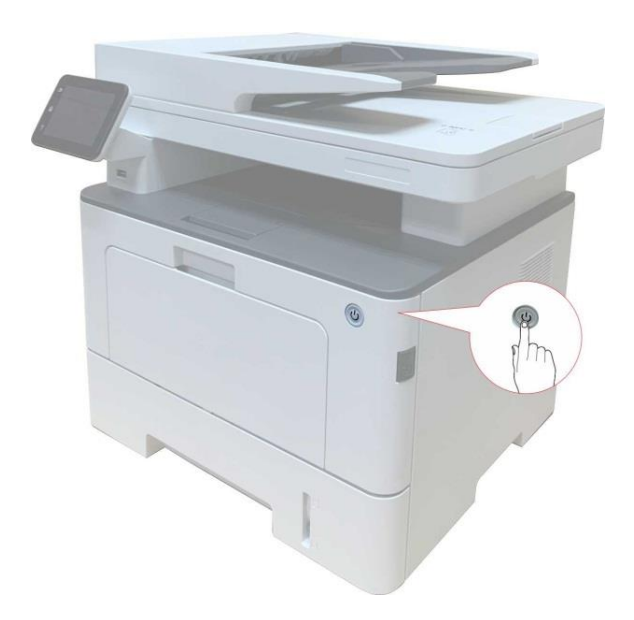

- 2. Odpojte napájecí kabel z elektrické zásuvky a poté odpojte napájecí kabel z tiskárny.
- 3. Zvedněte tělo tiskárny oběma rukama a vyjměte volitelné zásobníky.

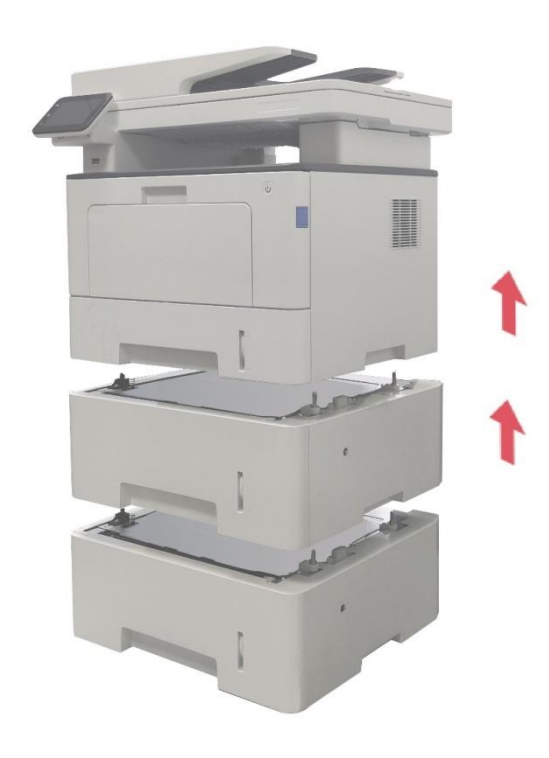

Po vyjmutí volitelného zásobníku je třeba znovu aktualizovat stav tiskárny (jak aktualizovat stav tiskárny, viz ["Aktualizace volitelného stavu zásobníku"\)](#page-66-0).

## <span id="page-66-0"></span>**Aktualizace volitelného stavu zásobníku**

Při každé instalaci / odebrání volitelných zásobníků je třeba ručně aktualizovat stav ovladače tiskárny.Jako příklad této části si vezměte Windows 7.

1. Nainstalujte ovladač tiskárny .

2. Vstupte do počítače "Nabídka Start" - "Ovládací Panely"- Zkontrolujte "Zařízení a Tiskárny".

3. Klikněte pravým tlačítkem myši na ikonu tiskárny a v rozbalovací nabídce vyberte "Vlastnosti tiskárny".

4. Zadejte možnost "Pomocná nastavení". nastavení odpovídajících možností konfigurace.

5. Klikněte na "Aktualizovat nyní-zkontrolujte tiskárnu" - "OK / použít" pro aktualizaci stavu tiskárny.

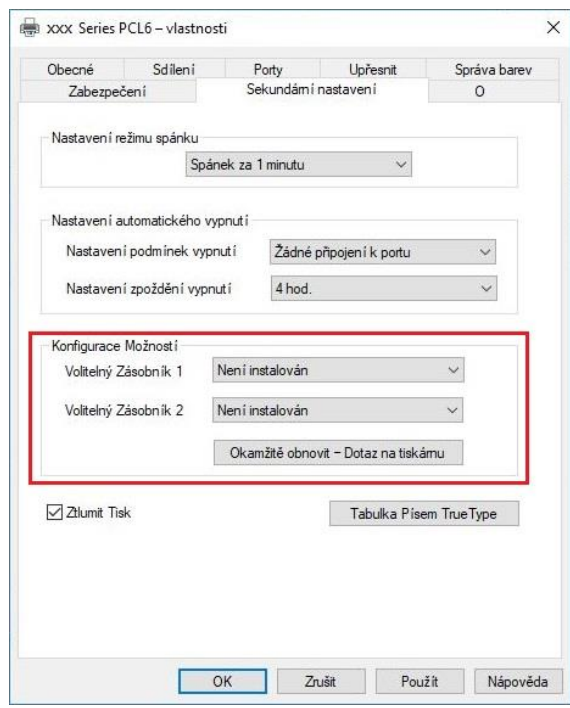

# **12 Vyloučení chyby**

Přečtěte si pozorně tuto kapitolu, která vám pomůže vyřešit běžné chyby v procesu tisku.Pokud se vám problém nepodařilo vyřešit, obraťte se včas na Poprodejní Servisní Středisko Pantum. Před řešením běžných chyb nejprve zkontrolujte, zda:

- Napájecí kabel je správně připojen a tiskárna je zapnutá.
- Všechny ochranné části jsou odstraněny.
- Zda byla laserová tonerová kazeta správně nainstalována.
- Papír je správně vložen do zásobníku.
- Kabel rozhraní mezi tiskárnou a počítačem je správně připojen.
- Správný ovladač tiskárny byl vybrán a správně nainstalován.
- Port počítače je správně nakonfigurován a je připojen ke správnému portu tiskárny.

# **Čištění Zaseknutého Papíru**

### **Střední Zaseknutého Papíru**

**Poznámka:**• Při odstraňování zaseknutého papíru se nedotýkejte okamžitě míst, která jsou po otevření předního nebo zadního krytu tiskárny upozorněna na vysokou teplotu v kontaktu s vnitřními součástmi, aby nedošlo k popálení.

1. Vytáhněte zásobník papíru.

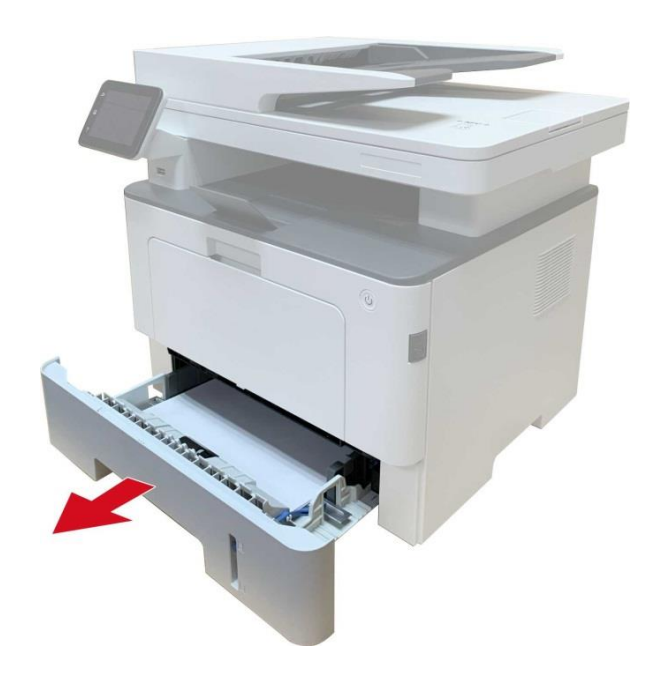

2. Opatrně vytáhněte zaseknutý papír.

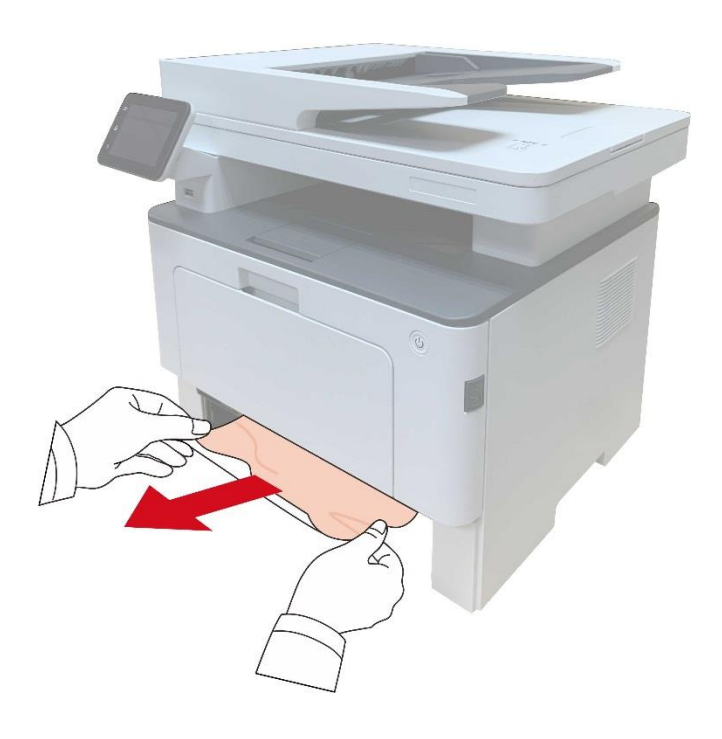

3. Nainstalujte zásobník papíru.

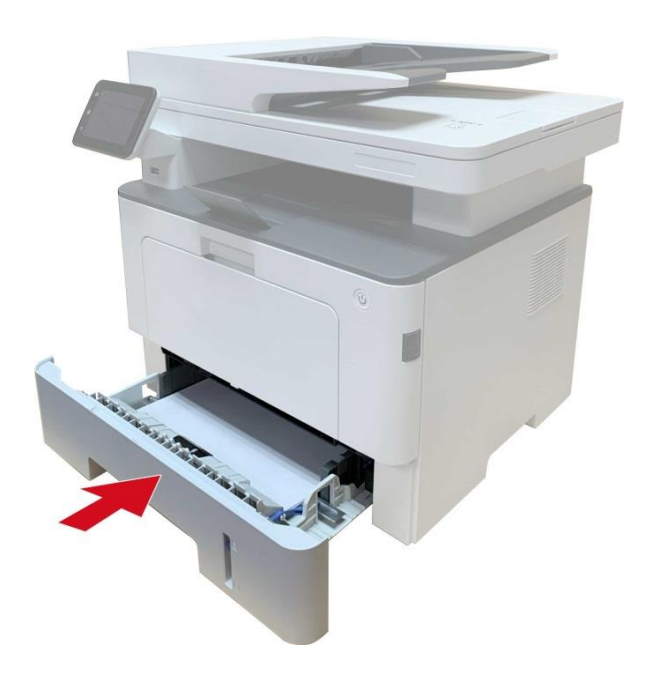

## 4. Otevřete přední kryt.

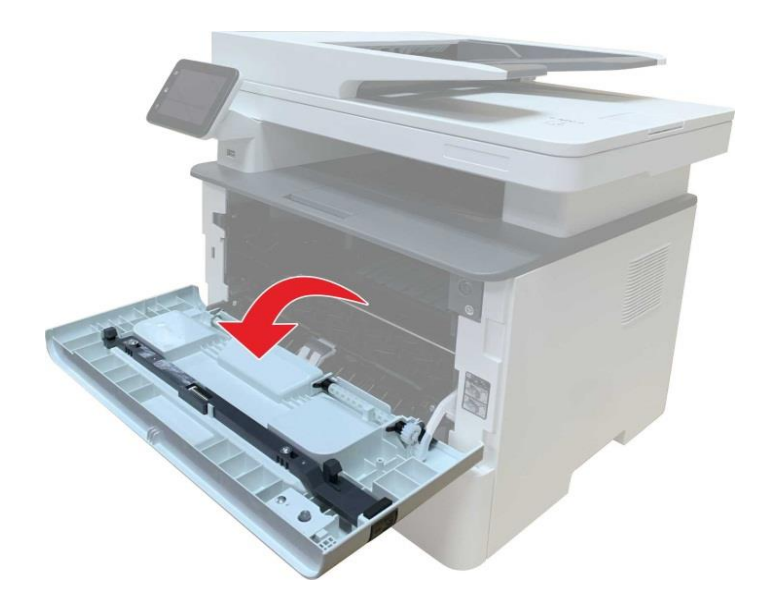

5. Vyjměte laserovou tonerovou kazetu podél trati. (Za účelem zabránění ovlivnění kvality tisku expozicí fotosenzitivního bubnu vložte laserovou tonerovou kazetu do ochranného sáčku nebo ji deformujte silným papírem).

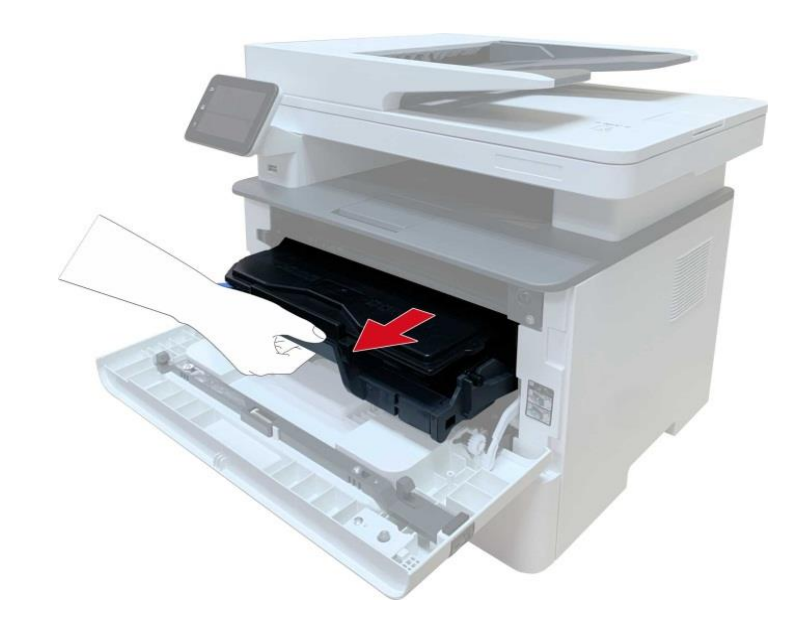

6. Opatrně vytáhněte zaseknutý papír.

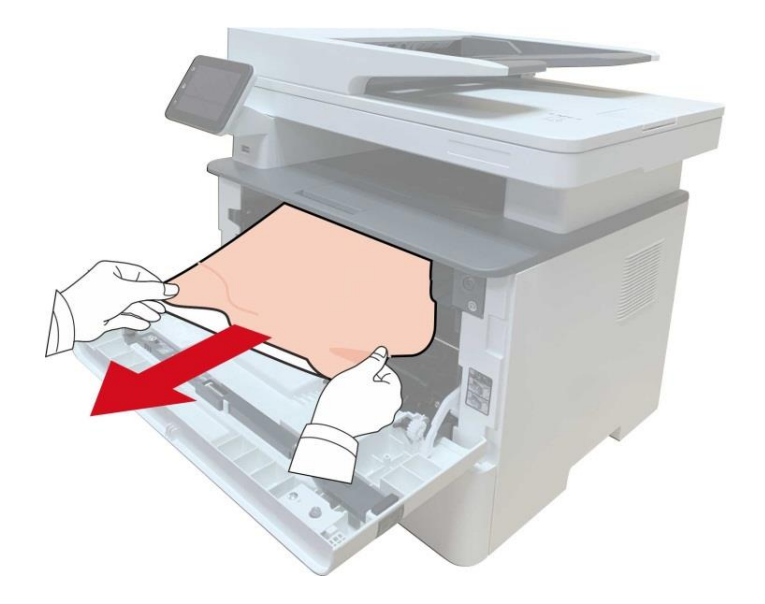

7. Po vyjmutí papírů zaseknutých znovu nainstalujte laserovou tonerovou kazetu a zavřete přední kryt, poté tiskárna obnoví tisk.

## **Zaseknutí papíru v Fixační Jednotce**

Poznámka:• Pokud jsou papíry zaseknuté ve fixační jednotce vyjmuty, věnujte pozornost a nedotýkejte se níže uvedené stínované oblasti, aby nedošlo k popálení.

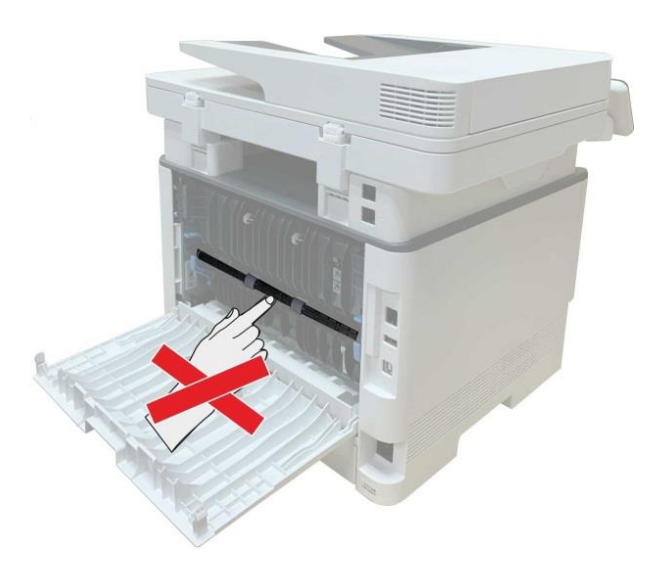

1. Otevřete přední kryt a poté vyjměte laserovou tonerovou kazetu podél vodicí lišty.

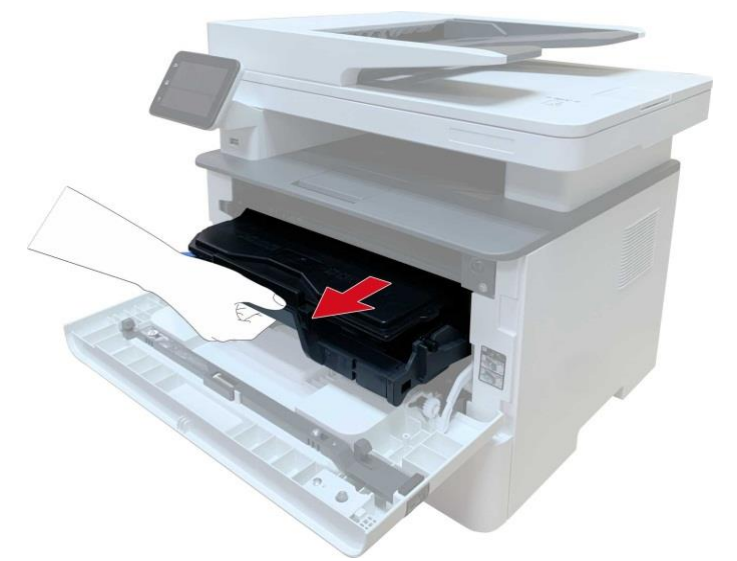

2. Otevřete zadní kryt.

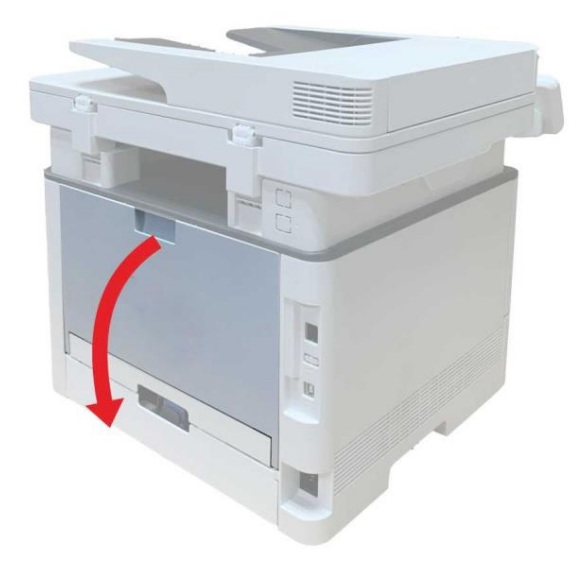

3. Otevřete dvířka fixační jednotky pomocí držadel na obou stranách.

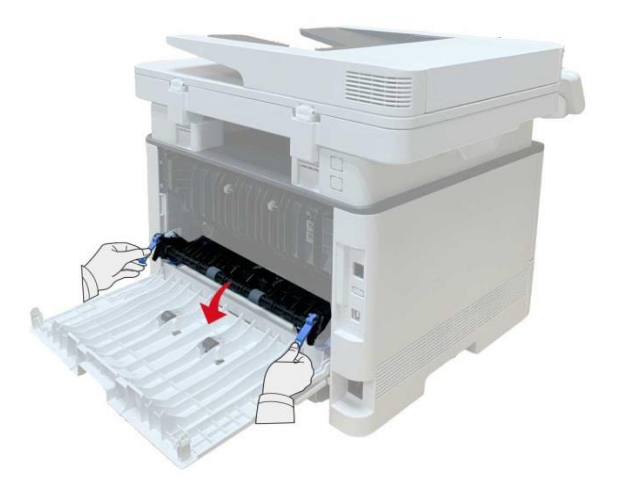
4. Opatrně vytáhněte zaseknutý papír.

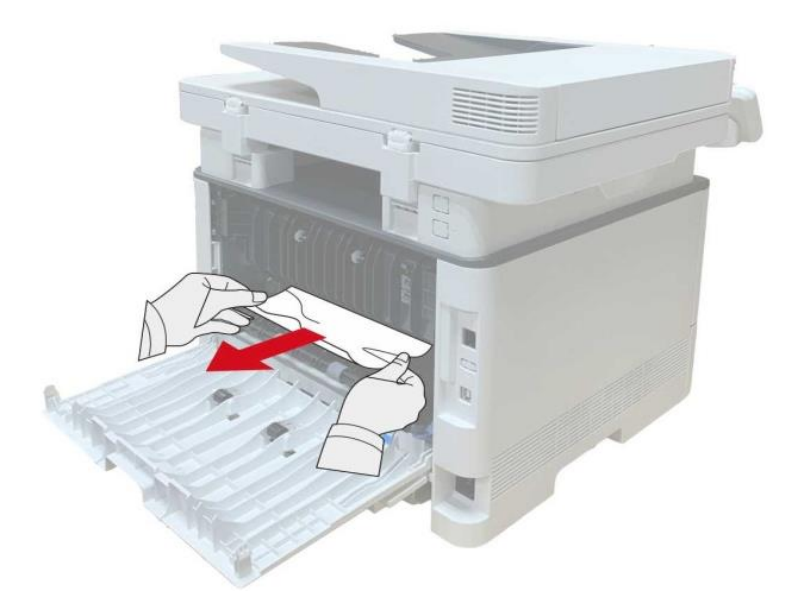

5. Po odstranění zaseknutého papíru zavřete zadní kryt.

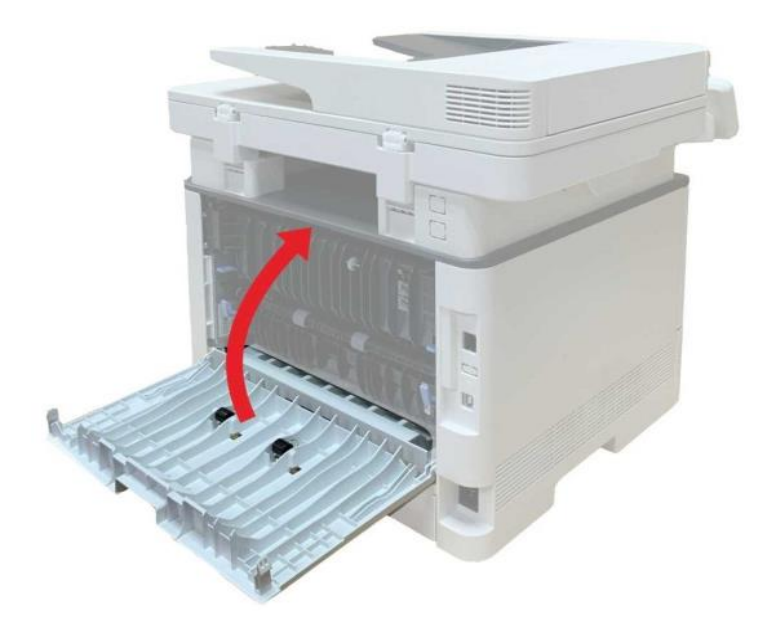

6. Nainstalujte novou tonerovou kazetu a zavřete přední kryt; poté tiskárna automaticky obnoví tisk.

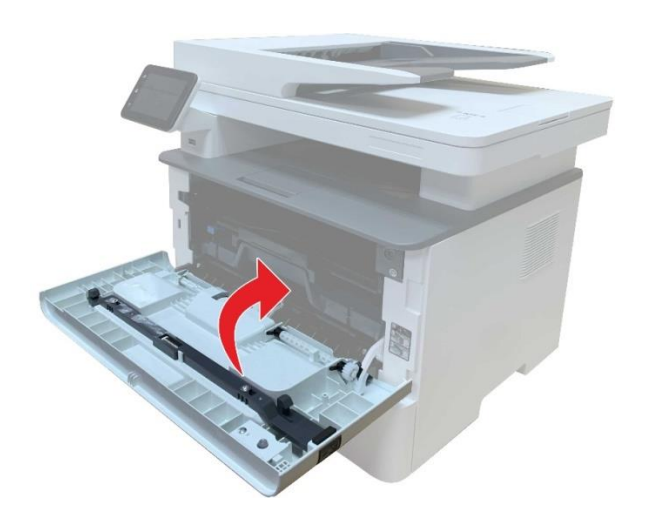

#### **V duplexní tiskové jednotce se objeví zaseknutý papír**

1. Vyjměte duplexní tiskovou jednotku ze zadní strany tiskárny.

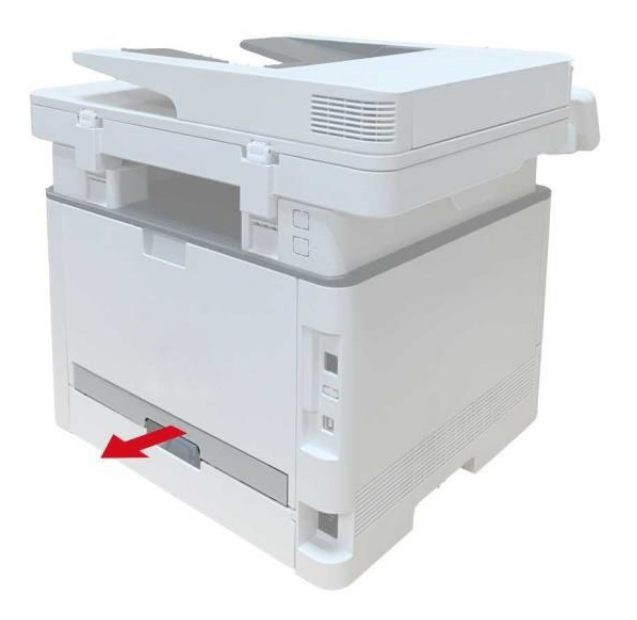

2. Odstraňte zaseknutý papír z duplexní jednotky.

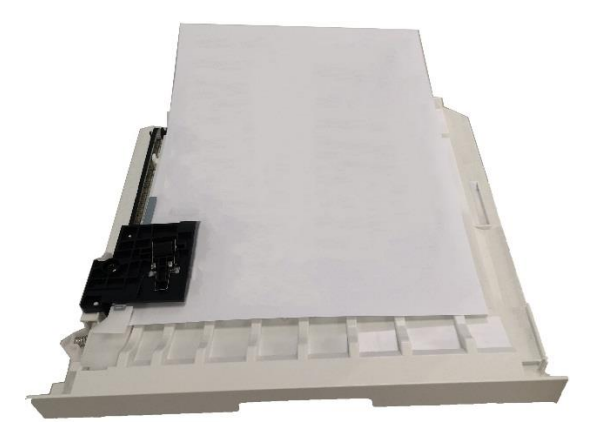

3. Pokud papír nevychází spolu s duplexní jednotkou, otevřete zásobník a vyjměte zaseknutý papír přímo ze spodu.

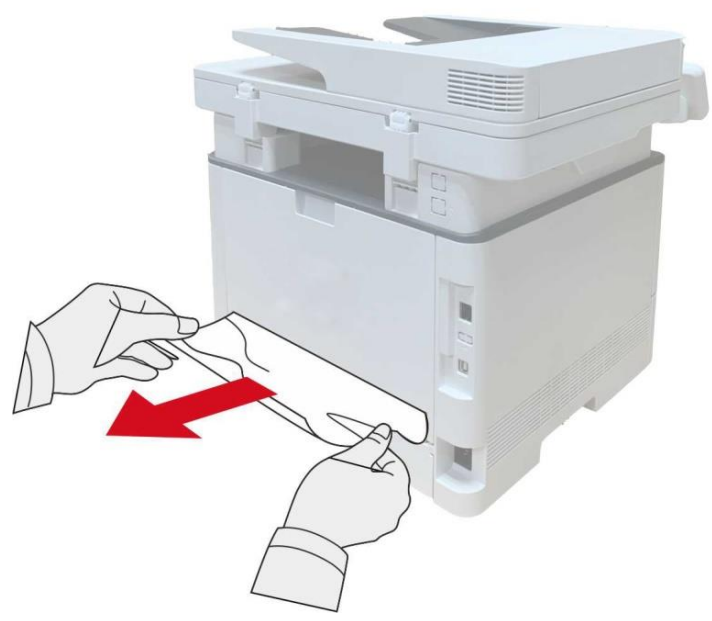

4. Po vyjmutí papírů zaseknutých, nainstalujte duplexní jednotku zpět a zkontrolujte další součásti produktu. Pokud lze zajistit, že nejsou žádné zaseknuté papíry, otevřete a zavřete přední kryt a tiskárna automaticky obnoví tisk.

Poznámka:• Po všechny papíry zaseknutý jsou vyjmuty podle výše uvedených kroků, zavřete přední kryt a uklizené papíry v zásobníku papíru, tiskárna obnoví tisk automaticky. • Pokud tiskárna stále nezačne tisknout, zkontrolujte, zda byl veškerý zaseknutý papír uvnitř tiskárny vymazán. • Pokud nemůžete zaseknutý papír odstranit sami, obraťte se na místní autorizované opravárenské středisko Pantum nebo zašlete tiskárnu k opravě do nejbližšího autorizovaného servisního střediska Pantum. • Vzhled tiskárny se bude lišit v závislosti na modelu a funkci. Schéma je pouze orientační.

#### **Na automatickém podavači dokumentů (ADF)dochází k zaseknutí papíru**

1. Otevřete horní kryt ADF.

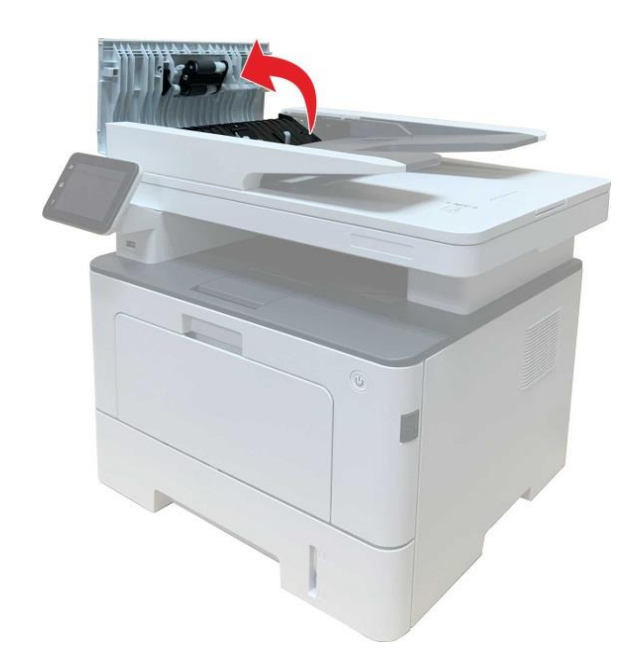

2. Odstraňte papír zaseknutý z ADF.

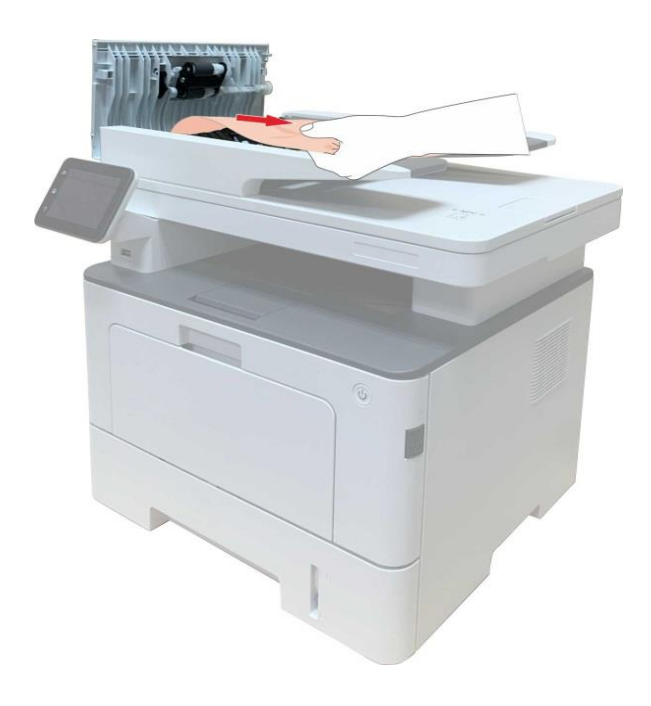

3. Po vyjmutí zaseknutého papíru zavřete horní kryt a tiskárna se vrátí do připraveného stavu.

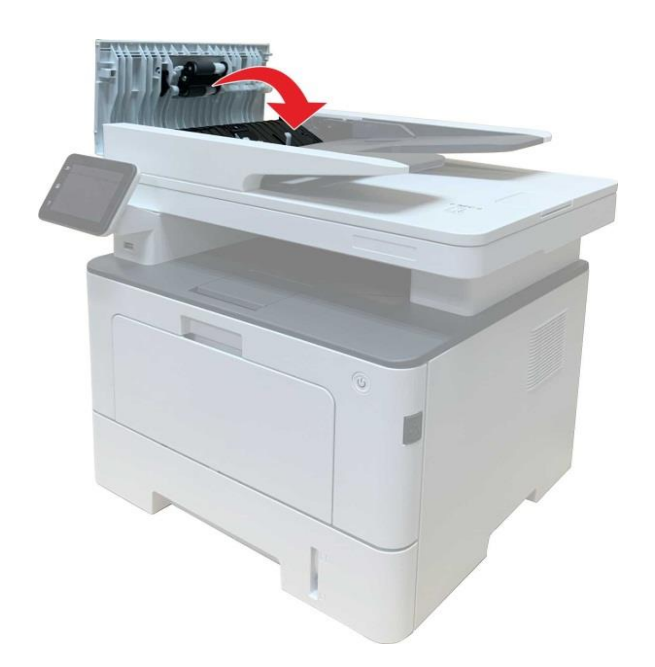

Pokud je obtížné odstranit zaseknutý papír, zkuste otevřít kryt skeneru a vyjmout jej z lisovacího bloku.

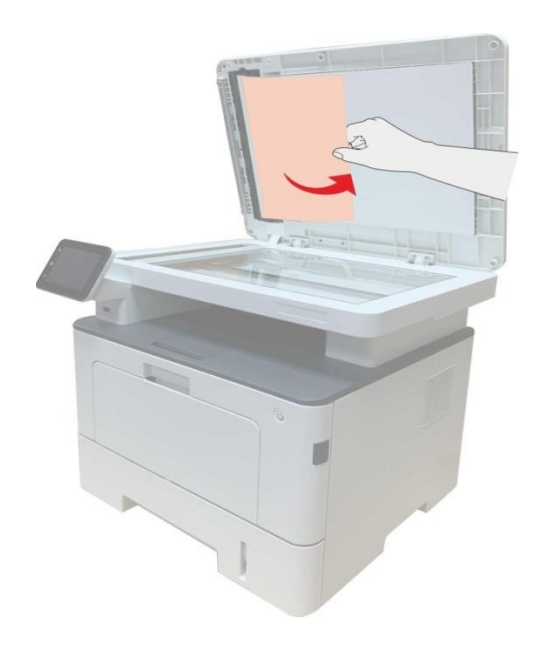

#### **Automatický zásobník se objeví zaseknutý papír**

1. Vytáhněte automatický zásobník.

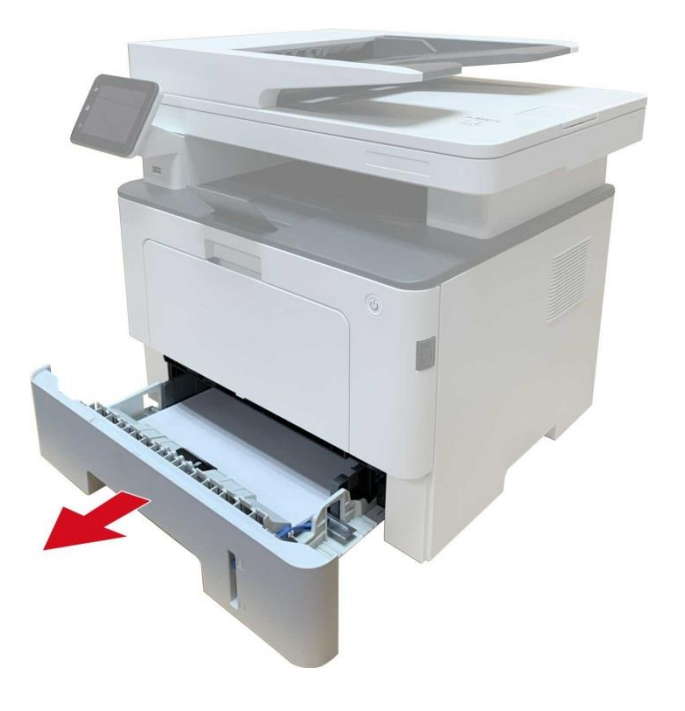

2. Opatrně vytáhněte zaseknutý papír.

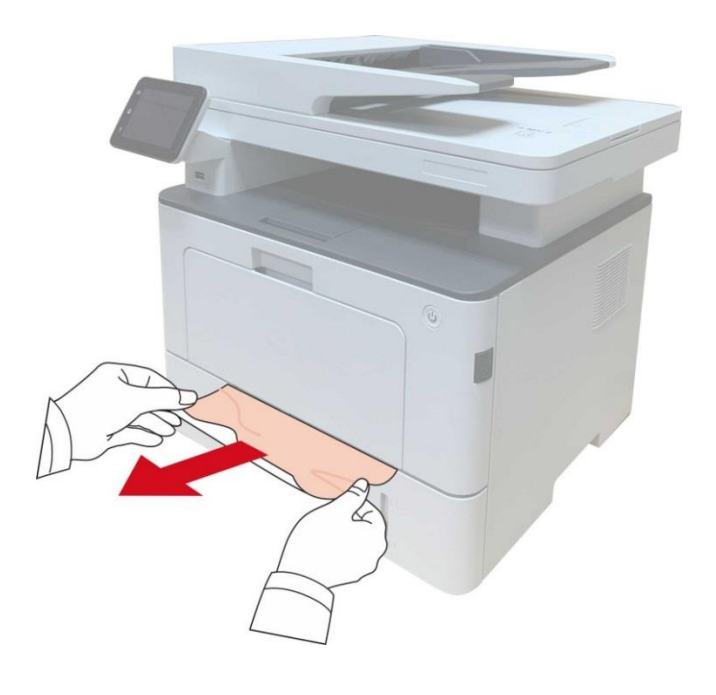

3. Po vyjmutí zaseknutého papíru znovu vložte automatický zásobník do tiskárny; stisknutím tlačítka předního krytu otevřete a zavřete přední kryt a tiskárna automaticky obnoví tisk.

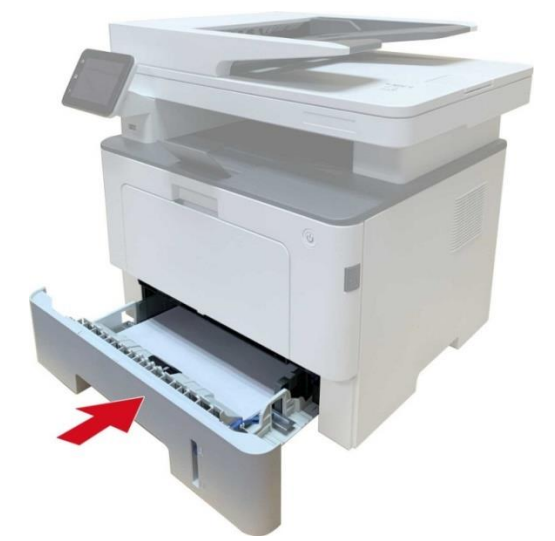

#### **Víceúčelové zásobník se objeví zaseknutý papír**

1. Opatrně vytáhněte zaseknutý papír.

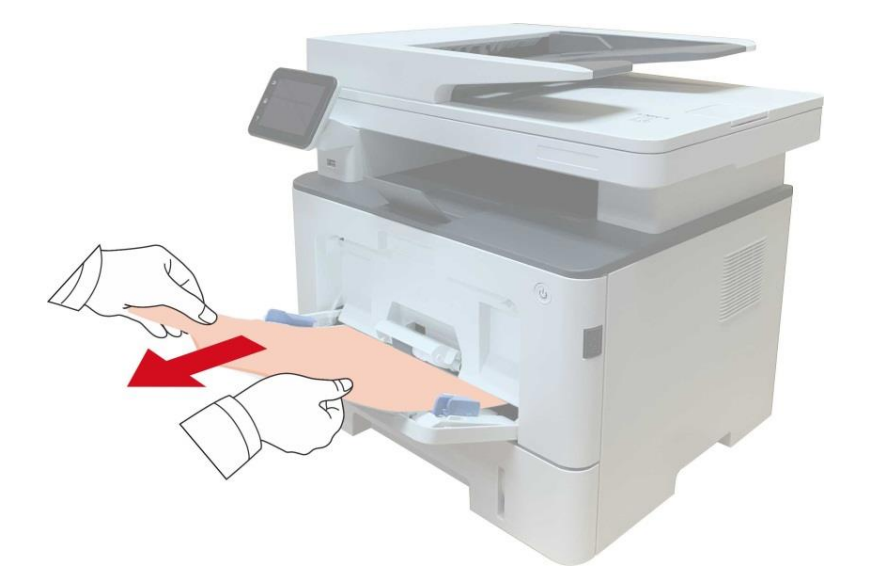

2. Po vyjmutí zaseknutého papíru znovu vložte papír do víceúčelového zásobníku; stisknutím tlačítka předního krytu otevřete a zavřete přední kryt a tiskárna bude pokračovat v tisku.

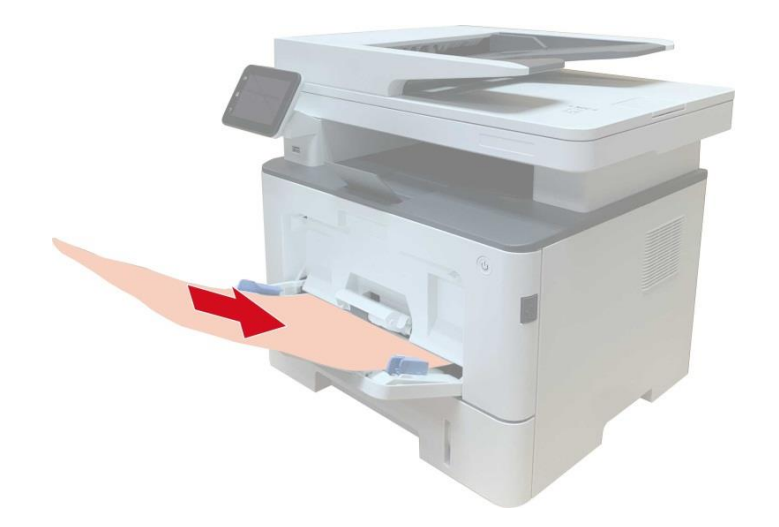

#### **Volitelný zásobník se objeví zaseknutý papír**

1. Volitelný zásobník se objeví zaseknutý papír

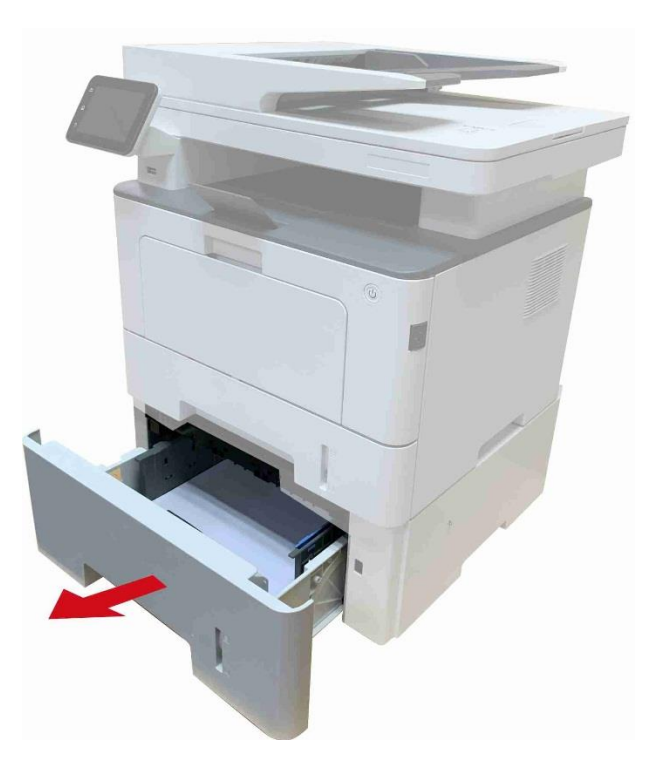

2. Opatrně vytáhněte zaseknutý papír.

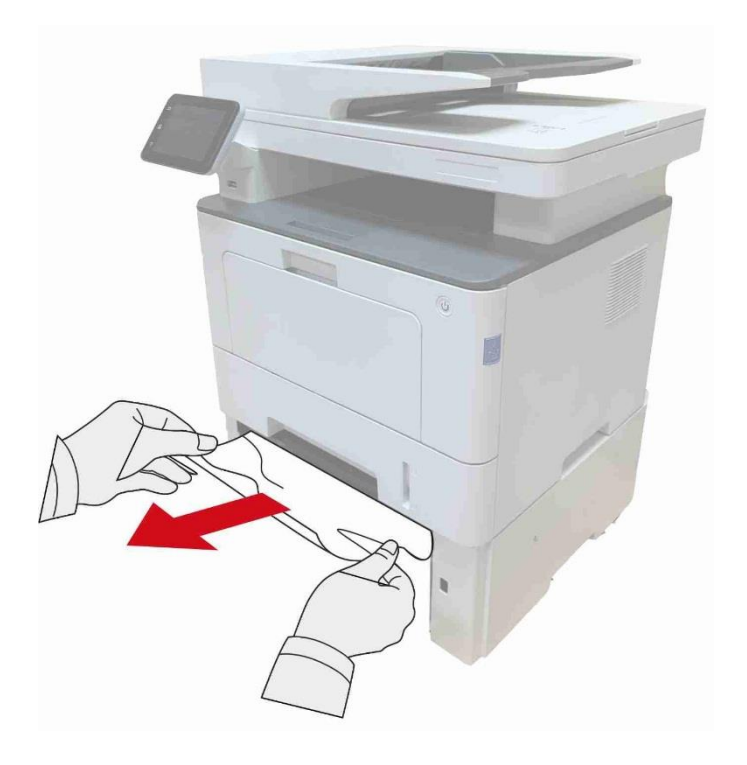

3. Po vyjmutí zaseknutého papíru znovu vložte volitelný zásobník do tiskárny a tiskárna automaticky obnoví tisk.

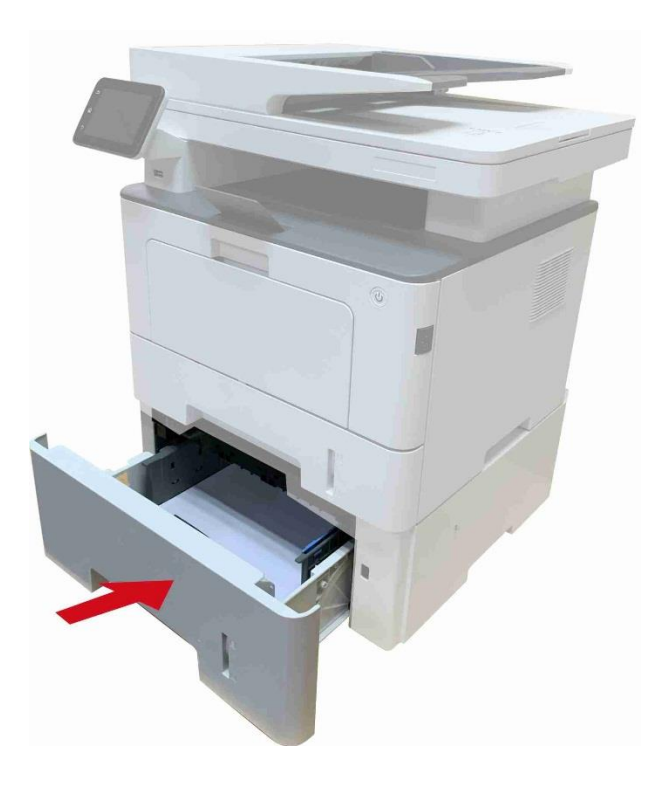

Pokud v této oblasti nelze vidět papír, zastavte se a přejděte k dalšímu kroku:

1. Vytáhněte automatický zásobník.

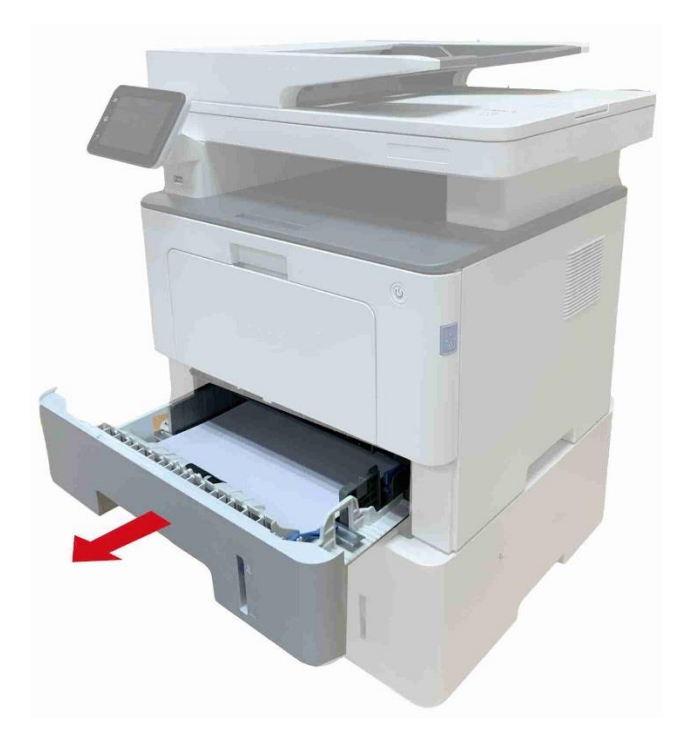

2. Vyjměte zaseknutý papír z automatického zásobníku.

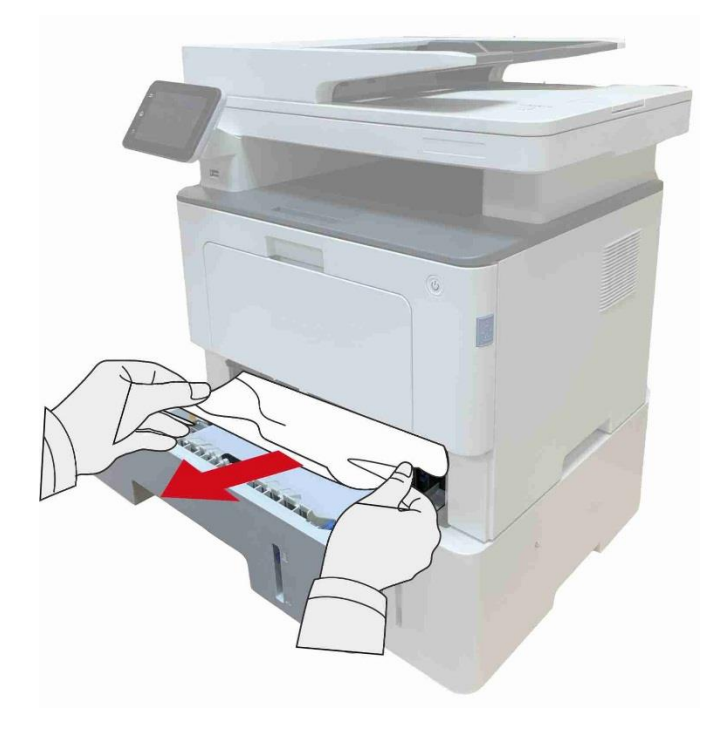

3. Po vyjmutí zaseknutého papíru znovu vložte automatický zásobník do tiskárny a tiskárna automaticky obnoví tisk.

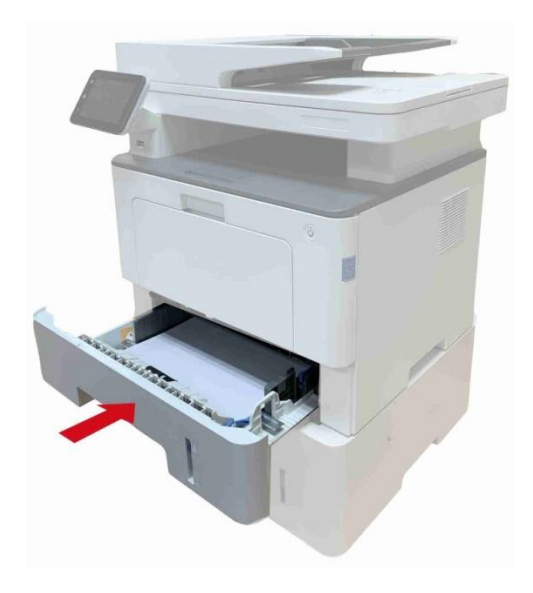

#### **Porucha Softwaru**

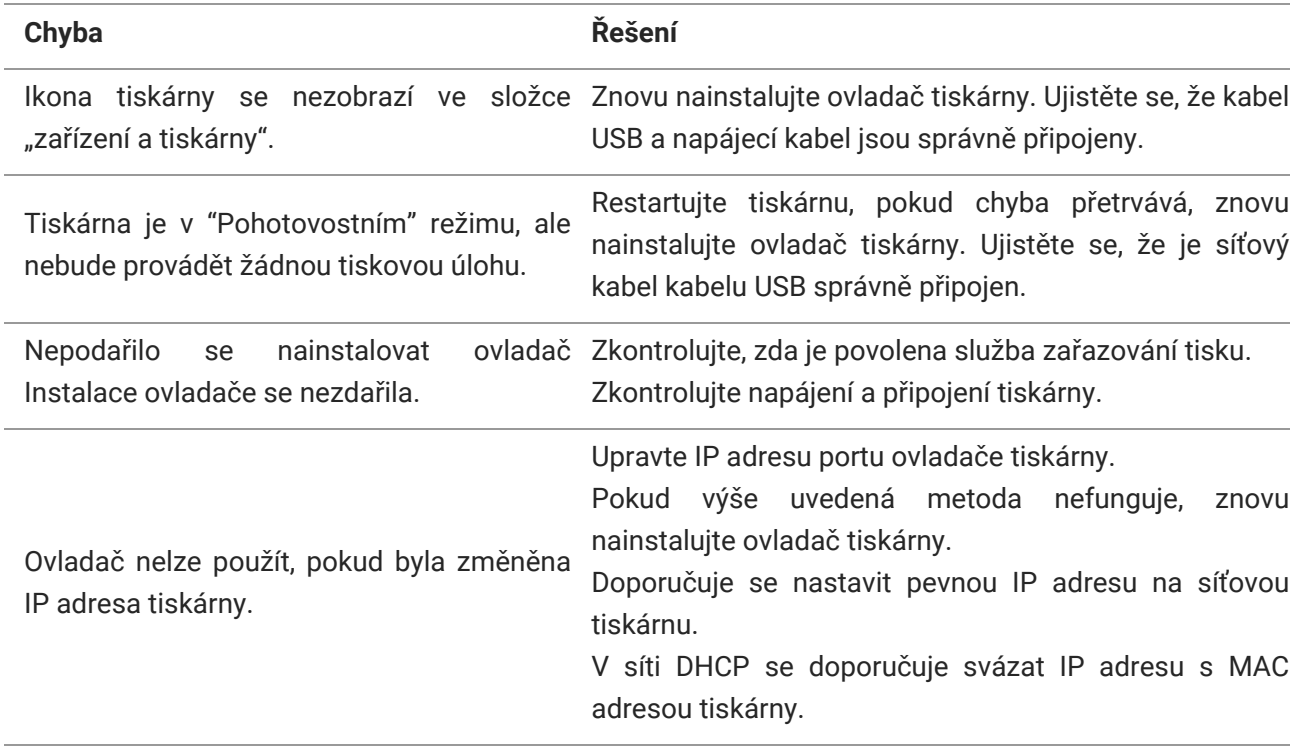

#### **Chyba Zprá va**

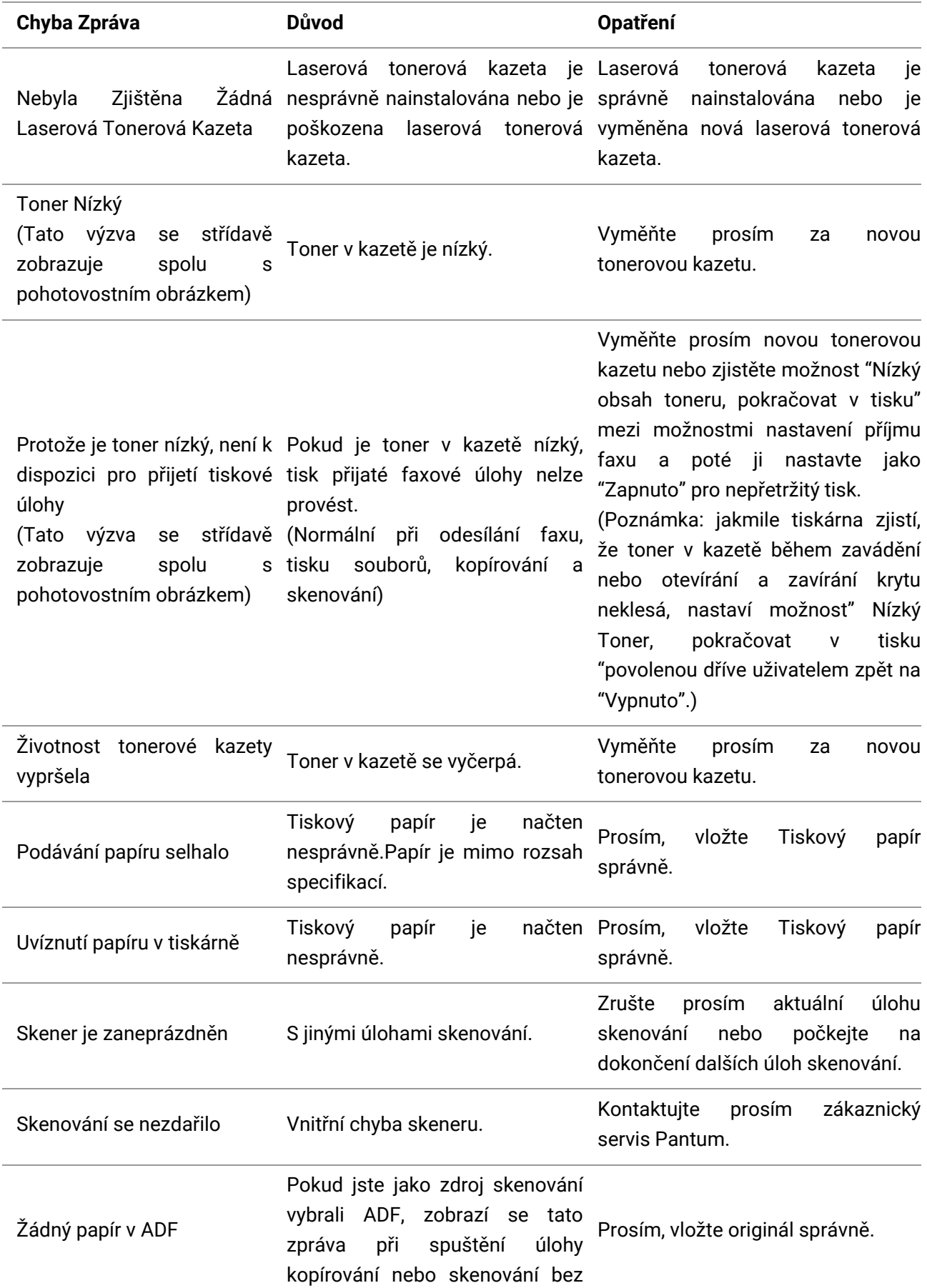

#### načtení papíru do ADF.

Na ADF došlo k zaseknutí k zaseknutí nebo selhání zdroje papíru Tato výzva se zobrazí, když dojde při kopírování nebo skenování pomocí ADF. Odstraňte zaseknutý papír, dobře uspořádejte a vložte originály do ADF pro opětovné skenování.

**Poznámka:**• Pokud problém přetrvává, obraťte se na středisko služeb zákazníkům. Kontaktní údaje naleznete v certifikátu tří záruk.

### **Časté řešení chyb**

#### **Časté Chyby**

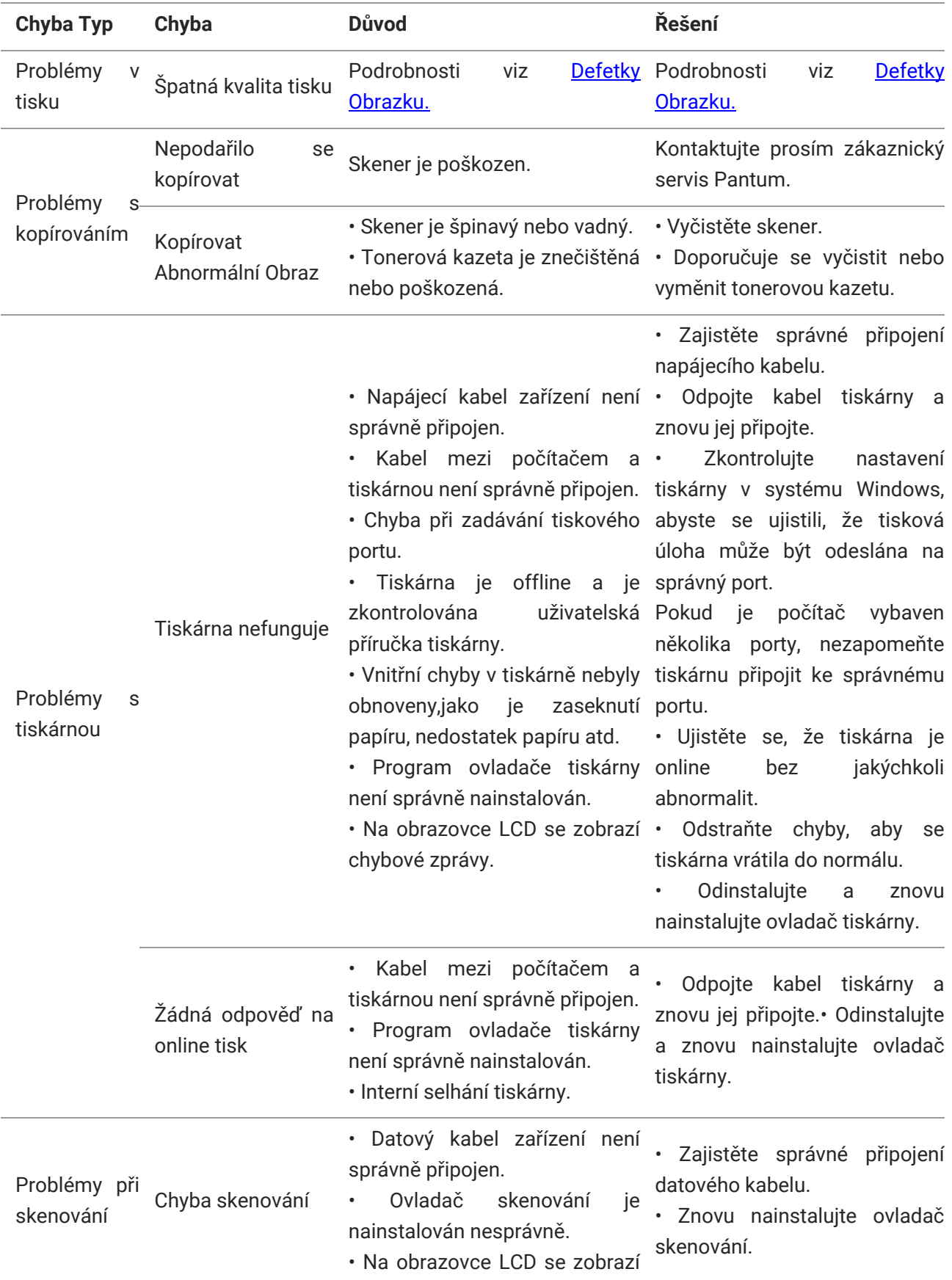

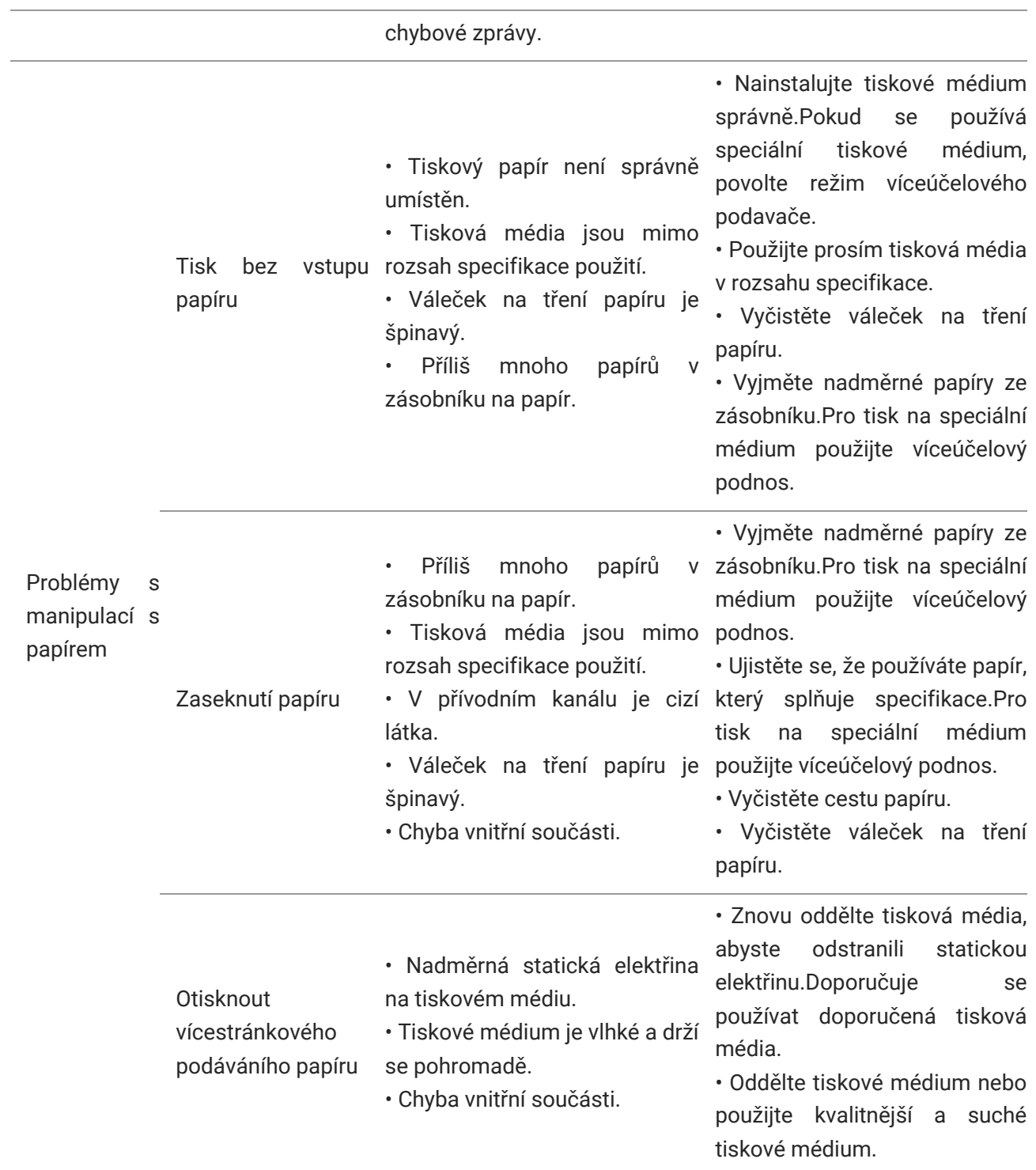

**Poznámka:**• Pokud problém přetrvává, obraťte se na středisko služeb zákazníkům. Kontaktní údaje naleznete v certifikátu tří záruk.

#### <span id="page-87-0"></span>**Vady Obrazu**

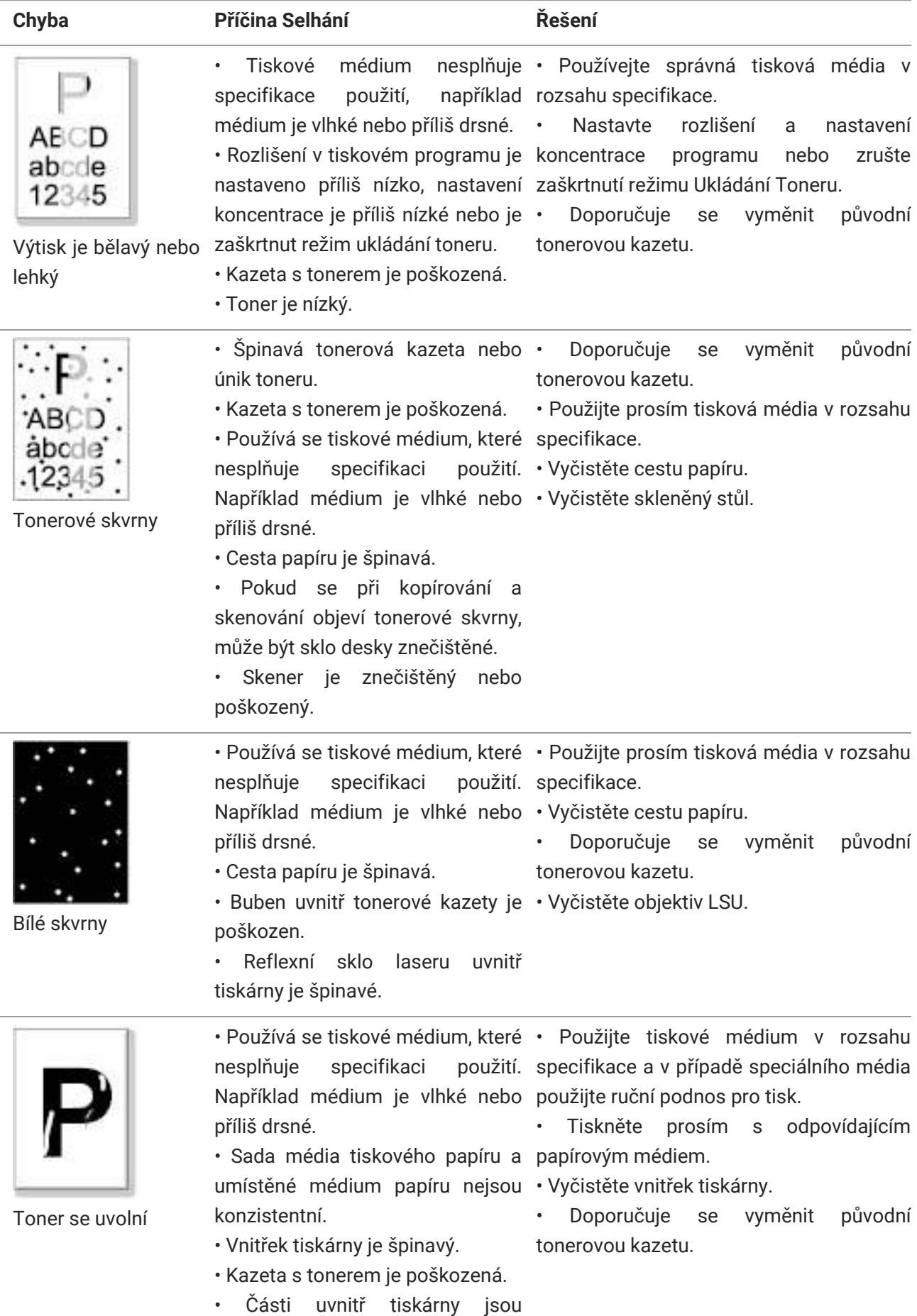

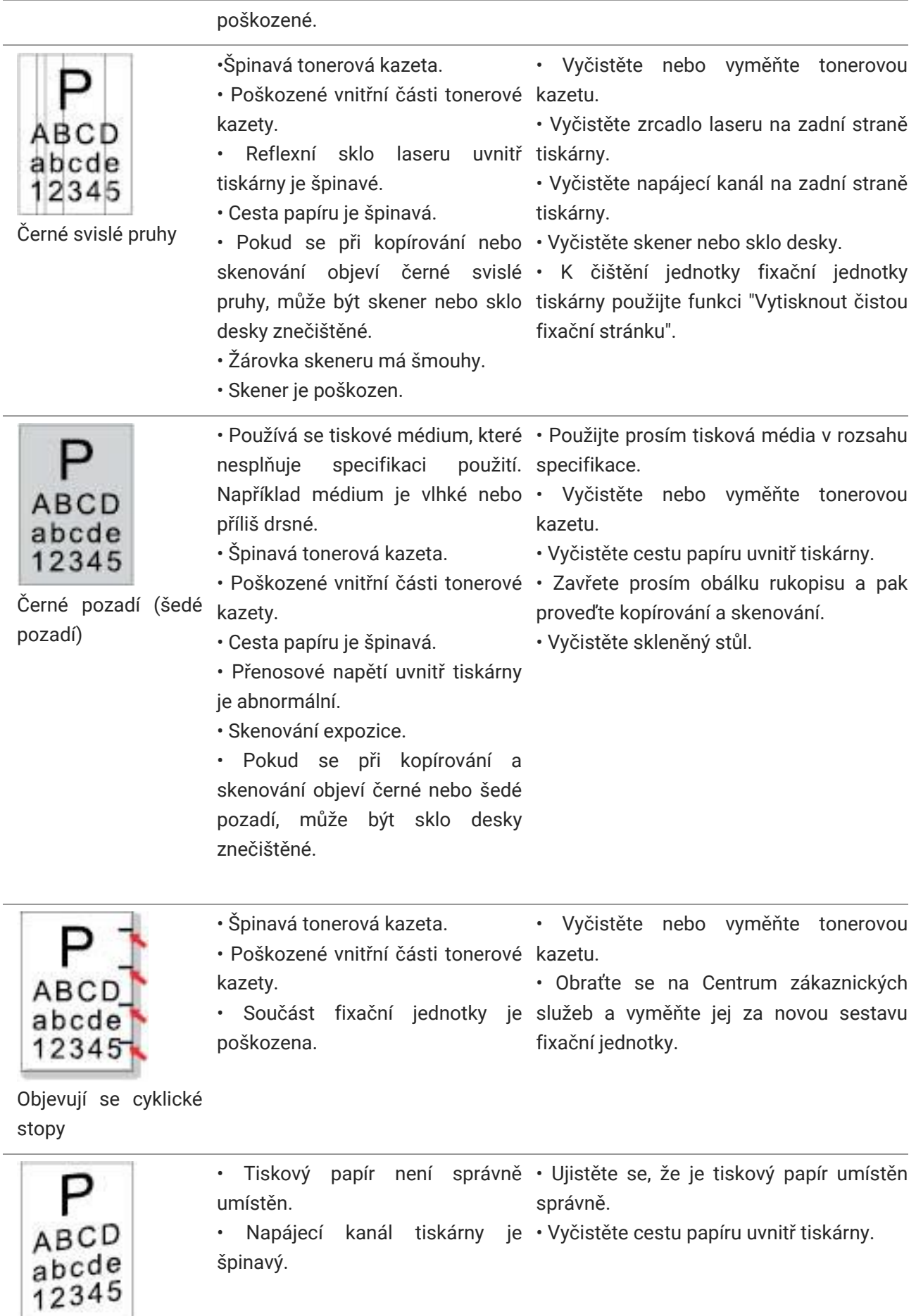

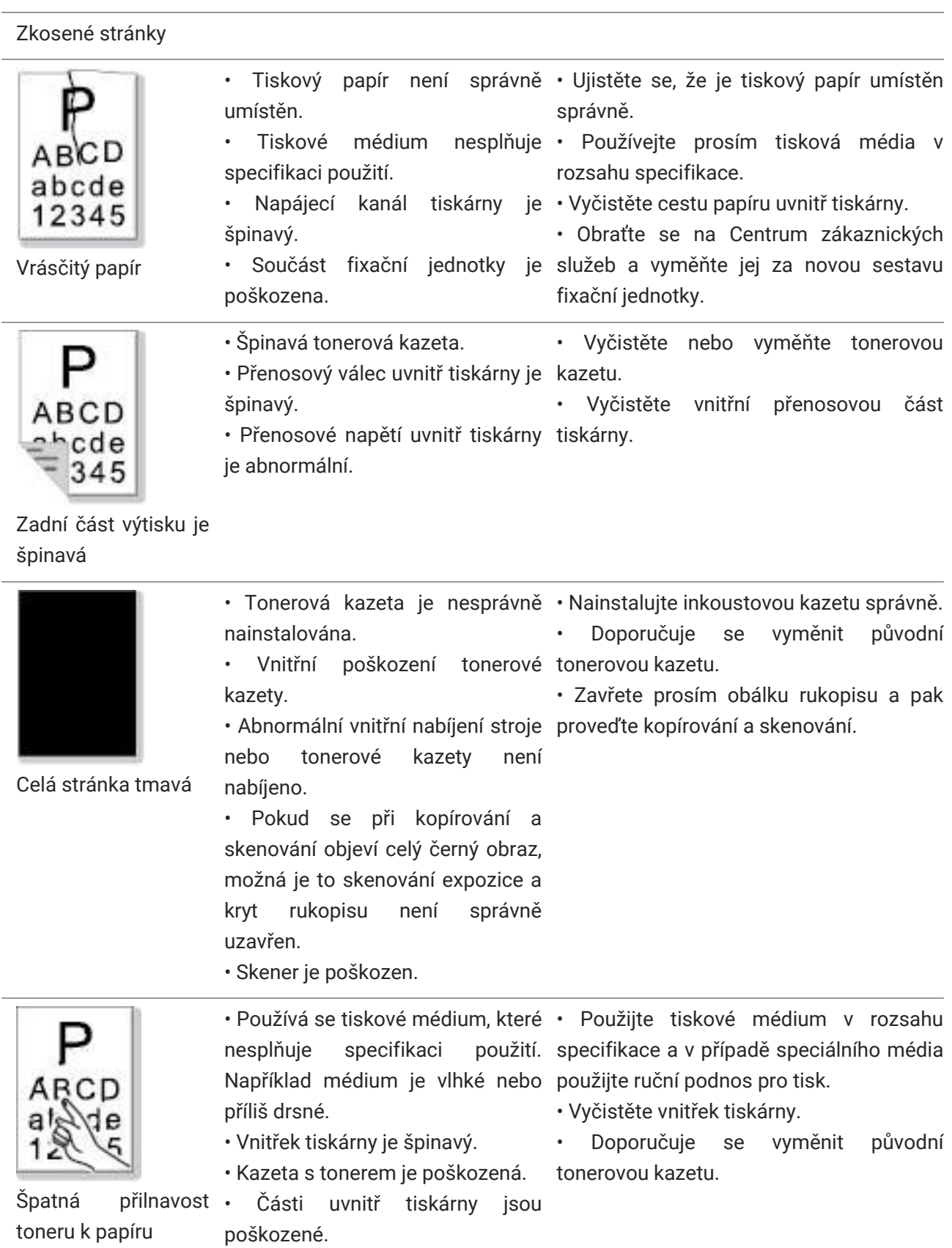

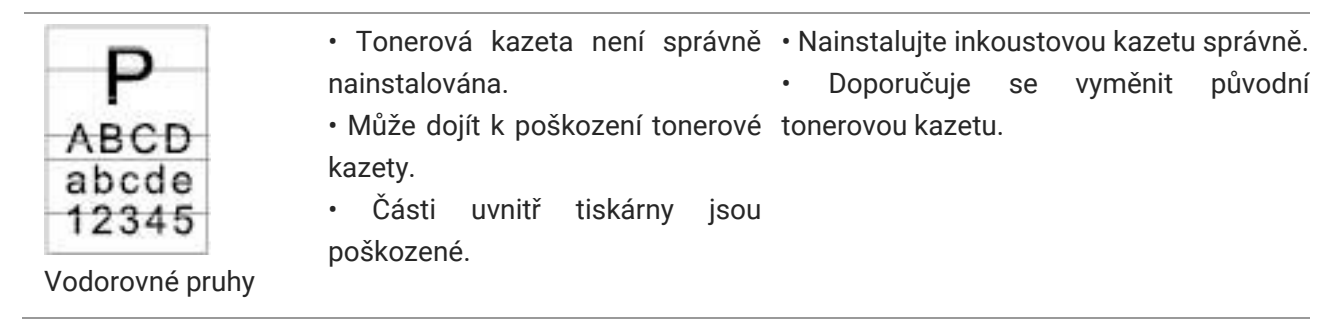

**Poznámka:**• Výše uvedené poruchy lze zmírnit čištěním nebo výměnou kazety. Pokud problém přetrvává, obraťte se na středisko služeb zákazníkům. Kontaktní údaje naleznete v certifikátu Tří Záruk.

#### **Chyby faxu**

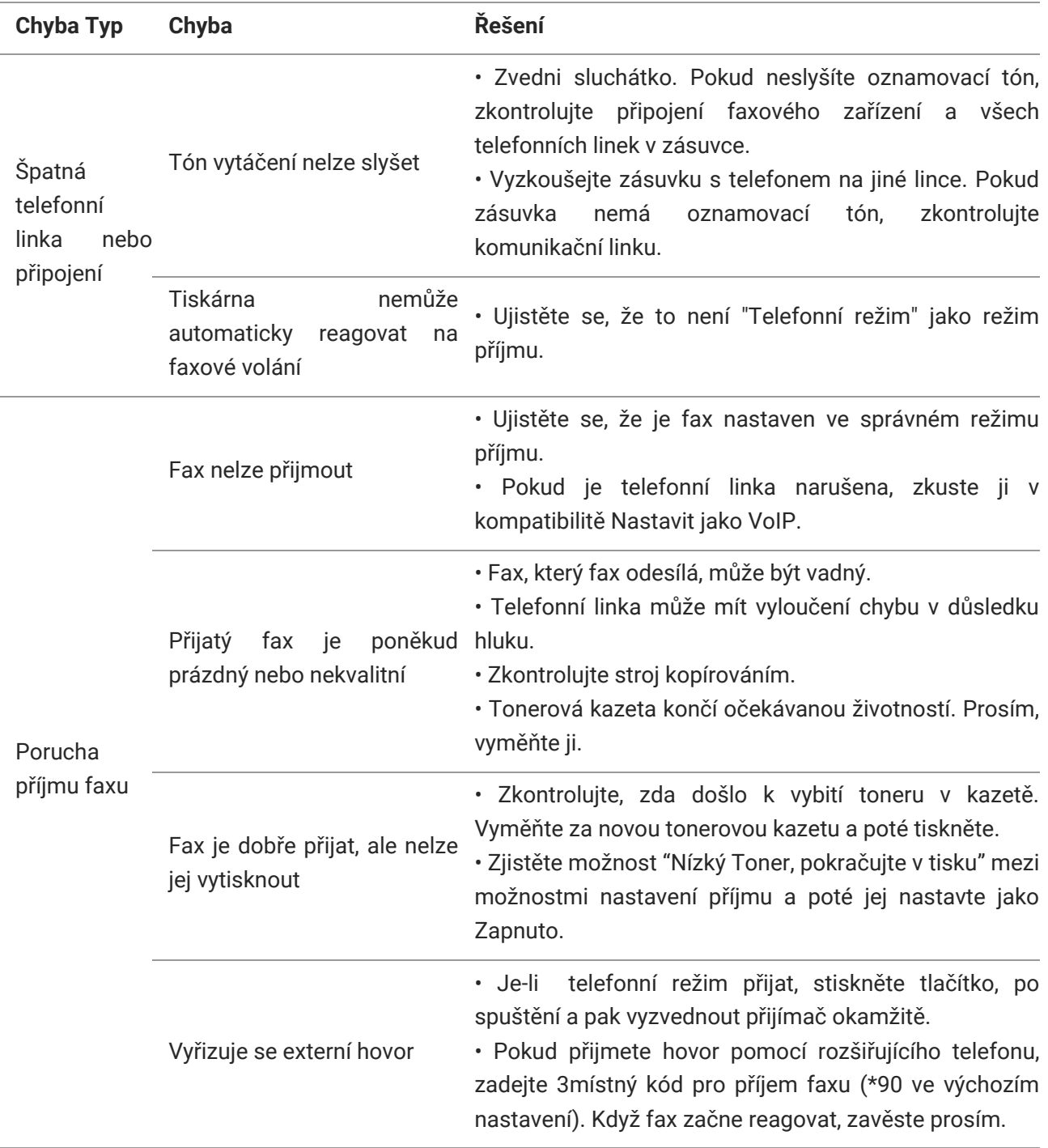

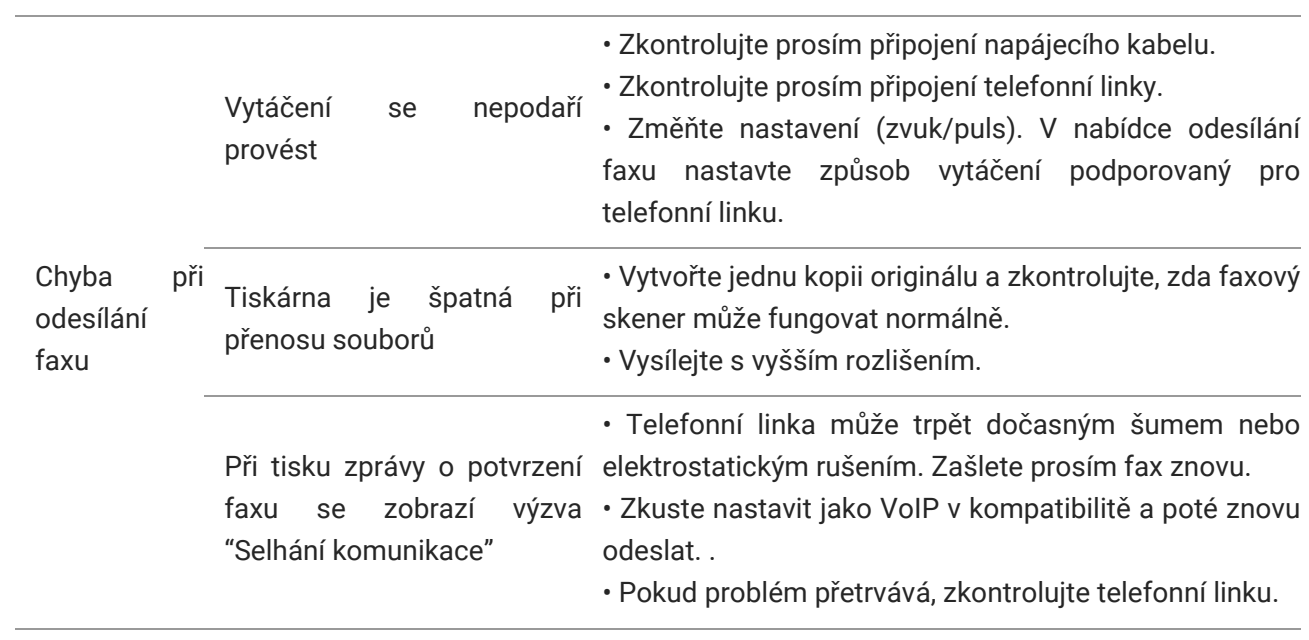

## **13 Specifikace produktu**

Poznámka:• Různé modely tiskáren s různými funkcemi mají mírně odlišné specifikace a hodnoty, a existují

také rozdíly ve specifikacích produktu v různých regionech a zemích.

• Tyto hodnoty jsou založeny na počátečních datech. Další informace o nejnovějších specifikacích naleznete na adrese: [www.pantum.com.](http://www.pantum.com/)

#### **Shrnutí Specifikace**

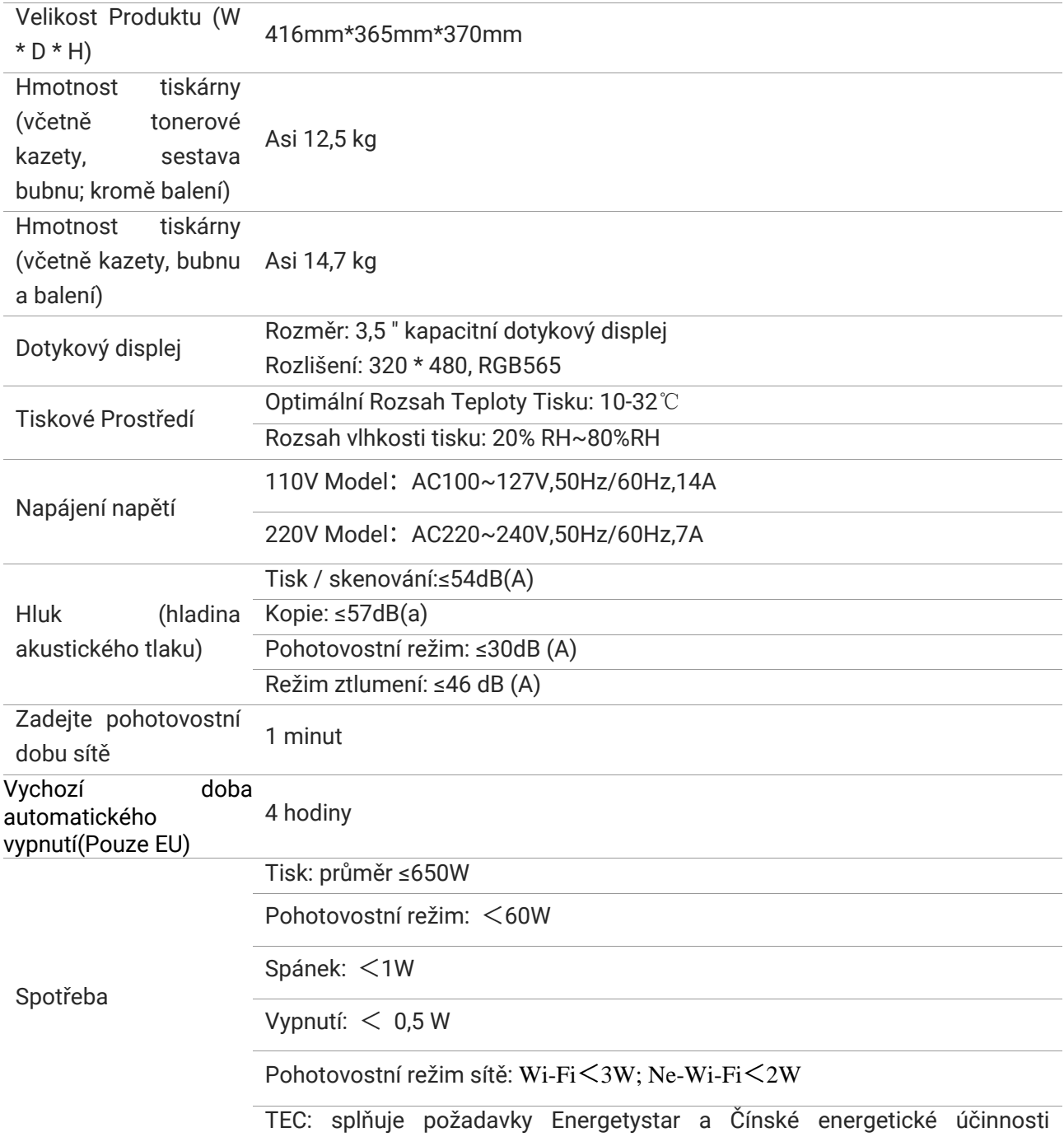

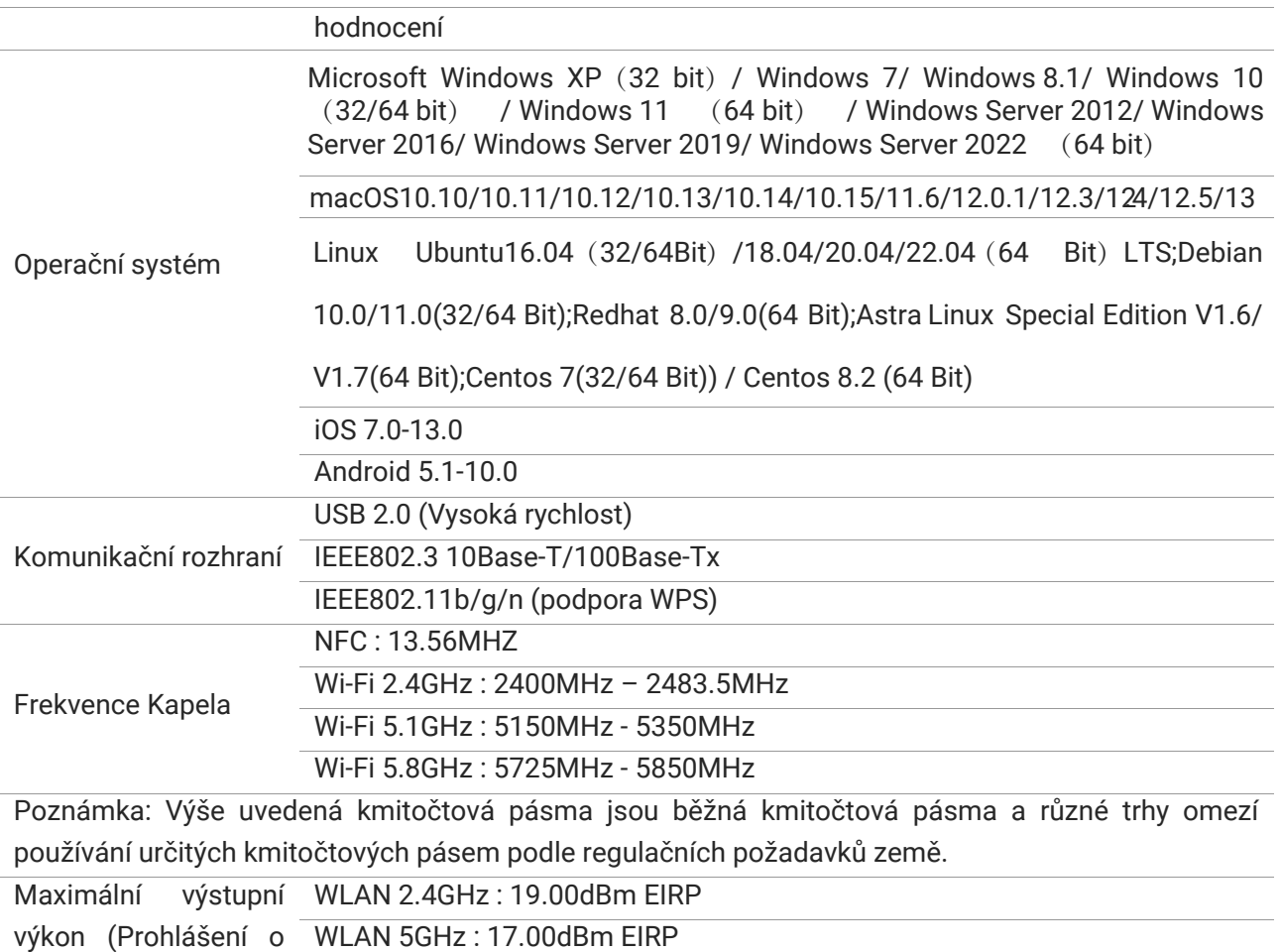

#### **Specifikace Tisku**

shodě s EU)

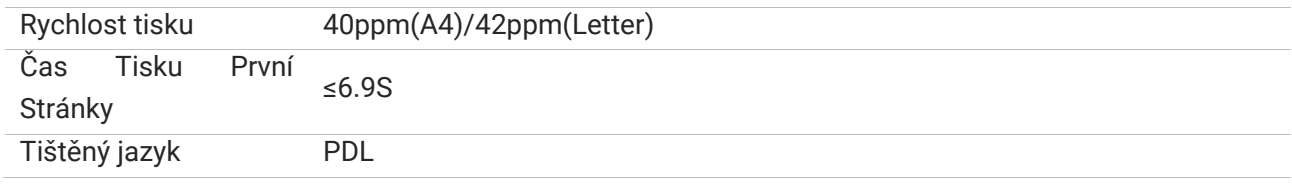

WLAN 5.8GHz : 13.50dBm EIRP

#### **Specifikace Kopie**

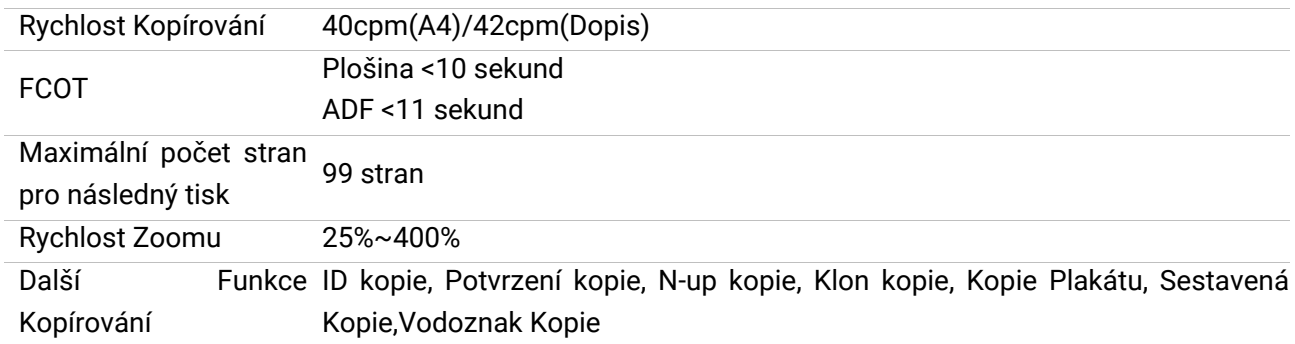

#### **Specifikace Skenování**

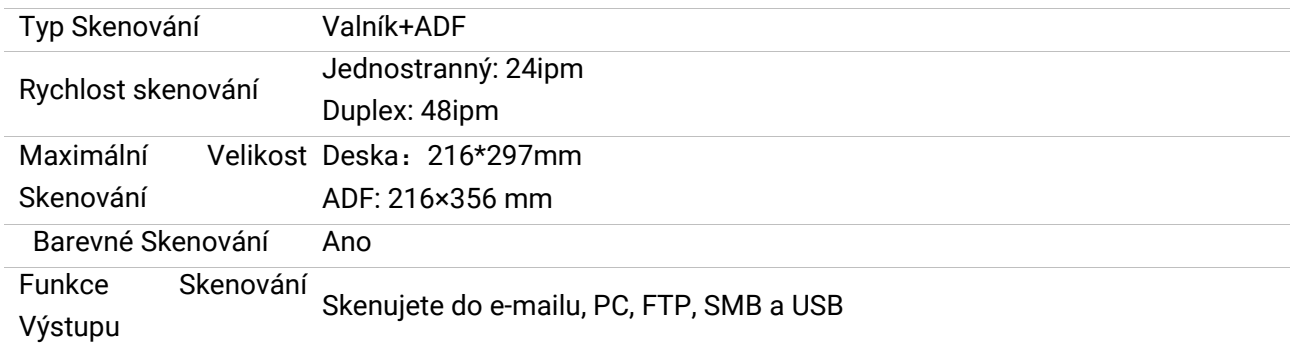

#### **Specifikace faxu(Vhodné pro stroje s funkcí faxu)**

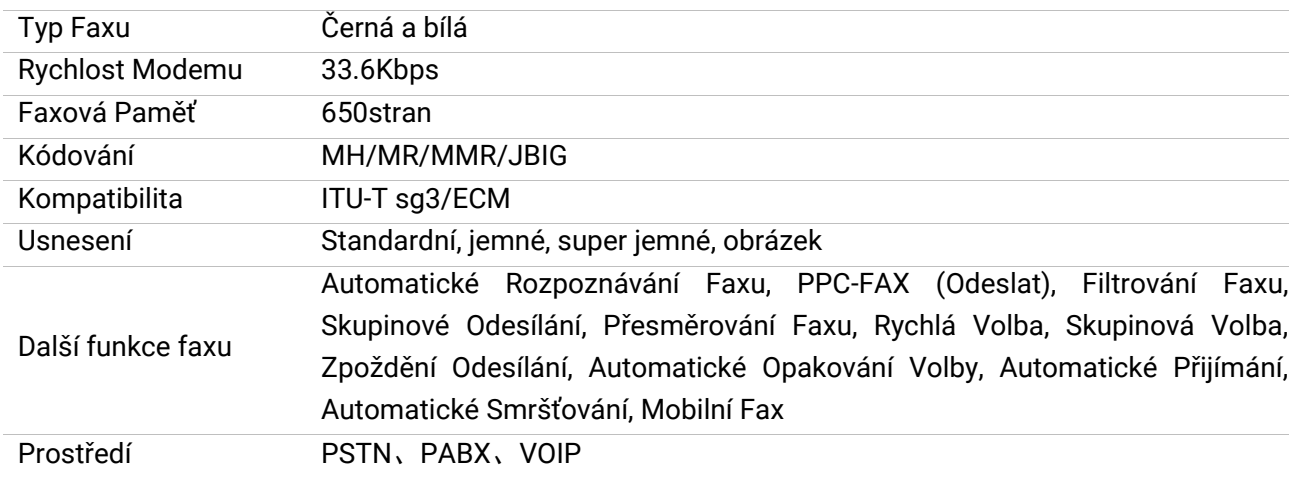

# PANTUM